# ▲ Leuze electronic

the sensor people

## **LSIS 4xxi webConfig** Operating instructions for version 2.0

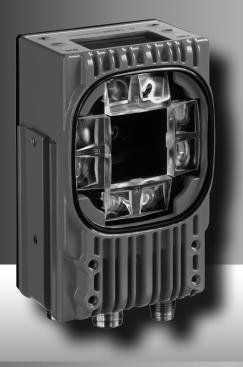

Leuze electronic

Leuze electronic GmbH + Co. KG P.O. Box 1111, D-73277 Owen / Teck Tel. +49(0) 7021/573-0, Fax +49(0)7021/573-199 info@leuze.de • www.leuze.com

## Sales and Service

Germany

Sales Region North Phone 07021/573-306 Fax 07021/9850950

Postal code areas 20000-38000 40000-65999 97000-97999

#### Worldwide

AR (Argentina) Condelectric S.A. Tel. Int. + 54 1148 361053 Fax Int. + 54 1148 361053

AT (Austria) Schmachtl GmbH Tel. Int. + 43 732 7646-0 Fax Int. + 43 732 7646-785

AU + NZ (Australia + New Zealand) Balluff-Leuze Pty. Ltd. Tel. Int. + 61 3 9720 4100 Fax Int. + 61 3 9738 2677

BE (Belgium) Leuze electronic nv/sa Tel. Int. + 32 2253 16-00 Fax Int. + 32 2253 15-36

BG (Bulgaria) ATICS Tel. Int. + 359 2 847 6244 Fax Int. + 359 2 847 6244

BR (Brasil) Leuze electronic Ltda. Tel. Int. + 55 11 5180-6130 Fax Int. + 55 11 5180-6141

CH (Switzerland) Leuze electronic AG Tel. Int. + 41 41 784 5656 Fax Int. + 41 41 784 5657

CL (Chile) Imp. Tec. Vignola S.A.I.C. Tel. Int. + 56 3235 11-11 Fax Int. + 56 3235 11-28

CN (China) CN (Crima) Leuze electronic Trading (Shenzhen) Co. Ltd. Tel. Int. + 86 755 862 64909 Fax Int. + 86 755 862 64901

CO (Colombia) Componentes Electronicas Ltda. Tel. Int. + 57 4 3511049 Fax Int. + 57 4 3511019

CZ (Czech Republic) Schmachtl CZ s.r.o. Tel. Int. + 420 244 0015-00 Fax Int. + 420 244 9107-00

DK (Denmark) Leuze electronic Scandinavia ApS Tel. Int. + 45 48 173200 Sales Region South Phone 07021/573-307 Fax 07021/9850911

> Postal code areas 66000-96999

Leuze electronic S.A. Tel. Int. + 34 93 4097900 Fax Int. + 34 93 49035820

FI (Finland) SKS-automaatio Oy Tel. Int. + 358 20 764-61 Fax Int. + 358 20 764-6820

ES (Spain)

FR (France) ronic Sarl Leuze electronic Sari. Tel. Int. + 33 160 0512-20 Fax Int. + 33 160 0503-65

GB (United Kingdom) Leuze electronic Ltd. Tel. Int. + 44 14 8040 85-00 Fax Int. + 44 14 8040 38-08

GR (Greece) UTECO A.B.E.E. Tel. Int. + 30 211 1206 900 Fax Int. + 30 211 1206 999

HK (Hong Kong) Sensortech Company Tel. Int. + 852 26510188 Fax Int. + 852 26510388

HR (Croatia) Tipteh Zagreb d.o.o. Tel. Int. + 385 1 381 6574 Fax Int. + 385 1 381 6577

HU (Hungary) Kvalix Automatika Kft. Tel. Int. + 36 1 272 2242 Fax Int. + 36 1 272 2244

ID (Indonesia) P.T. Yabestindo Mitra Utama Tel. Int. + 62 21 92861859 Fax Int. + 62 21 6451044

IL (Israel) aloz electronics Ltd. Tel. Int. + 972 3 9023456 Fax Int + 972 3 9021990

IN (India) M + V Marketing Sales Pvt Ltd. Tel. Int. + 91 124 4121623 Fax Int. + 91 124 434233

IT (Italy) Leuze electronic S.r.l. Tel. Int. + 39 02 26 1106-43 Fax Int. + 39 02 26 1106-40

JP (Japan) C. Illies & Co., Ltd. Tel. Int. + 81 3 3443 4143 Fax Int. + 81 3 3443 4118

KE (Kenia) Profa-Tech Ltd. Tel. Int. + 254 20 828095/6 Fax Int. + 254 20 828129

KR (South Korea) Leuze electronic Co., Ltd. Tel. Int. + 82 31 3828228 Fax Int. + 82 31 3828522

MK (Macedonia) Tipteh d.o.o. Skopje Tel. Int. + 389 70 399 474 Fax Int. + 389 23 174 197

MX (Mexico) Movitren S.A. Tel. Int. + 52 81 8371 8616 Fax Int. + 52 81 8371 8588

MY (Malaysia) Ingermark (M) SDN.BHD Tel. Int. + 60 360 3427-88 Fax Int. + 60 360 3421-88

NG (Nigeria) SABROW HI-TECH E. & A. LTD. Tel. Int. + 234 80333 86366 Fax Int. + 234 80333 84463518

NL (Netherlands) Leuze electronic BV Tel. Int. + 31 418 65 35-44 Fax Int. + 31 418 65 38-08

NO (Norway) Elteco A/S Tel. Int. + 47 35 56 20-70 Fax Int. + 47 35 56 20-99

PL (Poland) Balluff Sp. z o. o. Tel. Int. + 48 71 338 49 29 Fax Int. + 48 71 338 49 30

PT (Portugal) LA2P, Lda Tel. Int. + 351 21 4 447070 Fax Int. + 351 21 4 447075

RO (Romania) O'BOYLE s.r.l Tel. Int. + 40 2 56201346 Fax Int. + 40 2 56221036

Sales Region East Phone 035027/629-106 Fax 035027/629-107

Postal code areas 01000-19999 39000-39999 98000-99999

> RS (Republic of Serbia) Tipteh d.o.o. Beograd Tel. Int. + 381 11 3131 057 Fax Int. + 381 11 3018 326

**RU** (Russian Federation) ALL IMPEX 2001 Tel. Int. + 7 495 9213012 Fax Int. + 7 495 6462092

SE (Sweden) Leuze electronic Scandinavia ApS Tel. Int. + 45 48 173200

SG + PH (Singapore + Philippines) Balluff Asia Pte Ltd Tel. Int. + 65 6252 43-84 Fax Int. + 65 6252 90-60

SI (Slovenia) Tipteh d.o.o. Tel. Int. + 386 1200 51-50 Fax Int. + 386 1200 51-51

SK (Slowakia) Schmachtl SK s.r.o. Tel. Int. + 421 2 58275600 Fax Int. + 421 2 58275601

TH (Thailand) Industrial Electrical Co. Ltd. Tel. Int. + 66 2 642 6700 Fax Int. + 66 2 642 4250

TR (Turkev) Leuze electronic San.ve Tic.Ltd.Sti. Tel. Int. + 90 216 456 6704 Fax Int. + 90 216 456 3650

TW (Taiwan) Great Cofue Technology Co., Ltd. Tel. Int. + 886 2 2983 80-77 Fax Int. + 886 2 2985 33-73

UA (Ukraine) SV Altera OOO Tel. Int. + 38 044 4961888 Fax Int. + 38 044 4961818

US + CA (United States + Canada) Leuze electronic, Inc. Tel. Int. + 1 248 486-4466 Fax Int. + 1 248 486-6699

ZA (South Africa) Countapulse Controls (PTY.) Ltd. Tel. Int. + 27 116 1575-56 Fax Int. + 27 116 1575-13

07/2010

© All rights reserved, especially the right of reproduction, distribution and translation. Copying or reproductions in any form require the written consent of the manufacturer. Changes reflecting technical improvements may be made.

| 1                                                                                                    | General information                                                                                                    |
|----------------------------------------------------------------------------------------------------|----------------------------------------------------------------------------------------------------|
| 1.1                                                                                                    | About the "LSIS 4xxi webConfig" program - system requirements                                                                                                    |
| 1.2                                                                                                    | Explanation of symbols 4                                                                                                    |
| 1.3                                                                                                    | Contact address 4                                                                                                    |
| 2                                                                                                    | First steps                                                                                                    |
| 2.1                                                                                                    | Starting the program                                                                                                    |
| 2.2                                                                                                    | Program concept: Operating modes – users – modules 6                                                                                                    |
| 3                                                                                                    | Descriptions of the user interface and menu                                                                                                    |
| <b>3.1</b><br>3.1.1<br>3.1.2<br>3.1.3<br>3.1.4<br>3.1.5                                                                                                    | "Start" module       9         "Welcome" tab       10         "Identification" tab       11         "Installation" tab       12         "Specifications" tab       14         "Login" tab       15                                                                                                    |
| <b>3.2</b><br>3.2.1                                                                                                    | "Adjustment" module                                                                                                    |
| 3.3<br>3.3.1<br>3.3.2<br>3.3.2.1<br>3.3.2.2<br>3.3.2.3<br>3.3.2.4<br>3.3.2.5<br>3.3.2.6<br>3.3.3<br>3.3.3.1<br>3.3.3.2<br>3.3.3.1<br>3.3.3.2<br>3.3.3.3<br>3.3.3.4<br>3.3.3.5 | "Configuration" module.       20         "Programs" tab.       20         "Program" tab.       23         Tool-type-independent buttons and operational controls       24         Tool list       26         Display for the "Image acquisition" tool type       28         Display of the "BLOB" tool type.       30         Display of the "Code" tool type.       39         Display of the "Output" tool type.       55         "Device" tab.       64         "Digital I/Os" menu.       65         "Communication -> RS 232" menu.       70         "Communication -> Process - Ethernet" menu.       73         "Image memory" menu.       73 |
| 3.4                                                                                                    | "Process" module                                                                                                    |
| <b>3.5</b><br>3.5.1<br>3.5.2<br>3.5.2.1<br>3.5.2.2                                                                                                    | "Diagnostics" module       80         "Events" tab       81         "Device" tab       82         "Log file" menu       83         "Digital I/Os" menu       84                                                                                                    |

| 3.6     | "Maintenance" module                                                         |
|---------|------------------------------------------------------------------------------|
| 3.6.1   | "User management" tab                                                        |
| 3.6.1.1 | "User management" menu                                                       |
| 3.6.1.2 | "Role descriptions" menu                                                     |
| 3.6.2   | "System" tab                                                                 |
| 3.6.2.1 | "Backup/Restore" menu                                                        |
| 3.6.2.2 | "Firmware reload" menu                                                       |
| 3.6.2.3 | "System clock" menu                                                          |
| 4       | Working with LSIS 4xxi webConfig                                             |
| 4.1     | Basic procedure – step-by-step configuration of a BLOB analysis92            |
| 4.1.1   | Setting the parameters for image acquisition                                 |
| 4.1.2   | Selecting or creating a new check program95                                  |
| 4.1.3   | Defining regions of interest (ROI) within the field of view (FOV)            |
| 4.1.4   | Segmentation of the image                                                    |
| 4.1.5   | Evaluating object attributes                                                 |
| 4.1.6   | Configuring digital inputs/outputs                                           |
|         |                                                                              |
| 4.2     | Basic procedure – step-by-step configuration of code reading101              |
| 4.2.1   | Create new check program                                                     |
| 4.2.2   | Setting the parameters for image acquisition                                 |
| 4.2.3   | Setting the parameters for code reading104                                   |
| 4.2.4   | Optional: Configuring process data output                                    |
| 4.2.5   | Optional:                                                                    |
|         | Configuring cross-program device settings for process-data transmission      |
| 4.3     | Basic procedure - step-by-step configuration of a combined BLOB analysis and |
|         | code reading                                                                 |
| 4.3.1   | Create new check program                                                     |
| 4.3.2   | Setting the parameters for image acquisition                                 |
| 4.3.3   | Tool for editing BLOB analysis112                                            |
| 4.3.4   | Evaluating object attributes                                                 |
| 4.3.5   | Setting the parameters for code reading115                                   |
| 4.3.6   | Optional: Configuring process data output                                    |
| 4.3.7   | Optional:                                                                    |
|         | Configuring cross-program device settings for process-data transmission      |
| 4.4     | Tips and tricks                                                              |
| 4.4.1   | Camera alignment and setup in the case of reflective objects                 |
| 4.4.2   | Using filters in the BLOB analysis                                           |
| 4.4.2.1 | "Erosion" binary filter                                                      |
| 4.4.2.2 | "Dilatation" binary filter                                                   |
| 4.4.2.3 | "Open" binary filter                                                         |
| 4.4.2.4 | "Close" binary filter                                                        |
| 4.4.3   | Illumination                                                                 |
|         |                                                                              |

## 1 General information

#### 1.1 About the "LSIS 4xxi webConfig" program – system requirements

Leuze's **webConfig** is used to configure smart cameras of the **LSIS 4xxi** series using an operating-system-independent, web-technology-based, graphical user interface.

Through the use of HTTP as communication protocol and the client-side restriction to standard technologies (HTML, JavaScript and AJAX), which are supported by all of today's popular, modern browsers, it is possible to operate Leuze's *webConfig* on any Internet-enabled PC.

## 0 11

#### Notice!

Supported browsers are **Mozilla Firefox** beginning with Version **3.0** and **Internet Explorer** beginning with version **8.0**.

LSIS 4xxi webConfig is completely contained in the firmware of the LSIS 4xxi.

The **webConfig** menus are intuitive to operate and contain both help texts as well as tooltips. The software description can be found in the download area of the Leuze electronic website:

#### www.leuze.com -> Download -> Identify -> Industrial image processing.

#### Activities in webConfig

The software offers the following possibilities for setting up the LSIS 4xxi:

- Create, configure and activate various check programs
- · Configure the communication interfaces
- · Setting up the camera
- · Configure and display of result and output logs
- · Communication diagnostics
- Display of the current production data
- Management of authorized users
- Firmware updates and setting the system time

### 1.2 Explanation of symbols

The symbols used in this description are explained below.

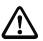

#### Attention!

This symbol precedes text messages which must strictly be observed. Failure to comply with this information results in injuries to persons or damage to the equipment.

## Notice!

This symbol indicates text passages containing important information.

✤ This symbol asks you to carry out an action.

The **courier** font indicates terms contained in the software interface of LSIS 4xxi webConfig.

#### 1.3 Contact address

Leuze electronic GmbH + Co. In der Braike 1, Postfach 1111 73277 Owen/Teck, Germany Phone +49 (0) 7021/573 0 Fax +49 (0) 7021/573 199 http://www.leuze.com

#### 2 First steps

First, make certain that the **LSIS 4xxi** was correctly mounted and connected. Information on this topic can be found in chapters "Installation and mounting" and "Electrical connection" of the technical description **LSIS 4xxi**.

Furthermore, you must ensure that the connection between PC and LSIS 4xxi was established as described in the technical description LSIS 4xxi (chapter "Commissioning and configuration").

#### 2.1 Starting the program

Start a browser on your PC and enter the address previously set by you or the address assigned by the DHCP server.

#### 0 11

#### Notice!

The default Leuze service address for communication with smart cameras of the LSIS 4xxi series is **192.168.60.101**. Further information on manual or automatic address assignment via DHCP can be found in chapter "Commissioning and configuration" of the technical description LSIS 4xxi.

You can check the network address of the LSIS 4xxi by pressing the enter button enter buttom on the display three times in sequence during normal operation of the LSIS 4xxi.

If the IP address is entered correctly in the browser, the following start page appears on your PC.

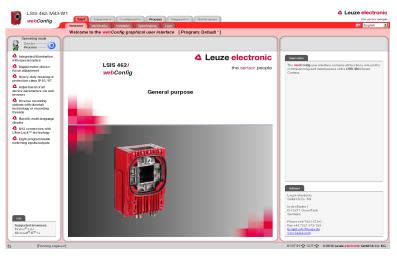

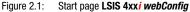

0 ]]

#### Notice!

The **webConfig** is completely contained in the firmware of the **LSIS 4xxi**. Depending on firmware version and device model, the start page may vary from that shown above.

#### 2.2 Program concept: Operating modes – users – modules

#### **Operating modes**

Depending on the requirements of the work process, **LSIS 4xx***i* webConfig can be used in two operating modes – "Service" and "Process".

In Process mode, running production operation is depicted: The device is controlled from the host computer, it receives control signals and yields output; Configuration via *webConfig* is deactivated.

The configuration, administration and diagnostic tasks necessary for designing and optimizing production operation are performed in service mode: In this mode, the device is configured via *webConfig*. The sending and receiving of signals to and from the host computer is switched off by default in service mode (except for one trigger input and, if configured, one output for controlling an external flash).

#### User roles

To prevent unintended operating errors as far as possible and to facilitate user-dependent access permissions, the **LSIS 4xxi** webConfig functions with a role concept that assigns the different users a specific "role" with various hierarchically structured authorizations. By default, the program interface opens in the "Process" operating mode with the highest user authorization, "planning engineer".

Detailed information on this topic can be found in chapter 3.6.1, "User management" tab on page 85.

#### Work modules

The work steps necessary for a given activity are, in turn, grouped together in modules, in a single operating mask where possible. The availability of these "work modules" depends on both the authorization – the role – of the current user as well as on the selected operating mode.

| Module        | Available in operating mode |
|---------------|-----------------------------|
| Start         | Process, Service            |
| Adjustment    | Service                     |
| Configuration | Service                     |
| Process       | Process, Service            |
| Diagnostics   | Service                     |
| Maintenance   | Service                     |

The following overview shows which modules are available in which operating mode.

### 3 Descriptions of the user interface and menu

#### Information on the basic structure

The **LSIS** 4xxi webConfig program interface consists of various elements, the availability and content of which depends – on the one hand – on the user authorization, and – on the other – on the currently selected work module. On delivery, the program interface opens in the "Process" operating mode with the highest user authorization, "planning engineer". The following start window appears in this case:

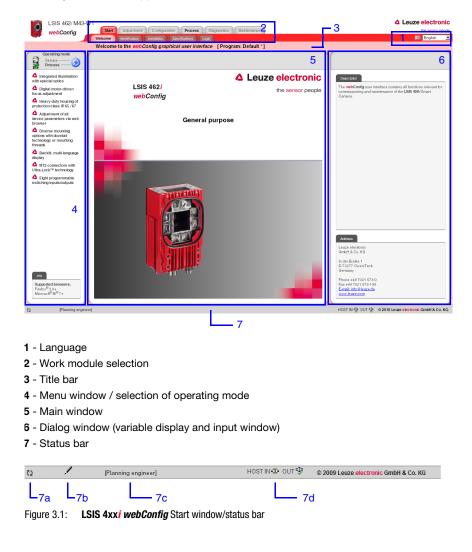

In general, LSIS 4xxi webConfig facilitates an intuitive, logical work method from top to bottom and from left to right. After setting the desired interface language in the appropriate list box (1), LSIS 4xxi webConfig supports you with context-sensitive descriptions of the interface elements and parameters in the lower part of the dialog window (6). Title- and status bars serve to provide orientation during the work process. You can see at first glance in the title bar (3) which check program is active. In the status bar (7), the current user (authority level) (7c) and host connection status (7d) are displayed. A pencil icon (7b) indicates changes to the device parameters that may still need to be saved. An animated icon of rotating arrows (7a) visualizes the processing status of input: If the arrows rotate, the sensor is processing the input and no other actions are possible for a brief period of time.

To illustrate the meaning of the sometimes seemingly abstract parameters, the individual parameters are displayed and edited in graphic form in the main window and/or dialog window (5 and 6). Some graphics in the main window can be enlarged by clicking or are mouse sensitive, which means that certain features can be accessed both via menu items and by directly clicking.

#### **Operating mode**

As already mentioned, **LSIS** 4xx*i* webConfig starts in the "Process" operating mode, i.e. the device is controlled from the master computer, it receives control signals and yields output. Because the configuration is deactivated via webConfig, the user only has access to the "Start" and "Process" work modules depending on his respective authority level.

To control the device from **webConfig**, you have the option of switching to the "Service" operating mode by either clicking the desired operating mode or the button displayed below. In this mode, communication with the master computer is switched off by default (exception: a trigger input and, if set up, an output for controlling an external flash) and you can access the required configuration, management and diagnostic tasks.

Further information on the dependencies of operating modes, user authority levels and work modules can be found in chapter "Program concept: Operating modes – users – modules".

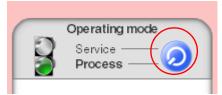

Figure 3.2: Changing the operating mode by means of a button or by selecting a menu item

#### Selecting the work modules

As already mentioned, the LSIS 4xxi webConfig user interface is divided into various main work areas, or work modules, whose functionality is, in part, grouped into individual subareas in the form of tabs.

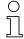

#### Notice

Depending on the selected operating mode and the currently logged-in user, different pages and functions are enabled for display and editing/use.

The following modules are available:

Start

Main interface for "getting to know" the device and for logging in the current user

Adjustment

Adjust the camera and define default image acquisition parameters

Configuration

Main interface for configuring the device and the individual tasks (programs and tools); configuration of the communication interfaces and the internal image memory

• Process

Display in processes operation. Currently, only statistical data

• Diagnostics

Display and management of diagnostic-relevant data, such as event logs and communication diagnostics

Service

Management of authorized users, updating of firmware, creation and loading of backup files as well as setting the system time

All working modules are briefly introduced in the following. However, because operation is often self-explanatory, and **webConfig** provides you with context-sensitive help and descriptive texts, only the windows which make available editable parameters or special operating options are described in greater detail.

| ( | ) |
|---|---|
| ] |   |

#### Notice!

Please note that, unless stated separately, the description which follows is from the perspective of the authority level set by default, "planning engineer".

Information on the typical workflow and the individual work steps can be found in chapter "Basic procedure – step-by-step configuration of a BLOB analysis" on page 92.

#### 3.1 "Start" module

The "Start" module provides you with a compact description of the device. The individual aspects are summarized in the "Welcome", "Identification", "Installation" and "Specifications" tabs. In addition to these strictly informative pages, on which the user has only read access, the "Login" tab offers the possibility to login as the current user.

This is the only module that is available in both operating modes and to all users.

#### 3.1.1 "Welcome" tab

The "Welcome" tab corresponds to the LSIS 4xxi webConfig start window. The main device features are presented in the left window area. In addition, you can see which browsers are supported.

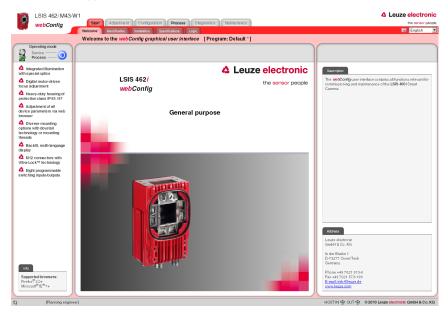

Figure 3.3: "Start" module, "Welcome" tab - device features

#### 3.1.2 "Identification" tab

Here, you will first find an explanation of the name plate and, after selecting the appropriate menu item in the left window area, detailed release notes and information on changes to the hardware and software used in this device. In the event of problems, this may serve as important information for Leuze Support.

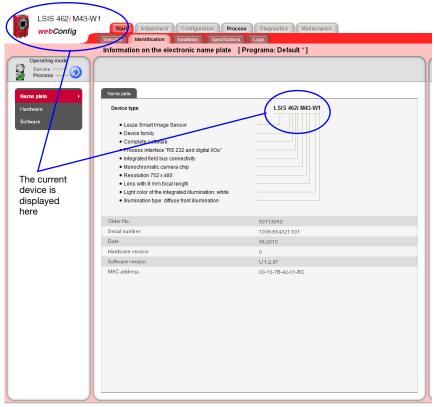

Figure 3.4: "Start" module, "Identification" tab - explanation of the name plate

#### 3.1.3 "Installation" tab

Select the appropriate menu item in the left window area to display descriptions of the device connections, mounting and display functions in the right window area.

Because the graphics contained in the overview windows are mouse sensitive, the display of the individual connections, of the status displays, of the display and of the control buttons can be activated both by selecting the respective submenu item as well as by clicking the corresponding graphic element. A magnifying glass icon identifies graphics that can be enlarged by clicking once with the mouse; clicking again reduces the image to its original size.

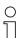

#### Notice!

Notice about the mouse-sensitive screen elements: If the device is in "Service" mode, you can access the

**Connections** -> **PWR**, -> **BUS OUT** and -> **SERVICE** menus by clicking the mouse on the **pin assignment display** directly on the corresponding configuration page.

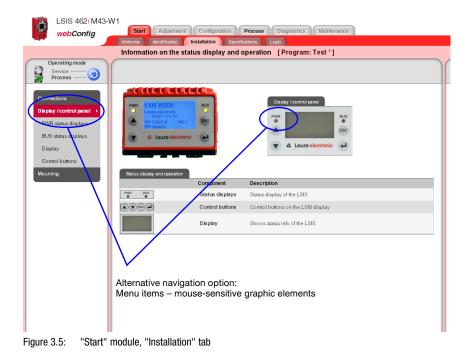

## ▲ Leuze electronic

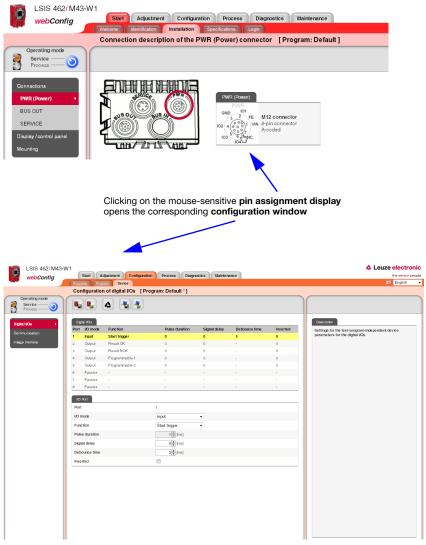

Figure 3.6: Use mouse-sensitive graphic elements

#### 3.1.4 "Specifications" tab

The mechanical, electrical and optical device data are displayed here in tabular form. For a device of one of the **LSIS 422***i* and **LSIS 462***i* (with code reading) series, the available code types and the respective, underlying standards are listed here as well.

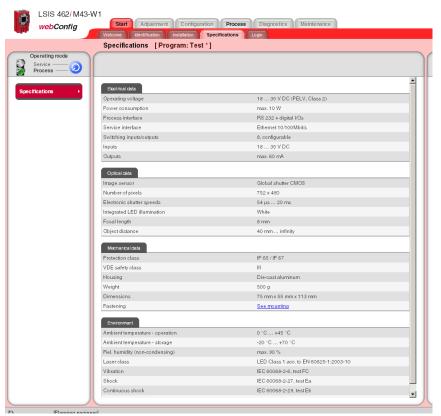

Figure 3.7: "Start" module, "Specifications" tab

#### 3.1.5 "Login" tab

The "Login" tab is used to log in the respective user.

| Login    |  |
|----------|--|
| User     |  |
| test     |  |
| Password |  |
| ••••     |  |
| Login    |  |

Figure 3.8: "Start" module, "Login" tab

| С | ) |
|---|---|
| ٦ | ] |
| 2 | 5 |

#### Notice!

Only a user who has already been created can log in. Management of the user data, i.e. the creation and deletion of users as well as the assignment of passwords and authorizations, occurs in the "Maintenance" module, see description ""User management" tab" on page 85.

#### 3.2 "Adjustment" module

Using the displayed current image, you can align the camera without needing to configure a check program, e.g., during the first installation. The image acquisition parameters used in this process are only temporary, but can be saved as a preset for all future check programs.

#### Notice!

Please note that these settings do not overwrite the camera settings already saved in existing check programs.

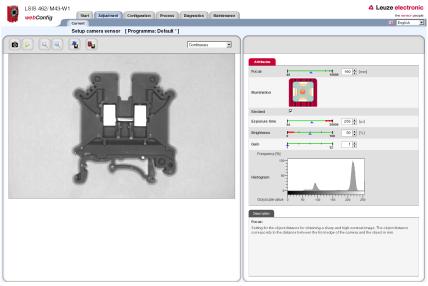

Figure 3.9: User interface of the "Adjustment" module

In the left window area you see a live image and can select the desired camera operating mode from a list box. The parameters necessary for image acquisition are made available to you in the right window area. In the lower area, you can find context-sensitive information on the parameters and the various operational controls.

#### 3.2.1 "Current" tab

ô

#### Buttons

Pressing this button triggers the acquisition of a single image, taking into account the operating mode of the camera. After the button has been pressed, the web browser waits for the image to be transmitted. During the waiting time, *webConfig* cannot be operated, i.e. any further entries are ignored and/or not accepted.

In the "Continuous" camera operating mode, the waiting time can be ignored, since the image is displayed within just a few hundred milliseconds. In the "Triggered" camera operating mode, this is undefined, since the arrival of a trigger signal is not guaranteed. To again enable operation via *webConfig*, a timeout elapses in the web browser. If no image is supplied within 5 seconds after the image is requested, *webConfig* interrupts the waiting time and is again available to the user.

Pressing this button switches the live mode of the **LSIS 4xxi** on and off. In live mode, the images are continuously captured, taking into account the operating mode of the camera. Depending on the performance level of the connected PC, up to 3 images are updated in the web browser per second.

In the "Continuous" camera operating mode, a request is issued for a new image as soon as the acquisition of the previous image has concluded. In the "Triggered" camera operating mode, a request for a new image is likewise immediately issued provided the acquisition of the previous image has concluded. But, because, image acquisition is dependent on the arrival of a trigger signal, a timeout of 5 seconds must elapse first. If a request for image acquisition is not answered within 5 seconds, **webConfig** interrupts the current image acquisition and starts the next one.

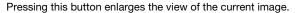

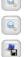

-

Pressing this button reduces the view of the current image.

Pressing this button saves the current image on the PC that is connected to the **LSIS 4xxi**. This function is not available in live mode!

After pressing this button, all image acquisition parameters set in the "Attribute" section are **permanently** saved in the flash memory of the **LSIS** 4xx*i* as default settings. These settings are used as default values for image acquisition from this point on when creating new check programs.

## Operational control: "Camera operating mode" list box for selecting the camera operating mode

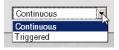

These two options select the camera operating mode and determine the time at which an image acquisition is performed.

In the "**Continuous**" camera operating mode, an image is recorded immediately after the corresponding button is pressed or after an image acquisition parameter is changed; the image is then displayed in the browser. This can be helpful if, for example, an object is manually placed in front of the camera and no trigger signal is available for image acquisition.

In the **"Triggered"** camera operating mode, image acquisition and the display in the web browser are process-controlled with the rising edge of a trigger signal via a digital trigger input. Prerequisite for this operating mode is that a digital input of the **LSIS 4xx***i* be defined as a trigger input. Information on this topic can be found in chapter 3.3.3.

The following parameters and operational controls are available in the right window area:

| Parameter    | Explanation                                                                                                    |                                                 |                                                                                     |
|--------------|----------------------------------------------------------------------------------------------------|-------------------------------------------------|-------------------------------------------------------------------------------------|
| Focus        | Setting for the object distance for obtaining a sharp and high-contrast image. The object distance corresponds to the distance between the front edge of the camera and the object in mm.                                                                                                    |                                                 |                                                                                     |
| Illumination | Four illumination quadrants that can be individually switched on and off. For example, to reduce reflections in the image, specific, individual quadrants can be switched off. When using external illumination, all four quadrants can be deactivated here.                                                                      |                                                 |                                                                                     |
| Strobed      | Switch between strobed light and continuous light. For continuous light, the maximum light power is reduced to keep from shortening the life expectancy of the LEDs. Please observe the following <b>dependencies</b> between the <b>"Strobed"</b> , <b>"Exposure time"</b> and <b>"Brightness"</b> image acquisition parameters: |                                                 |                                                                                     |
|              |                                                                                                    | U I                                             | e "Strobed", "Exposure time"                                                        |
|              |                                                                                                    | U I                                             | e "Strobed", "Exposure time" Continuous light operation "Strobed" option not active |
|              |                                                                                                    | image acquisition parameters: Strobed operation | Continuous light operation                                                          |

#### "Attributes" parameter group

| Parameter     | Explanation                                                                                                    |
|---------------|----------------------------------------------------------------------------------------------------|
| Exposure time | In continuous light operation, the exposure time can be set freely between 54 µs and 20 ms; in strobed operation, the adjustable exposure time is based on the "Brightness" value and can be set to max. 8 ms.<br>For moving objects, keep as small as possible in order to obtain a sharp image. The values for the exposure time and brightness are coupled to one another in order to always enable the maximum possible current through the integrated LED illumination and, thus, the maximum light yield.                                                                                                |
| Brightness    | Setting for the brightness of the integrated illumination; between 0% and 100%.<br>In continuous light operation, the "Brightness" regulator is deactivated; in strobed<br>operation, the min. value of the regulator is 15%, the max. value is dependent on the<br>set exposure time.<br>As a rule, the maximum brightness is used. This keeps the exposure time as short as<br>possible. The values for the exposure time and brightness are coupled to one another<br>in order to always enable the maximum possible current through the integrated LED<br>illumination and, thus, the maximum light yield. |
| Gain          | Setting for the gain; between 1 and 32.<br>This can be used to further increase the brightness of the image. In addition to the<br>brightness, the noise in the image is also greatly increased, however. Therefore, this<br>setting should only be changed if the possibilities of the "Brightness" and "Exposure<br>time" parameters are exhausted. This option is recommended for fast processes if the<br>image is too dark due to a very short exposure time.                                                                                                    |

#### "Histogram" operational control

The histogram is displayed for assessing the displayed image. In digital image processing, a histogram is understood to be the statistical frequency of individual gray values in an image. The display of the relative frequency of a gray value in the histogram is dynamic; the 100% value is defined by the most frequently occurring gray value of the current image.

The histogram of an image is used to make a statement on the gray values that are present in the image and on the amount of contrast and on the brightness of the image and simplifies the correct setting of the thresholds for reliable segmentation of the object that is to be inspected.

#### 3.3 "Configuration" module

The "Configuration" module serves as the main interface for configuring the device and the individual tasks (programs and tools) and for configuring the communication interfaces. The parameters required for this purpose are made available in the "Programs", "Program" and "Device" tabs.

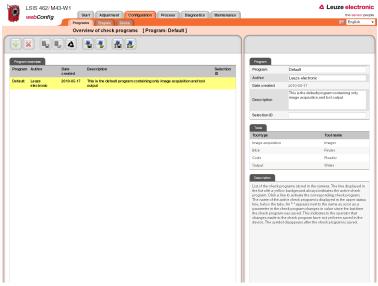

Figure 3.10: User interface of the "Configuration" module

#### 3.3.1 "Programs" tab

This tab is used for managing check programs. In the left part of the window, you will find a list of the check programs that have been saved in the camera – whereby the currently active check program is displayed with a yellow background. The name of the active check program is also displayed in the title bar below the tab name.

Click a line to activate the corresponding check program. As soon as a parameter of the check program is changed after the last time that it was saved, or if a different check program in the list was set to active by means of a mouse click, a "\*" appears next to the name. This indicates to the operator that changes made to the check program have not yet been saved in the device. The symbol disappears after the check program is saved.

Various operational controls can be used to create and delete and save and load check programs. But they can also be used to name and add a description or store a selection ID for implementing an automatic change of check programs via the master computer.

Also visible in the lower part of the right window are the image processing tools contained in the active program.

| web             | Progr              |                                                                      | s Maintenance |                                                                                                    | the sensor pe                                                                                                    |
|-----------------|--------------------|----------------------------------------------------------------------|---------------|----------------------------------------------------------------------------------------------------|----------------------------------------------------------------------------------------------------|
| +) ×            |                    | rview of check programs [Program: Default ]                          |               |                                                                                                    |                                                                                                    |
| Program overvie |                    |                                                                      |               | Program                                                                                                    |                                                                                                    |
| Program Auth    | or Date<br>created | Description                                                          | Selection     | Program                                                                                                    | Default                                                                                                    |
| Default Leug    |                    | This is the default program containing only image acquisition and to |               | Author                                                                                                    | Leuze electronic                                                                                                    |
|                 | ronic              | output                                                               | ·             | Date created                                                                                                    | 2010-05-17                                                                                                    |
|                 |                    |                                                                      |               | Description                                                                                                    | This is the default program containing only<br>image acquisition and tool output                                                                                                    |
|                 |                    |                                                                      |               | Selection ID                                                                                                    |                                                                                                    |
|                 |                    |                                                                      |               | Taola                                                                                                    |                                                                                                    |
|                 |                    |                                                                      |               | Tool type                                                                                                    | Tool name                                                                                                    |
|                 |                    |                                                                      |               | Image acquisition                                                                                                    | Imager                                                                                                    |
|                 |                    |                                                                      |               | Blob                                                                                                    | Finder                                                                                                    |
|                 |                    |                                                                      |               | Code                                                                                                    | Reader                                                                                                    |
|                 |                    |                                                                      |               | Output                                                                                                    | Writer                                                                                                    |
|                 |                    |                                                                      |               | Description                                                                                                    |                                                                                                    |
|                 |                    |                                                                      |               | the list with a yellow<br>program. Click a lin<br>The name of the act<br>line, below the tabs<br>parameter in the oh<br>the oheok program<br>changes made to th | grams abref in the camera. The lim displayed in<br>background always foldates the advector theory<br>is activate the corresponding object in the upper table<br>of which regional in Global of the type of table<br>exclusion of the second second second second second<br>exclusions and the second second second second second<br>exclusions and the second second second second<br>dispersion alter the check program is seved. |

Figure 3.11: "Configuration" module, "Programs" tab

#### **Buttons**

The button bar contains the following elements:

| ÷ | Pressing this button creates a new check program at the end of the list and then activates it.                                                         |
|---|----------------------------------------------------------------------------------------------------|
| × | Pressing this button deletes the active check program.                                                                                                 |
|   | After pressing this button, all check programs are permanently saved in the flash memory of the LSIS 4xx <sup>i</sup> .                                |
|   | Pressing this button discards all changes by reloading the check programs saved in the flash memory of the LSIS 4xxi.                                  |
| 4 | Pressing this button discards all changes and loads the default programs present on delivery.                                                          |
| - | Pressing this button saves the current check program on the PC that is connected to the LSIS 4xxi.                                                     |
| - | Pressing this button loads a single program from the PC that is connected to the <b>LSIS 4xxi</b> appends it to the end of the list, and activates it. |
| 5 | Pressing this button saves all programs on a PC.                                                                                                    |
| 2 | Pressing this button loads multiple programs from a file on a PC on which the file was previously saved. The current program list is overwritten.      |

| Parameter    | Explanation                                                                                                    |
|--------------|----------------------------------------------------------------------------------------------------|
| Program      | Optional entry of the check program name. Can be changed at a later point in time.                                                                                                    |
| Author       | Optional entry of the author. Can be changed at a later point in time.                                                                                                    |
| Date created | Display of the date on which the check program was created. Cannot be changed.                                                                                                    |
| Description  | Optional description of the tool. Can be changed at a later point in time.                                                                                                    |
| Selection ID | Optional entry of the selection ID. Can be changed at a later point in time. The selection ID can be used to trigger an automatic change of check program via digital inputs. A plausibility check prevents the same number from being entered multiple times. |

#### "Program" parameter group

#### 3.3.2 "Program" tab

In accordance with its key role in the configuration process, numerous functions for configuring the current check program are available in this window. The window consists of three main areas, which offer selection-dependent operational controls.

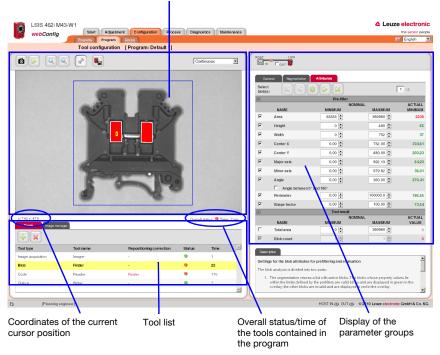

Display of the currently analyzed image

Figure 3.12: Three-part structure of the "Program" tab

The display in this window is primarily dependent on which tool type is selected in the lower left area – "Image acquisition", "BLOB", "Output" or, for LSIS 422*i* or LSIS 462*i*, "CODE". The parameters of the active tool are displayed in the right window area. Independent of this, there are, however, several buttons and operational controls that are available for all tool types.

#### 3.3.2.1 Tool-type-independent buttons and operational controls

#### Buttons

The button bar in the left part of the window area contains the following elements:

Pressing this button triggers the acquisition of a single image, taking into account the operating mode of the camera. After the button has been pressed, the web browser waits for the image to be transmitted. During the waiting time, **webConfig** cannot be operated, i.e. any further entries are ignored and/or not accepted.

In the "Continuous" camera operating mode, the waiting time can be ignored, since the image is displayed within just a few hundred milliseconds. In the "Triggered" camera operating mode, this is undefined, since the arrival of a trigger signal is not guaranteed. To again enable operation via *webConfig*, a timeout elapses in the web browser. If no image is supplied within 5 seconds after the image is requested, *webConfig* interrupts the waiting time and is again available to the user.

Pressing this button switches the live mode of the **LSIS 4xx**<sup>*i*</sup> on and off. In live mode, the images are continuously captured, taking into account the operating mode of the camera. Depending on the performance level of the connected PC, up to 3 images are updated in the web browser per second.

In the "Continuous" camera operating mode, a request is issued for a new image as soon as the acquisition of the previous image has concluded. In the "Triggered" camera operating mode, a request for a new image is likewise immediately issued provided the acquisition of the previous image has concluded. But, because, image acquisition is dependent on the arrival of a trigger signal, a timeout of 5 seconds must elapse first. If a request for image acquisition is not answered within 5 seconds, *webConfig* interrupts the current image acquisition and starts the next one.

Pressing this button enlarges the view of the current image.

Pressing this button reduces the view of the current image.

This is a toggle button. Pressing the button switches the display of a tool-overlay image on and off, provided the active tool makes available an overlay image.

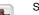

Save changes in device

As soon as a parameter in the check program is changed, a "\*" appears next to the name of the active check program (displayed in the upper status bar below the tab). This indicates to the operator that changes made to the check program have not yet been saved in the device. After clicking this button, all changes are permanently saved in the flash memory of the **LSIS 4xxi**. Afterward, this symbol disappears.

#### "Camera operating mode" list box for selecting the camera operating mode

| Continuous |   |
|------------|---|
| Continuous | 4 |
| Triggered  |   |

Use these two options to select the camera operating mode and to determine the time at which an image acquisition is performed.

In the "**Continuous**" camera operating mode, an image is recorded immediately after the corresponding button is pressed or after an image acquisition parameter is changed; the image is then displayed in the browser.

In the "**Triggered**" camera operating mode, an image is recorded with the rising edge of a trigger signal via a digital trigger input; the image is then displayed in the web browser. Prerequisite for this operating mode is that a digital input of the **LSIS 4xxi** be defined as a trigger input.

The following operational controls are available in the right window area:

#### "Process coupling" check box for connecting to the process during configuration

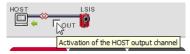

If the check box is selected, all outputs (digital outputs, event output, ...) activated in the output tool are handled as in process operation, i.e. results are transferred to the outside. In addition, the calculated time appears below the image display and in the tool list. If the check box is not activated, the camera is completely separated from the process, i.e. regardless of the test result, no digital outputs are set and no result output and time calculation occurs, even if an output string was defined.

#### 3.3.2.2 Tool list

Here, you will find a list of the tools contained in the current check program. The active tool has a yellow background. Click a line to activate the corresponding tool.

| <b>+</b> ×        |           |                          |        |      |   |
|-------------------|-----------|--------------------------|--------|------|---|
| Tool type         | Tool name | Repositioning correction | Status | Time | 4 |
| Image acquisition | Imager    |                          | 9      | 1    |   |
| Blob              | Finder    |                          | •      | 28   |   |
| Code              | Reader    | Finder                   | Θ      | 141  |   |
| Output            | Writer    | -                        | •      | ?    |   |

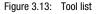

The following operational controls are available in this window area:

#### "Tools" tab

Display of the image processing tools contained in the active check program with specification of name, reference, duration and, above all, the status. Here, a green status LED indicates OK; a red LED, on the other hand, indicates a status of NOK. If the states of all tools contained in the program are OK, the overall status, shown below the image display, is also OK. For tool type output, the time is only displayed here if process coupling is activated, see page 25.

#### Buttons

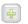

Pressing this button creates a new tool and then activates it.

Pressing the button deletes the active tool.

#### "Image manager" tab

| T<br>XX |          | inge manger |
|---------|----------|-------------|
| Curre   |          | Process     |
|         |          |             |
| 10:47   | 7:51.083 |             |
|         |          |             |
|         |          |             |

Displayed in the film strip are the current image and a maximum of 14 process and reference images. Each image is labeled with a time stamp that uniquely identifies it.

Process images are displayed with a green or red frame, depending on whether they resulted in a good or bad test result at the time they were taken. Fault images are saved automatically by default. This allows an error to be found quickly, e.g., after adjusting the ROI. With the

aid of the fault images, "pseudo errors" can be analyzed and the check parameters adjusted accordingly.

The reference images are permanently saved in the flash memory of the LSIS 4xxi. In order to store a new reference image, there must be at least one free space available in the memory range that is configured for reference images, see chapter 3.3.3.5 ""Image memory" menu".

#### Buttons

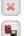

Pressing this button permanently saves the active image in the flash memory of the  $\mbox{LSIS 4xxi}.$ 

This action is only possible if there is still at least one free memory place available for reference images.

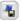

Pressing this button saves the active image on a PC that is connected to the LSIS 4xxi.

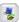

Pressing this button loads an image from a PC that is connected to the LSIS 4xxi as the current image.

The active check program is immediately executed on the loaded image and the results displayed in the current view.

#### 3.3.2.3 Display for the "Image acquisition" tool type

The current gray-value image is displayed in the image display.

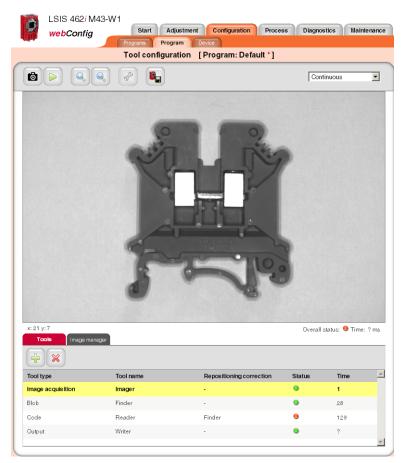

Figure 3.14: "Image acquisition" image display

#### Parameters for image acquisition

The "General" and "Attributes" tabs, described in chapter ""Adjustment" module" on page 16", are available at the right for image acquisition. Please note, however, that unlike editing the image parameters in the "Adjustment" module, all settings made here apply only to the current program!

| General                  | Attributes        |
|--------------------------|-------------------|
| Tool type                | Image acquisition |
| Tool name                | Imager            |
| Description              |                   |
| Enable image<br>transfer | Γ                 |
|                          |                   |
| General                  | Attributes        |
| Focus                    | 40 10000 [mm]     |
| Illumination             |                   |
| Strobed                  | <b>v</b>          |
| Exposure time            | 54 20000 [μs]     |
| Brightness               | 0 100 [%]         |
| Gain                     |                   |
| Frequency (              | 96]               |
| Histogram                |                   |
| Grayscale v              |                   |

Figure 3.15: Image acquisition parameters

In addition, the "General" tab offers another operational control.

#### "Enable image transfer" check box

If this option is selective, the current image is prepared for output on the Ethernet interface. This requires computing time and, thus, lengthens the cycle time of a test. The port via which the image request of an external control is read and the recorded image is also transferred is defined in the configuration of the Ethernet process interface, see chapter 3.3.3 ""Device" tab", section ""Communication -> Process - Ethernet" menu" on page 73.

#### Notice!

Please observe the following **dependencies** between the "**Strobed**", "**Exposure time**" and "**Brightness**" image acquisition parameters:

In **continuous light operation** ("Strobed" option not active), the exposure time can be freely set between 54µs and 20ms; the "Brightness" regulator is deactivated.

In **strobed operation** ("Strobed" option active), the adjustable exposure time is based on the "Brightness" value and can be set to max. 8ms. The min. value for brightness is 15%; the max. value is dependent on the set exposure time.

#### 3.3.2.4 Display of the "BLOB" tool type

With the BLOB tool, a red/green-colored overlay, which can be switched on and off and which represents the result of the segmentation/binarization, is placed over the gray-value image.

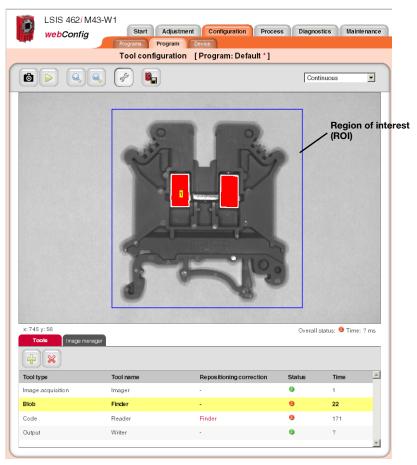

Figure 3.16: "BLOB" image display

All parameters necessary for BLOB analysis are contained in the "General", "Segmentation" and "Attributes" tabs. Workflow takes place logically from left to right:

- 1. Defining regions of interest (ROI)
- 2. Segment image
- 3. Evaluate BLOB attributes

If the calculation of the centroid (Center X, Center Y) or the size of the circumscribing rectangle (Height, Width) was activated under the BLOB properties ("Attributes" parameter

group, see page 36), the BLOB number of the active BLOB is displayed on the image at the location of the centroid.

#### BLOB tool: "General" parameter group

Located here are various tools for defining regions of interest and general settings of the BLOB tool.

| General                      | Segmentation Attributes                        |
|------------------------------|------------------------------------------------|
| Change ROI                   |                                                |
| ROI size                     | X: 194 + Y: 35 +<br>Width: 396 + Height: 413 + |
| Tool type                    | Blob                                           |
| Tool name                    | Finder                                         |
| Description                  |                                                |
| Repositioning:<br>Reference  | Translation and rotation                       |
| Repositioning:<br>Correction | · ▼<br>□ x □ y □ Angle                         |

Figure 3.17: General parameters of the BLOB tool

Regions of interest (ROIs) can be used for excluding interfering elements in the image (e.g., an adjacent component that should not be detected, or reflections). This reduces the evaluation time, as the entire image no longer needs to be considered.

For a composite ROI consisting of multiple, overlapping regions of interest, the set-theoretic union of the contained pixels is evaluated.

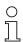

#### Notice!

If no region of interest is defined, the complete image is defined as the region of interest. When using repositioning (see following table), an offset rectangle can then be displayed as region of interest, even if no region of interest was initially defined.

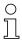

#### Notice!

When using regions of interest (ROIs), the histogram displayed under "Segmentation" refers only to the actually evaluated pixels, i.e. all points that are located within a region of interest.

For further information on working with ROIs, see chapter 4.1 "Basic procedure – step-bystep configuration of a BLOB analysis".

| Parameter   | Explanation                                                                                                    |  |
|-------------|----------------------------------------------------------------------------------------------------|--|
| Change ROI  | Tools for restricting the ROI. The following elements are available:                                                                                                    |  |
|             | <ul> <li>Select ROI</li> <li>Pressing this button puts the mouse in selection mode, i.e. the mouse can be used to select, and thus activate, a ROI. The activated ROI can be moved and its dimensions changed. The selection mode is the default mode.</li> <li>Add rectangular ROI</li> <li>Pressing this button puts the mouse in the mode for drawing rectangular ROIs. The user clicks the mouse on the image to set a starting point and then, while holding down the mouse button, pulls the mouse to create a rectangle. Upon release of the mouse button, the rectangle is accepted. The program then automatically switches to the selection mode to allow the user to make changes to the drawn rectangle. This means that in order to draw another ROI, either this or another button must again be clicked. A drawn rectangle extends the current, existing ROI.</li> <li>Add elliptical ROI</li> <li>Pressing this button puts the mouse in the mode for drawing elliptical ROIs. The user clicks the mouse</li> </ul> |  |
|             | on the image to set a starting point and then, while holding down the mouse button, pulls the mouse to create an ellipse. Upon release of the mouse button, the ellipse is accepted. The program then automatically switches to the selection mode to allow the user to make changes to the drawn ellipse. This means that in order to draw another ROI, either this or another button must again be clicked. A drawn ellipse extends the current, existing ROI.                                                                                                    |  |
|             | program then automatically switches to the selection mode to allow the user to make changes to the drawn polygon. This means that in order to draw another ROI, either this or another button must again be clicked. A drawn polygon extends the current, existing ROI.                                                                                                    |  |
|             | Paste ROI The most recently saved ROI is inserted in the active tool.     Delete ROI Pressing this button deletes the activated ROI.                                                                                                    |  |
| ROI size    | Display of the x/y coordinates as well as the height and width of the current ROI. The origin (x=0, y=0) is the upper left corner of the image. The values of the x-coordinates increase to the right; the values of the y-coordinates increase downward. Values "x" and "y" describe the coordinates of the upper left corner of the ROI closest to the origin. For elliptical or polygonal ROIs, the circumscribing rectangle is used as a basis. Width and height define the dimensions of a rectangle that encloses the selected ROI.                                                                                                    |  |
| Tool type   | Display of the tool type. Cannot be changed.                                                                                                    |  |
| Tool name   | Optional entry of the tool name. Can be changed at a later point in time.                                                                                                    |  |
| Description | Optional description of the tool. Can be changed at a later point in time.                                                                                                    |  |

| Parameter                                  | Explanation                                                                                                    |
|--------------------------------------------|----------------------------------------------------------------------------------------------------|
| Repositioning:<br>Reference <sup>1)</sup>  | Defined in this field is whether the current tool provides correction values for a repositioning of ROIs in subsequent tools. The following modes exist:                                                                                                    |
|                                            | off: Determination of correction values deactivated.                                                                                                    |
|                                            | <b>Translation</b> : Determination of correction values for horizontal and vertical repositioning (x, y). This can be performed on the basis of <b>one or more</b> found BLOBs. Press the "Teach" button is to teach the center of mass of the BLOB that is valid at this point in time. In subsequent image analyses, the centers of mass of the valid BLOBs that exist at the given point in time are calculated, compared to the reference coordinates, and the repositioning values ascertained for the translation. Subsequent BLOB tools can access these values.                                                                                                    |
|                                            | Without a taught-in reference position, the tool result in this mode is NOK (red LED in the tool list) and a red exclamation mark appears in the "Reference" column of the tool list.                                                                                                    |
|                                            | <b>Move and rotate</b> : Determination of corrective values for horizontal, vertical and rotational repositioning. This can only be performed on the basis of <b>exactly one</b> found BLOB, since only in this case is a unique angle assignment possible. Thus, the prerequisite is the number "min=1" and "max=1" in the "Attribute" tab and the presence of exactly one valid BLOB. Press the "Teach" button to teach the center of mass and the angular position of this BLOB. In subsequent image analyses, the center of mass and the angular position of the valid BLOB that then exists is calculated, compared to the taught reference values, and the repositioning values ascertained for translation and rotation. Subsequent BLOB tools can access these values. |
|                                            | Without a taught-in reference position, the tool result in this mode is NOK (red LED in the tool list)<br>and a red exclamation mark appears in the "Reference" column of the tool list.                                                                                                    |
| Repositioning:<br>Correction <sup>1)</sup> | Defined in this field is whether the ROIs of the current tool should be repositioned using the correction values of a previous tool. In the dropdown box in this field, it is possible to reference a previous tool that provides correction values. Select the "X", "Y" and "Angle" check boxes to define how the ROIs of the tool are to be repositioned: X=horizontal, Y=vertical, Angle=rotational. If the tool being used for referencing provides no or insufficient corrective values, the tool result in this mode is NOK (red LED in the toolbar) and the name of the referenced tool is displayed in red in the toolbar.                                                                                                    |

1) Information on using repositioning:

Repositioning is possible for BLOB or code tools. The following *conditions* must be fulfilled for repositioning:

- 1. In the tool used for repositioning, the minimum number of results to be found (BLOBs or codes) must be set to 1; if angle tracking is to be performed as well, the maximum number must also be 1, as unique orientation cannot otherwise be ascertained. Angle tracking is only useful if the corresponding result has a clear orientation (no circles - here, the angle is, in effect, undefined)!
- 2. In the same tool, "Repositioning: Reference" must be set and the "Teach" button then pressed. Each time one of this tool's parameters is changed or the camera is mechanically realigned, it is recommended that the repositioning reference be re-taught.
- 3. For the tool that is repositioned (also of type BLOB or code), the respective tool that offers the repositioning must be selected under "Repositioning correction". Repositioning can occur in the X or Y direction (default: X and Y). Repositioning by angle can be selected if this is offered by the projected tool (see 1.).

#### BLOB tool: "Segmentation" parameter group

The settings for segmenting the image are made on this tab.

| General Segm              | entation Attributes                                                     |
|---------------------------|-------------------------------------------------------------------------|
| Filter (gray scale)       | Smooth 👻                                                                |
| Binarization              | <ul> <li>Dark objects</li> <li>Range</li> <li>Bright objects</li> </ul> |
| Frequency [%] 100-        |                                                                         |
| 50-<br>Grayscale value 0- | 0 50 100 150 200 250                                                    |
| Thresholds                | low: 50 + high: 231 +                                                   |
| Inverted                  |                                                                         |
| Filter (binary)           | Erosion 5x5                                                             |
| Fill holes                |                                                                         |
| Boundary blobs            |                                                                         |

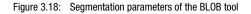

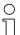

#### Notice!

When using regions of interest (ROIs), the histogram refers only to the actually evaluated pixels, i.e. all points that are located within a region of interest.

| Parameter           | Explanation                                                                                                    |
|---------------------|----------------------------------------------------------------------------------------------------|
| Filter (gray scale) | The dropdown box enables the use of a filter on the recorded gray-value image. If the original image<br>is noisy, a smoothing filter can be applied to the gray-value image prior to segmentation.<br>Notice: The original is also always displayed for filtered images.                                                                                                    |
| Binarization        | This option assists in the preselection process to specify whether the system is to search for dark or light objects. To reduce operating errors, the respective left or right segmentation limit cannot be changed in these cases.<br>The threshold values for the binarization of the gray-value image can be preset as follows: Dark objects: Black to medium gray, gray values from 0 to 100, lower threshold fixed Range: Dark gray to light gray, gray values from 50 to 200<br>Light objects: Medium gray to white, gray values from 150 to 255, upper threshold fixed Unfixed threshold values can be changed as desired. |
| Histogram           | The histogram is displayed for assessing the displayed image. In digital image processing, a histo-<br>gram is understood to be the statistical frequency of individual gray values in an image. The histogram<br>of an image is used to make a statement on the gray values that are present in the image and on<br>the amount of contrast and on the brightness of the image and simplifies the setting of the thresholds<br>for reliable segmentation of the object that is to be inspected.                                                                                                    |

| Parameter       | Explanation                                                                                                    |
|-----------------|----------------------------------------------------------------------------------------------------|
| Thresholds      | The two thresholds for the binarization of the gray-value image can be defined via the two regulators<br>in the histogram or by directly entering the values. Pixels with gray values within the defined range<br>are active and are displayed in the overlay in green or red.                                                                                                    |
| Inverted        | Select the check box to invert the binarization specified by the thresholds. This means that active pixels become inactive and vice versa.                                                                                                    |
| Filter (binary) | The dropdown box enables the use of a binary filter on the generated overlay.<br><b>Frosion:</b><br>This is used to enlarge dark structures in the image and thereby eliminate bright, interfering pixels.<br><b>Dilatation:</b><br>This is used to enlarge bright structures in the image and thereby eliminate dark, interfering pixels.<br><b>Open:</b><br>Erosion is performed followed by dilation. This results in the closure of gaps in dark objects without<br>changing the object size.<br><b>Close:</b><br>Dilation is performed followed by erosion. This results in the closure of gaps in bright objects without<br>changing the object size.<br><b>Close:</b><br>Dilation is performed followed by erosion. This results in the closure of gaps in bright objects without<br>changing the object size.<br><b>Comment:</b> When displaying binarized objects in the image, "bright structures" and "bright objects"<br>always refer to the active pixels displayed in color (red or green) in the image; "dark structures" or<br>"dark objects" always refer to the remaining image area. |
| Fill holes      | The parameter specifies that holes in the localized BLOBs are to be filled automatically.                                                                                                    |
| Boundary BLOBs  | The parameter specifies whether or not localized BLOBs that touch the edge of a ROI are taken into account. The option is active by default.                                                                                                    |

## BLOB tool: "Attributes" parameter group

Here, the desired objects are separated from the undesired objects in the image and the criteria for the tool result are defined.

# 0 ]]

## Notice!

Note that the processing time is extended as the number of attributes that must be checked increases. Furthermore, the processing time increases considerably as the number of found BLOBs increases. The evaluation time also increases if at least one of the three attributes "Major axis", "Minor axis" and "Angle" was activated!

| Ge              | neral Segmentation | Attributes     |                  |                  |
|-----------------|--------------------|----------------|------------------|------------------|
| Selec<br>blob(s |                    |                |                  | 1 /2             |
| -               |                    | Pre-filter     |                  |                  |
|                 | NAME               | NON            | 1INAL<br>MAXIMUM | ACTUAL<br>VALUE  |
| <b>V</b>        | Area               | 33333 🛓        | 360960 🛓         | 2238             |
|                 | Height             | 0              | 480 🛓            | 64               |
| <b>V</b>        | Width              | 0 🛓            | 752              | 36               |
|                 | Center X           | 0,00           | 752,00           | 335,05           |
|                 | Center Y           | 0,00           | 480,00 🛓         | 202,56           |
|                 | Major axis         | 0,00           | 892,13 🛓         | 63,01            |
|                 | Minor axis         | 0,00           | 679,82 🛓         | 35,01            |
|                 | Angle              | 0,00           | 360,00 🛓         | 90,02            |
|                 | Angle between 0° a | and 180°       |                  |                  |
| V               | Perimeter          | 0,00           | 100000,0         | 191,90           |
|                 | Shape factor       | 0,00           | 100,00           | 76,37            |
| -               |                    | Tool result    |                  |                  |
|                 | NAME               | NON<br>MINIMUM | 1INAL<br>MAXIMUM | AC TUAL<br>VALUE |
| <b>V</b>        | Total area         | 0              | 360960 🛓         | 0                |
|                 | Blob count         | 1              | 1                | 0                |

Figure 3.19: Setting the BLOB attributes

The BLOB analysis is divided into the "Prefilter" and "Tool result" areas. These can be opened and closed by clicking the "-" icon:

 The segmentation yields a list with active BLOBs. The BLOBs whose complete properties lie within the borders defined by the prefilter (= actual value in the prefilter list marked in green) are valid BLOBs and are displayed in green in the overlay; the other, invalid BLOBs in the overlay are displayed in red (see figure 3.16 on page 30).  A second analysis is performed for the valid BLOBs. If, depending on activation, the number of BLOBs in the list and/or the total area of these BLOBs lies within the specified borders, the analysis of the tool yields the result OK, otherwise NOK. The actual values of these criteria are also marked in color in the result list (green = actual value within the defined min/max range, red = actual value outside of the defined min/max range).

## Buttons

The button bar contains the following elements:

- Click this button to get to the first BLOB in the list of localized BLOBs.
- Click this button to get back to the previous BLOB. Once the start of the BLOB list is reached, focus remains on the first BLOB.

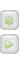

Click this button to change to the overall view.

Click this button to get to the next BLOB. Once the end of the BLOB list is reached, focus remains on the last BLOB.

Click this button to get to the last BLOB in the list of localized BLOBs.

| Parameter | Explanation                                                                                                    |
|-----------|----------------------------------------------------------------------------------------------------|
| Area      | Min: 0<br>Max: 360960<br>Prefilter according to BLOB size (in pixels):<br>Only BLOBs in the range between MINIMUM and MAXIMUM are valid and are displayed in green in<br>the overlay.                                                                                                    |
| Height    | Min: 0<br>Max: 480<br>Prefilter according to height (in pixels) of the smallest rectangle that encloses the BLOB with sides<br>parallel to the horizontal and vertical image border. Only BLOBs in the range between MINIMUM and<br>MAXIMUM are valid and are displayed in green in the overlay. |
| Width     | Min: 0<br>Max: 752<br>Prefilter according to width (in pixels) of the smallest rectangle that encloses the BLOB with sides<br>parallel to the horizontal and vertical image border. Only BLOBs in the range between MINIMUM and<br>MAXIMUM are valid and are displayed in green in the overlay.  |
| Center X  | Min: 0.00<br>Max: 752.00<br>Prefilter according to the X-coordinate of the BLOB's area centroid. Coordinate origin is the upper<br>left corner of the image. Only BLOBs in the range between MINIMUM and MAXIMUM are valid and<br>are displayed in green in the overlay.                         |
| Center Y  | Min: 0.00<br>Max: 480.00<br>Prefilter according to the Y-coordinate of the BLOB's area centroid. Coordinate origin is the upper left<br>corner of the image. Only BLOBs in the range between MINIMUM and MAXIMUM are valid and are<br>displayed in green in the overlay.                         |

| Parameter                    | Explanation                                                                                                    |  |
|------------------------------|----------------------------------------------------------------------------------------------------|--|
| Major axis <sup>1)</sup>     | Min: 0.00<br>Max: 892.13<br>Prefilter according to the length (in pixels) of the major axis, i.e. the length of the smallest rotated<br>rectangle that encloses the BLOB. Only BLOBs in the range between MINIMUM and MAXIMUM are<br>valid and are displayed in green in the overlay.                                                                                                    |  |
| Minor axis <sup>1)</sup>     | Min: 0.00<br>Max: 679.82<br>Prefilter according to the length (in pixels) of the minor axis, i.e. the height of the smallest rotated<br>rectangle that encloses the BLOB. Only BLOBs in the range between MINIMUM and MAXIMUM are<br>valid and are displayed in green in the overlay.                                                                                                    |  |
| Angle <sup>1)</sup>          | Min: 0.00<br>Max: 360.00<br>Prefilter according to the angle of the mass centroid axis of the BLOB (0° 360°, pointing to the<br>"heavy" side of the BLOB, relative to the X-axis). Only BLOBs in the range between MINIMUM and<br>MAXIMUM are valid and are displayed in green in the overlay.                                                                                                    |  |
| Angle between 0°<br>and 180° | Function for the support of symmetric objects. If this function is active, the same angle is displayed for two objects whose position differs by one half turn (180°). For symmetric objects, the same angle is, thus, understandably always displayed. The function limits the input for MINIMUM and MAXIMUM of the angle to a maximum value of 180°.                                                                                                    |  |
| Perimeter                    | Min: 0.00<br>Max: 10000.00<br>Prefilter according to the length (in pixels) of the outer contour line of the BLOB. Only BLOBs in the<br>range between MINIMUM and MAXIMUM are valid and are displayed in green in the overlay.                                                                                                    |  |
| Shape factor                 | Min: 0.00<br>Max: 100.00<br>Prefilter according to the shape factor. This is the ratio between the area and the perimeter of the<br>BLOB, normalized to values between 0 and 100. The shape factor classifies the geometric shape of<br>the BLOB:<br>"100" represents a perfect circle, "0" a perfect line. The formula is (4πτ * area/perimeter <sup>2</sup> ) * 100.<br>Only BLOBs in the region between MINIMUM and MAXIMUM are valid and are displayed in the overlay<br>in green. |  |
| Total area                   | Min: 0<br>Max: 360960<br>Total area of all valid BLOBs of a tool. Only if the total area is in the range between MINIMUM and<br>MAXIMUM is the tool result OK (green LED in the tool list).                                                                                                    |  |
| BLOB count                   | Min: 0<br>Max: 10000<br>Number of valid BLOBs of a tool. Only if the number is in the range between MINIMUM and MAXIMUM<br>is the tool result OK (green LED in the tool list).                                                                                                    |  |

1) The evaluation of one or more of the three marked attributes can considerably increase the evaluation time for each found BLOB.

For further information on the evaluation of the BLOB attributes, see chapter 4.1 "Basic procedure – step-by-step configuration of a BLOB analysis".

# 3.3.2.5 Display of the "Code" tool type

The current gray-value image is displayed in the image display.

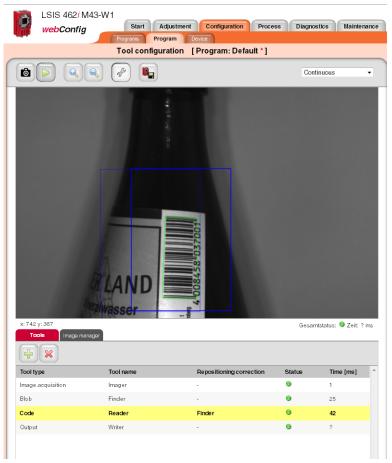

Figure 3.20: "Code" image display

The settings necessary for configuring code reading are made in the "General", "Decoder", "Results" and "Extended" tabs.

# Code tool: "General" parameter group

Located here are general settings of the code tool; these are already familiar to you from BLOB analysis.

| <b>General</b> D             | ecoder Results Extended                 |
|------------------------------|-----------------------------------------|
| Change ROI                   |                                         |
| ROIsize                      | X: 0 4 Y: 0 4<br>Width: 0 4 Height: 0 4 |
| Tool type                    | Code                                    |
| Tool name                    | Reader                                  |
| Description                  |                                         |
| Repositioning:<br>Reference  | Off >0                                  |
| Repositioning:<br>Correction | Finder                                  |
| max. decoding time           | Limit decoding time<br>30 3000 (ms]     |

Figure 3.21: General parameters of the code tool

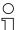

#### Notice!

In firmware version 2.0, only a rectangular region of interest is permissible for the code tool.

| Parameter   | Explanation                                                                                                    |
|-------------|----------------------------------------------------------------------------------------------------|
| Change ROI  | Tools for restricting the ROI. The following elements are available:         Image: Select ROI         Pressing this button puts the mouse in selection mode, i.e. the mouse can be used to select, and thus activate, a ROI. The activated ROI can be moved and its dimensions changed. The selection mode is the default mode.         Image: Add rectangular ROI         Pressing this button puts the mouse in the mode for drawing rectangular ROIs. The user clicks the mouse on the image to set a starting point and then, while holding down the mouse button, pulls the mouse to create a rectangle. Upon release of the mouse button, the rectangle is accepted. The program then automatically switches to the selection mode to allow the user to make changes to the drawn rectangle. This means that in order to draw another ROI, either this or another button must again be clicked. A drawn rectangle extends the current, existing ROI.         Image: Copy ROI         Pressing this button saves the currently selected ROI.         Image: Paste ROI         The most recently saved ROI is inserted in the active tool.         Image: Delete ROI         Pressing this button deletes the activated ROI. |
| ROI size    | Display of the x/y coordinates as well as the height and width of the current ROI. The origin (x=0, y=0) is the upper left corner of the image. The values of the x-coordinates increase to the right; the values of the y-coordinates increase downward. Values "x" and "y" describe the coordinates of the upper left corner of the ROI closest to the origin. For elliptical or polygonal ROIs, the circumscribing rectangle is used as a basis. Width and height define the dimensions of a rectangle that encloses the selected ROI.                                                                                                    |
| Tool type   | Display of the tool type. Cannot be changed.                                                                                                    |
| Tool name   | Optional entry of the tool name. Can be changed at a later point in time.                                                                                                    |
| Description | Optional description of the tool. Can be changed at a later point in time.                                                                                                    |

| Parameter                                  | Explanation                                                                                                    |
|--------------------------------------------|----------------------------------------------------------------------------------------------------|
| Repositioning:<br>Reference <sup>1)</sup>  | Defined in this field is whether the current tool provides correction values for a repositioning of ROIs in subsequent tools. The following modes exist:                                                                                                    |
|                                            | off: Determination of correction values deactivated                                                                                                    |
|                                            | <b>Translation</b> : Determination of correction values for horizontal and vertical repositioning (x, y).<br>This can be performed on the basis of <b>one or more</b> found BLOBs. Press the "Teach" button is to<br>teach the center of mass of the BLOB that is valid at this point in time. In subsequent image analyses,<br>the centers of mass of the valid BLOBs that exist at the given point in time are calculated, compared<br>to the reference coordinates, and the repositioning values ascertained for the translation. Subsequent<br>BLOB tools can access these values.                                                                                                    |
|                                            | Without a taught-in reference position, the tool result in this mode is NOK (red LED in the tool list) and a red exclamation mark appears in the "Reference" column of the tool list.                                                                                                    |
|                                            | <b>Nove and rotate</b> : Determination of corrective values for horizontal, vertical and rotational repositioning. This can only be performed on the basis of <b>exactly one</b> found BLOB, since only in this case is a unique angle assignment possible. Thus, the prerequisite is the number "min=1" and "max=1" in the "Attribute" tab and the presence of exactly one valid BLOB. Press the "Teach" button to teach the center of mass and the angular position of this BLOB. In subsequent image analyses, the center of mass and the angular position of the valid BLOB that then exists is calculated, compared to the taught reference values, and the repositioning values ascertained for translation and rotation. Subsequent BLOB tools can access these values. |
|                                            | Without a taught-in reference position, the tool result in this mode is NOK (red LED in the tool list)<br>and a red exclamation mark appears in the "Reference" column of the tool list.                                                                                                    |
| Repositioning:<br>Correction <sup>1)</sup> | Defined in this field is whether the ROIs of the current tool should be repositioned using the correction<br>values of a previous tool. In the dropdown box in this field, it is possible to reference a previous tool<br>that provides correction values. By marking fields "x", "y" and "angle", one defines how the ROIs of<br>the tool are to be repositioned: x=horizontal, y=vertical, angle=rotational)<br>If the tool that is used as a reference does not make available any or only insufficient correction values,<br>the tool result in this mode is NOK (red LED in the tool list) and the name of the referenced tool is<br>displayed in red in the "Repositioning reference" column of the tool list.                                                           |
| max. decoding<br>time                      | Min: 30ms<br>Max: 3000ms<br>The maximum time for decoding the code; after this time, decoding is terminated.                                                                                                    |

0 ]] 1) Information on using repositioning:

Repositioning is possible for BLOB or code tools. The following conditions must be fulfilled for repositioning:

- 1. In the tool used for repositioning, the minimum number of results to be found (BLOBs or codes) must be set to 1; if angle tracking is to be performed as well, the maximum number must also be 1, as unique orientation cannot otherwise be ascertained. Angle tracking is only useful if the corresponding result has a clear orientation (no circles here, the angle is, in effect, undefined)!
- In the same tool, "Repositioning: reference" must be set and the "Teach" button then pressed. Each time one of this tool's parameters is changed or the camera is mechanically realigned, it is recommended that the repositioning reference be re-taught.
- 3. For the tool that is repositioned (also of type BLOB or code), the respective tool that offers the repositioning must be selected under "Repositioning correction". Repositioning can occur in the X or Y direction (default: X and Y). Repositioning by angle can be selected if this is offered by the projected tool (see 1.).

# Code tool: "Decoder" parameter group

You have the option here of restricting reading to certain code types by activating only the respective, required codes. Deactivating irrelevant codes reduces the execution time of the tool.

| G | General Decoder          | Results Extended         |
|---|--------------------------|--------------------------|
|   | Code type                | Number of digits         |
| V | Data Matrix Code ECC 200 | 8x18-16x48,10x10-144x144 |
| 1 | Code 2/5 Interleaved     | 2-64                     |
| V | Code 39                  | 1-64 <sub>Ib</sub>       |
| V | Code UPC                 | 8-12                     |
| 1 | Code EAN                 | 8-13                     |
| 1 | Code 128                 | 1-64                     |
| 1 | Codabar                  | 1-64                     |

Figure 3.22: Code parameters of the code tool

| Parameter                   | Explanation                                                                                                    |  |  |
|-----------------------------|----------------------------------------------------------------------------------------------------|--|--|
| "Code type" area            | "Code type" area                                                                                                    |  |  |
| Data Matrix Code<br>ECC 200 | Is part of the group of 2D codes (two-dimensional codes) and is made up of dots (so-called cells).<br>Camera-based systems (objective, camera and corresponding decoder and evaluation unit) are<br>generally used for reading, as conventional reading methods fail here. The advantage of this matrix<br>code is in the information density, which is approximately 15-times higher than possible with simple<br>barcodes.<br>The Data Matrix code can be read omnidirectionally and supports the representation of a variety of<br>different character and typesets. It is used primarily in various areas of production for traceability<br>and in the pharmaceutical industry. There are different development levels of the Data Matrix code<br>(ECC 0 through ECC 200);<br>all have a horizontal and a vertical boundary line (orientation lines). Depending on the size, up to 2334<br>ASCII characters (seven bit), 1558 extended ASCII characters (eight bit) or 3116 digits can be encoded.<br>The information-carrying area of the Data Matrix code (square area in the middle) is called the data<br>region. This is tramed by the so-called finder pattern, which has an L-shape, and an alternating<br>pattern. This is used for orienting the reader device. The Data Matrix code is AIM standardized and<br>is specified in standard ISO/IEC 16022.<br>Damaged or unprinted cells can be calculated and corrected with the Reed - Solomon error algorithm.<br>This allows even bad codes to be decoded. |  |  |

| Parameter               | Explanation                                                                                                    |  |
|-------------------------|----------------------------------------------------------------------------------------------------|--|
| Code<br>2/5 Interleaved | Numeric barcode (characters 0 – 9) consisting of two wide and three narrow bars and spaces, giving the code the name "2/5". "Interleaved" refers to the overlapping representation of the characters. The ratio of narrow to wide bars (or spaces) is 1:2 to 1:3. Restriction: If the narrow element has a width of less than 0.5 mm, the following applies: narrow element: wide element = 1:2.25 (to maximum 1:3). The code always consists of one start character, an even number of digits (pairs of digits), as well as a stop character. The first digit is represented by five bars, the second digit by the spaces in between the bars. The last space is limited by the first bar of the next pair of digits or the stop character. To encode various digits with five elements, exactly two wide and three narrow modules are used per digit. The Code 2/5 Interleaved has a high information density. With a module width of 0.3 mm, for example, only 2.7 mm is required for each represented digit. The disadvantages of this barcode are, on the one hand, the small number of data characters (only numeric data) and, on the other hand, a lower tolerance ( $\pm$ 10%), which is due to the information-carrying spaces. The exact code specifications can be found in standard EN 801. The number of data characters is calculated according to modulo 10 with weighting 3; weighting begins at the right. |  |
| Code 39                 | Alphanumeric code that supports the representation of digits 0 to 9, the 26 letters (no umlauts) and a total of seven special characters. Each character consists of nine elements (five bars and four spaces). Three of the elements are wide and six are narrow, with the exception of the representation of the special characters.<br>The ratio for Code 39 is $1 : 2$ to $1 : 3$ (narrow element : wide element). If the narrow element has a width of less than 0.5 mm, the ratio: $1 : 2.25$ to maximum $1 : 3$ applies.<br>At just $\pm 10\%$ , Code 39 has a low tolerance as well as a relatively low information density: At a module width of 0.3 mm and a ratio of $1 : 3$ , one digit requires $4.8$ mm of space.<br>Code 39 takes its name from both its character set (originally 39 characters, now 43 characters) as well as from its structure—the characters are formed from three wide and six narrow elements which are made of up five bars and four spaces ( $5 + 4 = 9$ ).<br>The exact specifications for Code 39 can be found in ANSI MH10.8-1983, section 4.4, and in standard EN 800.                                                                                                    |  |
|                         | Depending on how the used decoder is programmed, the $+ / \%$ characters may have a control-<br>character function. The number of data characters is arbitrary; depending on the scanning width, a<br>maximum of 20 is recommended. The recommended size is a height of at least 20 mm or 25% of<br>the width.<br>Optionally, Code 39 can also be used without a check digit. This applies only for very specific<br>application cases, however.<br>The check digit is calculated according to modulo 43; the calculated number is again assigned a<br>character from the Code 39 character set according to the reference number, e.g.:<br>Data digits (example): 12ABCXY                                                                                                    |  |
|                         | Sum of the reference numbers: $1+2+10+11+12+33+34 = 103$ Modulo 43: $138 / 43 = 2$ , remainder 17Check digit:"H" = reference number for 17                                                                                                    |  |

| Parameter           | Explanation                                                                                                    |                                                                                                    |
|---------------------|----------------------------------------------------------------------------------------------------|----------------------------------------------------------------------------------------------------|
| Code UPC            | (barcode) which is compatible with the Eur<br>and UPC E, both of which can only represe<br>digits and is very similar to the EAN-13 con<br>and spaces can be 1, 2, 3 or 4 modules wi                                                                                                    | hine-readable, self-checking product number code<br>opean EAN code. A distinction is made between UPC A<br>nt numeric characters (digits 0 to 9). Version A has 12-<br>be; version E corresponds to the EAN-8 code. The bars<br>de. A character always consists of seven modules. In<br>d one delimiter. The check digit for the UPC code can be<br>g 3/1):<br>14084589938<br>1 + 0 + 4 + 8 + 9 + 8 = 30<br>$30 \times 3 = 90$<br>4 + 8 + 5 + 9 + 3 = 29<br>90 + 29 = 119<br>120 - 119 = 1<br>1 |
| 0 123456 5<br>UPC-E | Code UPC-E:<br>Abbreviated version of UPC-A for applicatic<br>The UPC-E check sum is, however, calcula<br>calculated with the aid of an expansion tha<br>Example:<br>Example data: 123456<br>Expand to 10 digits using the table.<br>Because the UPC-E example code ends wi<br>digit (insertion position 6) to expand the co<br>A zero is to be placed in front of the resulti<br>01234500006<br>The check digit of the resulting 11-digit co | ons with little space.<br>ted somewhat differently: UPC-E check digits are<br>it is based on the sixth digit.<br>th a 6, the digits 0000 are inserted in front of the sixth<br>de to 10 digits: 1234500006<br>ng 10-digit code, the number system character:<br>de is calculated using the UPC-A procedure.<br>ght digits consisting of the number system character, the                                                                                                    |

| Parameter                | Explanation                                                                                                    |
|--------------------------|----------------------------------------------------------------------------------------------------|
| Code EAN                 | Code EAN 13:                                                                                                    |
| 4 002343 009005<br>EAN13 | European Article Numbering; name of a barcode family which exists in a wide number of versions.<br>With regard to structure, the EAN code is compatible with the American UPC code. The exact code<br>specifications can be found in standard EN 799.<br>EAN 13 takes its name from the maximum number of digits that can be represented with this code.<br>Specification: Numeric code, digits 09 can be represented. Each character consists of eleven<br>elements; all bars and spaces carry information. Only 13 characters can be displayed together.<br>Standardized sizes are SC0 through SC9 and Nominal SC2, whereby, in practical use, the code height<br>is often reduced. The clear text line is not intended for machine detection. The EAN 13 code is used<br>across Europe in standardized form in (self-service) product packages, based on the UPC<br>specification. The first two digits carry the national ID (for example, "04" represents Germany, "08"<br>Italy and "03" France); the next five digits specify the company ID within the country, the remaining<br>five digits represent a part no. within the company or manufacturer. The last digit is a check digit.<br>The advantage is the high information density with standardized sizes. The disadvantage is the<br>requirement of very small tolerances. The EAN 13 symbology is divided to two halves of six digits |
| 4015 1595<br>EAN 8       | Code EAN 8:<br>Barcode with a specification similar to EAN 13, though only eight digits can be represented together.<br>Like the EAN 13, standardized sizes exist for this code as well (SC0SC9). The height of this code<br>is not encoded separately in the barcode field, but is instead encrypted within the six characters of<br>the left half of the symbol. In practical use, common sizes are between SC0 and SC3.<br><b>Code EAN 8:</b><br>Barcode with a specification similar to EAN 13, though only eight digits can be represented together.<br>Like the EAN 13, standardized sizes exist for this code as well (SC0SC9). The height of this code<br>is not typically shortened, however. EAN 8 is preferred whenever it is not deemed necessary to use<br>the larger EAN 13 on the packages. The meaning of the characters is identical. To achieve the lower<br>number of eight characters, successive zeros are, however, omitted. The EAN 8 symbology is divided<br>to two halves of four digits each. There is a delimiter between the two halves. Advantage is the high<br>information density with standardized sizes and check digit; disadvantage is the requirement of very<br>small tolerances.                                                                                                    |

| t character combinations. This is, of<br>tween three character sets: Code A,<br>as of application. The character sets<br>itching between the three character<br>dolles that are divided into three bara<br>ren parity) of modules and the space:<br>an exception here and consists of 1<br>s). While Code 128 can use the ent<br>s a low error tolerance. The numbe<br>the maximum scanning width. The<br>ta characters, check character, stop<br>e exact code specifications can be<br>e sum of the modules is always 11,<br>ample: Character A: $1+1+1+2$<br>Character B: $1+3+1+4$<br>de 128 supports multiple reading. <i>J</i> |                                                                                                    |
|----------------------------------------------------------------------------------------------------|----------------------------------------------------------------------------------------------------|
| e check digit for Code 128 is calcula<br>creased by 1 with each character (fr                                                                                                    | ated according to modulo 103; weighting begins with 1 and is<br>om left to right). The character used as a check digit is the<br>s to the associated reference number.                                                                                                    |
| ample check digit calculation:<br>ta digits:<br>m of the reference numbers:<br>dulo 103:<br>aracters of reference number 5:<br><b>de 128 B:</b>                                                                                                    | 123ABC<br>104+1×17+2×18+3×19+4×33+5×34+6+35=726<br>726 / 103 = 7, remainder 5<br>%                                                                                                    |
| ssible to switch to Code C, though el<br>aracters. The check digit is calculat<br><b>de 128 C:</b><br>rcode that contains only digits (0 to<br>the character set, the entered digit<br>mber).<br>ch of these pairs of numbers is code<br>odulo 103; weighting begins with 1 a<br>e character used as a check digit is th<br>erence number.<br>aracter set C of Code 128 allows sh<br>veral numeric characters follow in s<br>mbology: Quiet zone, start code C,<br>ample Code 128 C:<br>ta digits:                                                                                                    | lways started with the "Code B" start character. It is also<br>thered digits are not automatically converted to the respective<br>ed in the same way as described for Code 128.<br>9), but which has a higher information density.<br>pairs correspond to the numbers from 0 to 99 (reference<br>ed with a character. The check digit is calculated according to<br>and is increased by 1 with each pair of digits (from left to right).<br>the calculated check number that corresponds to the associated<br>morter barcode symbols to be used in certain cases in which<br>equence.<br>data digits, check character, stop character, quiet zone.<br>123456<br>$105 + 1 \times 12 + 2 \times 34 + 3 \times 56 = 353$<br>353 / 103 = 3, remainder 44 |
| rd<br>th<br>ch<br>od<br>e<br>a<br>r<br>e<br>a<br>r<br>a<br>r<br>a<br>r<br>a<br>r                                                                                                    | ode that contains only digits (0 to<br>te character set, the entered digit<br>ber).<br>In of these pairs of numbers is code<br>ulu 103; weighting begins with 1 a<br>character used as a check digit is the<br>rence number.<br>racter set C of Code 128 allows she<br>aral numeric characters follow in s<br>bology: Quiet zone, start code C, of<br>mple Code 128 C:                                                                                                    |

| Parameter                           | Explanation                                                                                                    |  |  |  |  |
|-------------------------------------|----------------------------------------------------------------------------------------------------|--|--|--|--|
| Codabar<br>1234                     | Numeric barcode with six additional special characters. This can be used to represent the follow<br>characters: 0 1 2 3 4 5 6 7 8 9 $-$ \$: / . +<br>Each character consists of seven elements (bars/spaces). Either two or three wide elements and<br>or five narrow elements are used to represent the code. The spaces between the characters corn<br> |  |  |  |  |
| "Code parameters"                   | ' area                                                                                                    |  |  |  |  |
| Number of digits                    | Number of digits in the codes that are to be decoded.                                                                                                    |  |  |  |  |
| Check digit<br>method               | Configuration of the check digit method used to compute the check digit.                                                                                                    |  |  |  |  |
| Check digit<br>transm.              | Selection of the check digit output enables the output of the check digit together with the data characters.                                                                                                    |  |  |  |  |
| Conversion<br>method for<br>Code 39 | Configuration of the conversion method to be applied for Code 39. The "Standard" method stands<br>for the usual Code 39 conversion. The "ASCII" method uses the entire ASCII character set. It extends<br>the usual Code 39 character set. "Standard/ASCII" permits a mixed conversion according to the<br>Standard and ASCII methods.                    |  |  |  |  |
| Conversion UPC-E<br>to UPC-A        | Activation of conversion of a UPC-E code to a UPC-A code.                                                                                                    |  |  |  |  |
| Output EAN 128<br>header            | With Code 128, the output of the EAN 128 header can be activated or deactivated.                                                                                                    |  |  |  |  |

# Code tool: "Results" parameter group

This parameter group is similar in function to that of the "Attributes" group for BLOB analysis. Here, the desired objects are separated from the undesired objects in the image and the criteria for the tool result are defined.

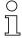

## Notice!

Note that the processing time is extended as the number of attributes that must be checked increases.

|          | General Decoder               | Results             | Extended           |                  |  |  |  |
|----------|-------------------------------|---------------------|--------------------|------------------|--|--|--|
|          | lect<br>de(s)                 |                     |                    | 1 /1             |  |  |  |
|          |                               | Code                |                    |                  |  |  |  |
| Co       | Code EAN                      |                     |                    |                  |  |  |  |
| 40       | 4008458037001                 |                     |                    |                  |  |  |  |
| Len      | gth:13; Center: (264, 239); A | nale: 90°           |                    |                  |  |  |  |
|          |                               | D quality filtering | 1                  |                  |  |  |  |
| NAI      | МЕ                            | NOMINAL<br>MINIMUM  |                    | AC TUAL<br>VALUE |  |  |  |
| <b>V</b> | Minimum edge contrast         | F 🚔                 |                    | F                |  |  |  |
|          | Minimum reflection            | F                   |                    | А                |  |  |  |
| <b>V</b> | Symbol contrast 1D            | F 🛉                 |                    | С                |  |  |  |
| ✓        | Modulation                    | F                   |                    | F                |  |  |  |
| <b>V</b> | Defects                       | F                   |                    | Α                |  |  |  |
| <b>V</b> | Decodability                  | F                   |                    | Α                |  |  |  |
|          | Overall quality 1D            | F                   |                    | F                |  |  |  |
| -        | 2D quality filtering          |                     |                    |                  |  |  |  |
| NAI      | ме                            | NOMINAL<br>MINIMUM  |                    | AC TUAL<br>VALUE |  |  |  |
|          | Vertical print growth         |                     |                    | 0,00             |  |  |  |
|          | Horizontal print growth       |                     |                    | 0,00             |  |  |  |
| <b>V</b> | Symbol contrast 2D            | F                   |                    | -                |  |  |  |
|          | Axial non-uniformity          | F                   |                    | -                |  |  |  |
| <b>V</b> | Unused error correction       | F                   |                    | -                |  |  |  |
|          | Overall quality 2D            | F                   |                    | -                |  |  |  |
|          |                               | Tool result         |                    |                  |  |  |  |
| NAI      | ME                            | NOMINAL             | NOMINAL<br>MAXIMUM | AC TUAL<br>VALUE |  |  |  |
|          | Numberofcodes                 | 1 🛓                 | 999 🛓              | 1                |  |  |  |
|          | Code comparison               |                     |                    |                  |  |  |  |

Figure 3.23: Setting the code attributes

Code analysis is divided into the "Code", "Quality filtering 1D/2D" and "Tool results" areas; these can be opened by clicking on the "-" icon:

- 1. The "Code" area is used for displaying the current code.
- 2. The code reading yields a list with active codes. The codes whose properties lie within the borders defined by the quality filter (= actual value in the quality filter list marked in green) are valid codes and are displayed in green in the overlay; the other, invalid codes in the overlay are displayed in red.
- 3. A second analysis is performed for the valid codes. If, depending on activation, the number of codes in the list and/or the comparison result of these codes lies within the specified borders, the analysis of the tool yields the result OK, otherwise NOK. The actual value of the number of codes is also marked in color in the result list (green = actual value within the defined min/max range, red = actual value outside of the defined min/max range).

## Buttons

The button bar contains the following elements:

- Click this button to get to the first code in the list of localized codes.
- Click this button to get back to the previous code. Once the start of the codes is reached, focus remains on the first code.
- Click this button to change to the overall view.
  - Click this button to get to the next code. Once the end of the codes is reached, focus remains on the last code.
  - Click this button to get to the last code in the list of localized codes.

# ▲ Leuze electronic

| General Decoder                | Results              | Extended           |                  |  |  |  |
|--------------------------------|----------------------|--------------------|------------------|--|--|--|
| Select Code(s)                 |                      |                    | 1 /1             |  |  |  |
| •                              | Code                 |                    |                  |  |  |  |
| Code EAN                       |                      |                    |                  |  |  |  |
| 4008458037001                  |                      |                    |                  |  |  |  |
| Length:13; Center: (264, 239); | Angle: 90°           |                    |                  |  |  |  |
| •                              | 1D quality filtering | 3                  |                  |  |  |  |
| NAME                           | NOMINAL<br>MINIMUM   |                    | AC TUAL<br>VALUE |  |  |  |
| 📝 Minimum edge contrast        | F                    |                    | F                |  |  |  |
| Minimum reflection             | F                    |                    | А                |  |  |  |
| Symbol contrast 1D             | F                    |                    | С                |  |  |  |
| Modulation                     | F                    |                    | F                |  |  |  |
| ☑ Defects                      | F                    |                    | Α                |  |  |  |
| Decodability                   | F                    |                    | А                |  |  |  |
| Overall quality 1D             | F                    |                    | F                |  |  |  |
| •                              | 2D quality filtering | J .                |                  |  |  |  |
| NAME                           | NOMINAL<br>MINIMUM   |                    | AC TUAL<br>VALUE |  |  |  |
| Vertical print growth          |                      |                    | 0,00             |  |  |  |
| Horizontal print growth        |                      |                    | 0,00             |  |  |  |
| Symbol contrast 2D             | F                    |                    | -                |  |  |  |
| Axial non-uniformity           | F                    |                    | -                |  |  |  |
| Unused error correction        | F                    |                    | -                |  |  |  |
| Overall quality 2D             | F 🛓                  |                    | •                |  |  |  |
| •                              | Tool result          |                    |                  |  |  |  |
| NAME                           | NOMINAL              | NOMINAL<br>MAXIMUM | ACTUAL<br>VALUE  |  |  |  |
| Vumber of codes                | 1 🛓                  | 999 🛓              | 1                |  |  |  |
| Code comparison                |                      |                    |                  |  |  |  |

Figure 3.24: Results of the code tool

| Parameter                  | Explanation                                                                                                    |
|----------------------------|----------------------------------------------------------------------------------------------------|
| 1D quality filtering       |                                                                                                    |
| Minimum edge<br>contrast   | The minimum edge contrast (also called adjacency contrast) is the difference between $R_s$ and $R_b$ of adjacent elements including light zones. The lowest value of an adjacency contrast of a scan reflection profile is the minimum adjacency contrast.<br>EC = $R_s - R_b$                                                                                                    |
| Minimum<br>reflection      | Minimum reflection ( $R_{min}$ ) is the lowest reflection value in the reflection profile. $R_{min}$ should not be greater than 0.5 $R_{max}$ . This parameter shall ensure that $R_{min}$ is not too high and guarantees that an adequate distance exists between background and bar reflection, especially for high values of $R_{max}$ .                                                                                                    |
| Symbol contrast<br>1D      | The symbol contrast is the difference between the highest and the lowest reflection value in a scan reflection profile.<br>SC = $R_{max} - R_{min}$<br>The value is divided into classes.                                                                                                    |
| Modulation                 | The modulation is the ratio of minimum edge contrast to symbol contrast, whereby the edge contrast is the difference between the space reflectance and the bar reflectance of adjacent elements.<br>$MOD = EC_{min} / SC$ The value is divided into classes.                                                                                                    |
| Defects                    | Defects are irregularities within elements or light zones. They are measured as irregularities of the element reflection.<br>An irregular element reflection within a given element or light zone is the difference between the reflection of the global maximum and the reflection of the global minimum. If an element consists of a single maximum or a single minimum, its irregular reflection is equal to zero. The highest value of an irregular element reflection of a scan reflection profile is the maximum irregularity of an element reflection. The degree of a defect is expressed as the ratio of maximum irregularity of an element reflection (ERNmax) to the symbol contrast. Defects = ERN <sub>max</sub> / SC The value is divided into classes. |
| Decodability               | The decodability of a barcode symbol is a measure of its print accuracy relative to the corresponding<br>reference decoding algorithm. Normally, barcode readers achieve better results with symbols having<br>a higher decodability level than with symbols having a lower decodability.<br>The relevant rules for the nominal measurements of each barcode symbology are specified in the<br>respective symbology specifications. The reference decoding algorithm provides adequate leeway<br>for errors in the printing and reading process through the definition of one or more reference threshold<br>values, which are used when making decisions regarding the element width or other measurements.<br>The value is divided into classes.                    |
| Overall quality 1D         | The individual results are summarized and classified here. The overall quality corresponds to the<br>poorest ascertained individual quality.                                                                                                    |
| 2D quality filtering       |                                                                                                    |
| Vertical print<br>growth   | The vertical print growth is the percentage deviation from the nominal dimension of the cells. The<br>measurement value is ascertained with the vertical timing cells. A positive value represents enlarged<br>cells; a negative value represents reduced cells.                                                                                                    |
| Horizontal print<br>growth | The horizontal print growth is the percentage deviation from the nominal dimension of the cells. The<br>measurement value is ascertained with the horizontal timing cells. A positive value represents<br>enlarged cells; a negative value represents reduced cells.                                                                                                    |
| Symbol contrast<br>2D      | The symbol contrast is the difference between the highest and the lowest reflection value in a gray-value image.<br>SC = $R_{max} - R_{min}$<br>The value is divided into classes.                                                                                                    |

| Parameter                  | Explanation                                                                                                    |  |  |  |  |  |
|----------------------------|----------------------------------------------------------------------------------------------------|--|--|--|--|--|
| Axial<br>non-uniformity    | Axial non-uniformity provides information on possible horizontal or vertical distortion of the code; it is divided into classes.                                                                                                    |  |  |  |  |  |
| Unused error<br>correction | The Data Matrix code includes error correction that can correct errors in individual modules. The sum<br>of the corrected errors is subtracted from the maximum possible number of errors and is then clas-<br>sified as "unused error correction". |  |  |  |  |  |
| Overall quality 2D         | The individual results are summarized and classified here. The overall quality corresponds to the poorest ascertained individual quality.                                                                                                    |  |  |  |  |  |
| Tool result                |                                                                                                    |  |  |  |  |  |
| Number of codes            | Min: 0<br>Max: 999<br>Number of valid codes of a tool. Only if the number is in the range between MINIMUM and MAXIMUM<br>is the tool result OK (green LED in the tool list).                                                                        |  |  |  |  |  |
| Code comparison            | Input field for a comparison with the code contents. Please be certain to enter the code contents exactly.                                                                                                    |  |  |  |  |  |

# to all UF standard Una analysis at a

| Code tool: "Exi<br>located here are |           |             |          | ol. |   |
|-------------------------------------|-----------|-------------|----------|-----|---|
| General D                           | ecoder    | Results     | Extended |     |   |
| Filter (gray scale)                 | -         |             |          |     | • |
| -                                   |           | 1D          | codes    |     |   |
| Max.no.oflabels                     | 99 🛓      |             |          |     |   |
| Step size                           | 8 🛓       | [px]        |          |     |   |
| Quiet zone                          | 8         | [Module(s)] |          |     |   |
| Read direction                      | Automatic |             |          |     | • |
| Determine code<br>quality           |           |             |          |     |   |
| -                                   |           | 2D          | codes    |     |   |
| Max.no.oflabels                     | 99 🛓      |             |          |     |   |
| Search mode                         | Robust    |             |          |     | • |
| Print method                        | Normal    |             |          |     | • |
| Mirrored                            | Automatic |             |          |     | • |
| Color mode                          | Automatic |             |          |     | • |
| Determine code<br>quality           |           |             |          |     |   |

Figure 3.25: Extended settings of the code tool

| Parameter                 | Explanation                                                                                                    |
|---------------------------|----------------------------------------------------------------------------------------------------|
| 1D codes                  |                                                                                                    |
| Filter (gray scale)       | The dropdown box enables the use of a filter on the recorded gray-value image.                                                                                                    |
| Max. no. of labels        | Data type: UINT16<br>Min: 0<br>Max: 99<br>Default: 99<br>Defines the maximum number of barcodes that are decoded in a tool.                                                                                                    |
| Step size                 | Specifies the step size from one decoding line to the next. This value is specified in pixels.                                                                                                    |
| Quiet zone                | Defines the size of the quiet zone before the start character and after the stop character in modulus width. The module thickness is the dimension of the narrow/narrowest element (bar or space) in the barcode. A common value when printing the barcode is 10-times the module thickness.                                                   |
| Read direction            | Here, you can preset the read direction of the barcode.                                                                                                    |
| Determine code<br>quality | Activation of the code quality for barcodes. The values appear in the Results tab. The values can also<br>be transferred via the interfaces (see Output tool).                                                                                                    |
| 2D codes                  |                                                                                                    |
| Max. no. of labels        | Data type: UINT16<br>Min: 0<br>Max: 99<br>Default: 99<br>The maximum number of 2D codes that are decoded in a tool.                                                                                                    |
| Search mode               | Here, you can preset whether the search mode for decoding the 2D codes is to be "fast" or "robust". The "fast" search mode is recommended for decoding high-contrast and large 2D codes. If the 2D codes are low contrast or small, the "robust" search mode should be selected.                                                               |
| Print method              | Here, the type of 2D code that is to be decoded can be preset. For 2D codes with square cells, the<br>"normal" setting is recommended. If the cells only appear as dots, the "dot matrix" setting is rec-<br>ommended. This is the case, for example, if the codes are applied with a dot-peen marking device<br>or an inkjet printing system. |
| Mirrored                  | Here, you can preset whether the 2D code is printed normally or mirrored. If both are to be detected, select "automatic".                                                                                                    |
| Color mode                | Here, you can preset whether the background is white and the dots are black (normal) or if the back-<br>ground is black and the dots are white (inverted). If both can occur, automatic can be selected.                                                                                                    |
| Determine code<br>quality | Activation of the code quality for barcodes. The values appear in the Results tab. The values can also be transferred via the interfaces (see Output tool).                                                                                                    |

## 3.3.2.6 Display of the "Output" tool type

In addition to the already-listed, tool-type-independent buttons and operational controls, you will find for the "Output" tool in the left window area five tabs for configuring the programspecific output data via various media and interfaces. These are the "Ethernet", "RS 232", "File", "Display" and "Digital I/O" tabs. In the right part of the window, you can optionally enter a name and a description.

| 1      | LSIS 462/M43-        |                           |                            |            |                     |                                         | ▲ Leuze electr                                                                                                    |        |
|--------|----------------------|---------------------------|----------------------------|------------|---------------------|-----------------------------------------|----------------------------------------------------------------------------------------------------|--------|
|        | webConfig            | Start Adjustme<br>Program | Ontiguration Proc          | ess Diagno | stics Maintenance   |                                         | the sensor                                                                                                    | people |
|        |                      |                           | [Program: Default *]       |            |                     |                                         | angerer                                                                                                    |        |
|        |                      | ) 🖉 📭                     | (Frogram Donant )          | Con        | tinuous •           | HOST                                    | LSIS                                                                                                    |        |
|        | er ef RS2.1          | File Display              | Olistal I/O                |            | ck box              | General                                 |                                                                                                    |        |
| Fu     | tions<br>Tool result | Tool: Finder              | -                          | Ethernet O | utput activated     | Tool type                               | Cutput                                                                                                    |        |
|        |                      | Tool header               |                            |            |                     | Tool name<br>Description                | Writer                                                                                                    |        |
| Σ#•    |                      |                           | t box                      |            |                     | Description                             |                                                                                                    |        |
|        | Total area           | Output for tool resul     | OK                         |            | < Byte              |                                         |                                                                                                    |        |
| / -    | Area                 | prg 🎭                     |                            |            | _                   | Description                             |                                                                                                    |        |
| 6      | Width                | 0 7 17                    |                            |            | Pute                |                                         | e process during configuration                                                                                                    |        |
| 2      | n Height             | Output free tool in       | esult NOK                  |            | One-time NOK o tput |                                         | is set, all outputs activated in the output tool (digital outputs, result output) are                                                                                |        |
| -      | Center X             | ₽ Frg # ● typ             | e∰Σ#o∰%®<br>21 31 41 51 61 |            |                     | treated in the sam<br>the check mark is | e way as during process operation, i.e. results are transferred to the outside. If<br>not set, the camera is completely separated from the process; this means that, |        |
| -      | Center Y             | Tool trailer              |                            |            | -> Dyin             | output string was                       | e test result, no digital outputs are set and no result output occurs, even if an<br>defined.                                                                        |        |
|        | Perimeter            |                           |                            |            | _                   | - Innu                                  | t lines                                                                                                    |        |
|        | Angle                |                           |                            |            | ~ Evte              | mpu                                     | t mico                                                                                                    |        |
| -      |                      | 10                        |                            | <b>`</b>   | ~ 0yw               |                                         |                                                                                                    |        |
|        |                      | Features                  |                            | /          |                     |                                         |                                                                                                    |        |
| 0      |                      |                           |                            |            |                     |                                         |                                                                                                    |        |
|        | Minor axis           |                           |                            |            |                     |                                         |                                                                                                    |        |
| -      |                      |                           |                            |            |                     |                                         |                                                                                                    |        |
| Tool t | ype                  | Tool name                 | Repositioning correction   | Status     | Time [ms]           |                                         |                                                                                                    |        |
| Image  | acquisition          | Imager                    |                            | ۲          | 1                   |                                         |                                                                                                    |        |
| Blob   |                      | Finder                    |                            | ۲          | 27                  |                                         |                                                                                                    |        |
| Code   |                      | Reader                    | Finder                     | Θ          | 35                  |                                         |                                                                                                    |        |
| Outpu  | at                   | Writer                    |                            | Θ          | ?                   |                                         |                                                                                                    |        |
|        |                      |                           |                            |            | -                   |                                         |                                                                                                    |        |
| 0      |                      |                           |                            |            |                     |                                         |                                                                                                    |        |
| C5     | (Planning engin      | eer]                      |                            |            |                     |                                         | HOST IN (\$ OUT (\$ 02010 Leuze electronic GmbH & C                                                                                                    | o.KG   |

Figure 3.26: Window for configuring the output

## " ... Output activated" check box

Only if the respective option is selected is the data output via the corresponding interface, the device display or to a text file. Furthermore, it is possible to assign tool results to programmable digital outputs.

## "Structure of the output data" list box

In general, the output is divided into a **header**, into the **output data of the individual tools** of the current check program and into a **trailer**. Here, you can select which part you would like to edit. Delimiters between the individual pieces of data and the use of separate lines increase the "readability" of the output data. If you selected the **BLOB tool** entry here, you will have much more extensive selection and input options in the steps that follow.

## List of functions / input lines

Displayed in the left window area is a list of "output functions" with which you can define (independent of output type) what is to be output and in what order. The desired elements can be inserted into and removed from the input lines provided for this purpose at the right by means of drag & drop. Information on the individual elements (date, time etc.) and other possibilities for the specification are available as usual in the right part of the window. Considerably more functions are available for the description of the individual tools than for a header or trailer.

With regard to the input lines of the BLOB or the code tool:

- Parameters entered in the "Tool header" and "Tool trailer" lines are output once.
- Parameters entered in the "Output for tool result ..." lines are output in a dynamically created list.
- These input lines are passed through once for each valid BLOB or each read code. As a result, a table with various parameters for multiple BLOBs or codes can be created. In the case of "Tool result not OK", this list can be reduced by means of the "One-time NOK output" option to exactly one pass to e.g., create a single text output in the event of an NOK case.

#### Notice!

Please note that the loop is executed for each result (i.e. each BLOB in the BLOB tool, each code in the code tool). If no result is returned, i.e. not a single BLOB or single code was found, the loop is not executed and no output is carried out.

The list of output functions contains the following elements:

#### **General functions**

- B Time: Time of the check-program evaluation in fixed format, "hh:mm:ss".
- Date: Date of the check-program evaluation in fixed format, "YYYY-MM-DD".
- text Text: Freely definable text.
- !% Special characters: Output of a single, unprintable character.
- Prg Program: Optional entry of the check program name. Can be changed at a later point in time.
- Solobal result: Global result (OK/not OK) of the active check program.
- #• Number of good parts: Total number of good parts produced since the last reset (program change).
- #• Number of bad parts: Total number of bad parts produced since the last reset (program change).

#### **BLOB-tool-specific functions**

- tool Tool name: Optional input of the tool name. Can be changed at a later point in time.
- type Tool type: Display of the tool type. Cannot be changed.
- Tool result: Display of the tool result (OK/not OK).
- 2#• BLOB count: Number of valid BLOBs of a tool. Only if the number is in the range between MINIMUM and MAXIMUM is the tool result OK (green LED in the tool list).

- Total area: Total area of all valid BLOBs of a tool. Only if the total area is in the range between MINIMUM and MAXIMUM is the tool result OK (green LED in the tool list).
- Area: Prefilter according to BLOB size (in pixels): Only BLOBs in the range between MINIMUM and MAXIMUM are valid and are displayed in green in the overlay.
- Width: Prefilter according to width (in pixels) of the smallest rectangle that encloses the BLOB with sides parallel to the horizontal and vertical image border. Only BLOBs in the range between MINIMUM and MAXIMUM are valid and are displayed in green in the overlay.
- Height: Prefilter according to height (in pixels) of the smallest rectangle that encloses the BLOB with sides parallel to the horizontal and vertical image border. Only BLOBs in the range between MINIMUM and MAXIMUM are valid and are displayed in green in the overlay.
- Center X: Prefilter according to the X-coordinate of the BLOB's area centroid. Coordinate origin is the upper left corner of the image. Only BLOBs in the range between MINIMUM and MAXIMUM are valid and are displayed in green in the overlay.
- Center Y: Prefilter according to the Y-coordinate of the BLOB's area centroid. Coordinate origin is the upper left corner of the image. Only BLOBs in the range between MINIMUM and MAXIMUM are valid and are displayed in green in the overlay.
- Perimeter: Prefilter according to the length (in pixels) of the outer contour line of the BLOB. Only BLOBs in the range between MINIMUM and MAXIMUM are valid and are displayed in green in the overlay.
- Angle: Prefilter according to the angle of the mass centroid axis of the BLOB (0° ... 360°, pointing to the "heavy" side of the BLOB), relative to the X-axis. Only BLOBs in the range between MINIMUM and MAXIMUM are valid and are displayed in green in the overlay.
- Shape factor: Prefilter according to the shape factor. This is the ratio between the area and the perimeter of the BLOB, normalized to values between 0 and 100. The shape factor classifies the geometric shape of the BLOB: "100" represents a perfect circle, "0" a perfect line. The formula is  $(4\pi * \text{ area } / \pi)^2 + 100^2 + 100^2$

perimeter<sup>2</sup>) \* 100. Only BLOBs in the range between MINIMUM and MAXIMUM are valid and are displayed in green in the overlay.

- Major axis: Prefilter according to the length (in pixels) of the major axis, i.e. the length of the smallest rotated rectangle that encloses the BLOB. Only BLOBs in the range between MINIMUM and MAXIMUM are valid and are displayed in green in the overlay.
- Minor axis: Prefilter according to the length (in pixels) of the minor axis, i.e. the height of the smallest rotated rectangle that encloses the BLOB. Only BLOBs in the range between MINIMUM and MAXIMUM are valid and are displayed in green in the overlay.

#### **Code-tool-specific functions**

 $\Sigma^{\# \bullet}$  Number of codes:

Min: 0

Max: 999

Number of valid codes of a tool. Only if the number is in the range between MINIMUM and MAXIMUM is the tool result OK (green LED in the tool list).

# Code type:

- 0: No code
- 1: Code 2/5 interleaved
- 2: Code 39
- 6: Code UPC
- 7: Code EAN
- 8: Code 128
- 11: Codabar
- 32: Datamatrix ECC 200

The code type may include other values between "0" and "64" if they are supported by the firmware.

X Center X:

Min: 0.00

Max: 752.00

X-coordinate of the center point of the code. Coordinate origin is the upper left corner of the image.

Center X:

Min: 0.00

Max: 752.00

X-coordinate of the center point of the code. Coordinate origin is the upper left corner of the image.

Angle:

Min: 0.00

Max: 360.00

Angular position of the code (in read direction), relative to the X-axis.

Code length:

Number of digits in the read code.

Code content:

All decoded characters of the read code.

# Minimum edge contrast:

The minimum edge contrast (also called adjacency contrast) is the difference between  $R_{\rm s}$  and  $R_{\rm b}$  of adjacent elements including light zones. The lowest value of an adjacency contrast of a scan reflection profile is the minimum adjacency contrast.

 $EC = R_s - R_b$ 

Minimum reflection:

Minimum reflection (Rmin) is the lowest reflection value in the reflection profile.  $R_{\rm min}$  should not be greater than 0.5  $R_{\rm max}$ . This parameter shall ensure that  $R_{\rm min}$  is not too high and guarantees that an adequate distance exists between background and bar reflection, especially for high values of  $R_{\rm max}$ .

# Symbol contrast 1D:

The symbol contrast is the difference between the highest and the lowest reflection value in a scan reflection profile.

 $SC = R_{max} - R_{min}$ 

The value is divided into classes.

Modulation:

The modulation is the ratio of minimum edge contrast to symbol contrast, whereby the edge contrast is the difference between the space reflectance and the bar reflectance of adjacent elements.

$$MOD = EC_{min} / SC$$

The value is divided into classes.

Defects:

Defects are irregularities within elements or light zones. They are measured as irregularities of the element reflection.

An irregular element reflection within a given element or light zone is the difference between the reflection of the global maximum and the reflection of the global minimum. If an element consists of a single maximum or a single minimum, its irregular reflection is equal to zero. The highest value of an irregular element reflection of a scan reflection profile is the maximum irregularity of an element reflection. The degree of a defect is expressed as the ratio of maximum irregularity of an element reflection (ERN<sub>max</sub>) to the symbol contrast.

Defects = ERN<sub>max</sub> / SC

The value is divided into classes.

# Decodability:

The decodability of a barcode symbol is a measure of its print accuracy relative to the corresponding reference decoding algorithm. Normally, barcode readers achieve better results with symbols having a higher decodability level than with symbols having a lower decodability.

The relevant rules for the nominal measurements of each barcode symbology are specified in the respective symbology specifications. The reference decoding algorithm provides adequate leeway for errors in the printing and reading process through the definition of one or more reference threshold values, which are used when making decisions regarding the element width or other measurements.

The value is divided into classes.

So Overall quality 1D:

The individual results are summarized and classified here. The overall quality corresponds to the poorest ascertained individual quality.

Symbol contrast 2D:

The symbol contrast is the difference between the highest and the lowest reflection value in a gray-value image.

 $SC = R_{max} - R_{min}$ 

The value is divided into classes.

Axial non-uniformity:

Axial non-uniformity provides information on possible horizontal or vertical distortion of the code; it is divided into classes.

Unused error correction:

The Data Matrix code includes error correction that can correct errors in individual modules. The sum of the corrected errors is subtracted from the maximum possible number of errors and is then classified as "unused error correction".

Horizontal print growth:

The horizontal print growth is the percentage deviation from the nominal dimension of the cells. The measurement value is ascertained with the horizontal timing cells. A positive value represents enlarged cells; a negative value represents reduced cells.

Vertical print growth:

The vertical print growth is the percentage deviation from the nominal dimension of the cells. The measurement value is ascertained with the vertical timing cells. A positive value represents enlarged cells; a negative value represents reduced cells.

Overall quality 2D:

The individual results are summarized and classified here. The overall quality corresponds to the poorest ascertained individual quality.

Code comparison result:

The code comparison result is a value that states whether the code comparison was successful or not.

#### Features

In this area, you can define options such as length, alignment, fill character, etc. for the function element currently active in the input line. In this way, you achieve better structuring of the output data.

#### Configuring process-data output

The procedure for configuring process-data output via Ethernet or RS 232 interface, to a text file, or even on the device display is, in principle, always the same. Following the window structure, work through the operational controls from top to bottom and from left to right.

- Activate output (select check box)
- · Define the part that is to be edited (header, tools, trailer)
- · Add/remove output functions to/from the input line by means of drag&drop
- Specify element options, such as length, alignment, fill character, etc., in the lower part of the Features area
- If necessary, permanently save the settings in the flash memory of the LSIS 4xxi with the button

# о ]]

## Notice!

#### Notice about deleting icons:

Particularly when working with lower-performance PCs, the following visual acknowledgement assists when deleting elements in the output fields by means of drag&drop: If an icon is clicked on and pulled out of the output field, the output field briefly has a red border. This indicates that the delete function has been activated. If the icon is then "dropped" outside of the field, the delete operation is concluded and the corresponding element is removed from the respective line.

| LSIE 462/M/S-W1 See Address Configuration Process Begioneter Management                                                                                                    | ▲ Leuze electronic<br>To micro control<br>■ Englair ● | Configuring <b>RS 232</b> output                                                                                                    |
|----------------------------------------------------------------------------------------------------|-------------------------------------------------------|----------------------------------------------------------------------------------------------------|
| Telestretion (Program Chart )<br>Construction (Construction (Construction                                                                                                    |                                                       |                                                                                                    |
| USIS 462/M43-W1<br>webCord/a Teal Zepasterer Configuration Process Disgunities Restricteres                                                                                                    | △ Leuze electronic                                    |                                                                                                    |
| Territoriania<br>Territoriania<br>Territ | Congrad generative statutes                           | Configuring <b>file</b> output                                                                                                    |
|                                                                                                    |                                                       | Configuring <b>display</b> output<br>Note that the area available on<br>the display for output is very<br>limited.<br>The output data of a new input<br>line overwrites that of the<br>previous input line. |

#### figuring RS 232 output

Figure 3.27: Configuring process-data output

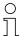

# General information on outputting to RS 232, Ethernet, file and display

A leading delimiter (";") is always output between any two configured output elements; this delimiter is not taken into account in the tabs displayed here.

## Configuring programmable outputs

If you would like to activate the control in the event of specific tool results, you have the option in the "*Digital I/0*" tab of assigning program-specific tool results to programmable outputs. To do this, for the programmable outputs you need only to select program-specific tool results from the list box.

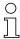

## Notice!

Available here are only programmable outputs that were previously configured under "Configuration - Device - Digital I/Os" (standard setting = none)!

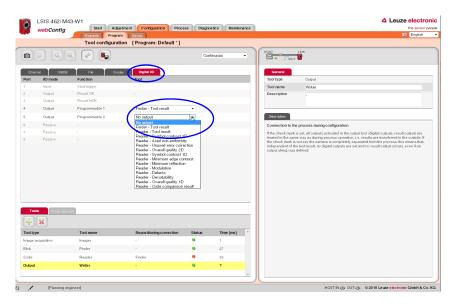

Figure 3.28: Configuring programmable outputs

## 3.3.3 "Device" tab

This window makes available the device parameters used throughout the check program. Select the respective menu in the left window area to activate the corresponding input window in the middle area. You can then define the settings for the existing digital inputs and outputs, the communication between device and master computer, and the necessary image memory.

The parameters for serial communication, such as baud rate, data mode and handshake, are defined in the "Communication -> RS 232" menu. The IP address, subnet mask and gateway are configured in the "Communication -> Service - Ethernet" menu: Here, you will find the parameters for the Ethernet service interface. The parameters for process data transfer to an external host system via Ethernet can be found in the "Communication -> Process - Ethernet" menu. Defined here, for example, is whether the LSIS 4xxi performs the server or the client function during TCP/IP communication of if communication occurs via UDP.

| webConfig                 | Start A        | djustment Configurati | on Process Diagn                        | ostics Mainten | ance          |          | the sen                                          |
|---------------------------|----------------|-----------------------|-----------------------------------------|----------------|---------------|----------|--------------------------------------------------|
|                           |                | n of digital I/Os [Pr | ogram: Default * ]                      |                |               |          |                                                  |
| Operating mode<br>Service | 000            | 4 4 3                 |                                         |                |               |          |                                                  |
| tal I/Os                  | Digital I/Os   |                       |                                         |                |               |          | Dascription                                      |
| munication                | Port I/O mode  | Function              | Pulse duration                          | Signal delay   | Debounce time | Inverted | Settings for the test-program-independent device |
|                           | 1 Input        | Start trigger         | 0                                       | 0              | 5             | 0        | parameters for the digital I/Os.                 |
| ge memory                 | 2 Output       | Result OK             | 0                                       | 0              |               | 0        |                                                  |
|                           | 3 Output       | Result NOK            | 0                                       | 0              |               | 0        |                                                  |
|                           | 4 Cutput       | Programmable 1        | 0                                       | 0              |               | 0        |                                                  |
|                           | 5 Output       | Programmable 2        | 0                                       | 0              |               | 0        |                                                  |
|                           | 6 Passive      |                       |                                         |                |               |          |                                                  |
|                           | 7 Passive      |                       |                                         |                |               |          |                                                  |
|                           | 8 Passive      | -                     | -                                       |                | -             |          |                                                  |
|                           | IO Port        |                       |                                         |                |               |          |                                                  |
|                           | Port           |                       | 1                                       |                |               |          |                                                  |
|                           | I/O mode       |                       | Input                                   | •              |               |          |                                                  |
|                           | Function       |                       | Start trigger                           | •              |               |          |                                                  |
|                           | Pulse duration |                       | 0 A [ms]                                |                |               |          |                                                  |
|                           | Signal delay   |                       | 0 * [ms]                                |                |               |          |                                                  |
|                           | Debounce time  |                       | 5 🌲 (ms)                                |                |               |          |                                                  |
|                           | Inverted       |                       | 0 . 0 . 0 . 0 . 0 . 0 . 0 . 0 . 0 . 0 . |                |               |          |                                                  |
|                           | Inverted       |                       |                                         |                |               |          |                                                  |
|                           |                |                       |                                         |                |               |          |                                                  |
|                           |                |                       |                                         |                |               |          |                                                  |
|                           |                |                       |                                         |                |               |          |                                                  |
|                           |                |                       |                                         |                |               |          |                                                  |
|                           |                |                       |                                         |                |               |          |                                                  |
|                           |                |                       |                                         |                |               |          |                                                  |
|                           |                |                       |                                         |                |               |          |                                                  |
|                           |                |                       |                                         |                |               |          |                                                  |

Figure 3.29: "Configuration" module, "Device" tab

## Buttons

The button bar contains the following elements:

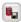

After pressing this button, all changes to the parameters are saved in the flash memory of the LSIS 4xxi.

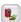

Pressing this button discards all changes by reloading the device parameters saved in the flash memory of the LSIS 4xxi.

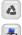

Pressing this button resets the device parameter to the original state.

After pressing this button, the parameters from the flash memory are made available for download

Pressing this button loads device data from the PC to the LSIS 4xxi flash memory.

# 3.3.3.1 "Digital I/Os" menu

The parameters of the digital inputs and outputs are set here. In the top part of the middle window, all eight digital I/Os are displayed in a list. The associated parameters are set in the bottom part of the window with the aid of list boxes, input fields and check boxes. A pencil icon in the status bar alerts you of any unsaved changes to the device parameters.

| Parameter | Explanation                                                            |
|-----------|------------------------------------------------------------------------|
| Port      | Number of the selected digital input/output.                           |
| I/O mode  | Possible functions of the digital ports:<br>Passive<br>Input<br>Output |

#### "I/O Port" parameter group

| Parameter              | Explanation                                                                                                    |  |  |
|------------------------|----------------------------------------------------------------------------------------------------|--|--|
| Function               | <ul> <li>Notice!</li> <li>Further important details on the following functions are provided at the end of this table for the sake of clarity.</li> </ul>                                                                                                    |  |  |
|                        | Possible functions for inputs:<br><b>Trigger</b><br>Trigger input for image acquisition                                                                                                    |  |  |
|                        | Program selection, bit n<br>External check-program preselection<br>Can only be set in logical order (1, 2, 3,)                                                                                                    |  |  |
|                        | Can only be reset in logical order (, 3, 2, 1)<br>Program change                                                                                                    |  |  |
|                        | Acceptance bit for program changeover<br>Can only be selected if at least one program selection bit is present.<br>The "program change" signal causes the check program encoded by the check-program bit to be<br>loaded at the earliest possible time. If the signal is set during a running test, this test is allowed to<br>run to completion and be evaluated in the normal way. The system then immediately switches to the<br>new check program.<br>In this context, the debounce times assigned to the input signals are to be observed. For further infor-<br>mation, see chapter "Additional information on the functions of the digital I/Os". |  |  |
|                        | Possible functions for outputs:<br>Notice!<br>Available here are only programmable outputs that were previously configured under "Configuration -<br>Device - Digital I/Os" (standard setting = none)!                                                                                                    |  |  |
|                        | Result OK/NOK<br>Overall result (AND-link of the results of the individual tools)<br>Ready<br>Ready for testing, trigger can be processed.                                                                                                    |  |  |
|                        | The following applies during process operation:<br>If a trigger signal is received while a check program is being processed, i.e. while the device is not<br>ready for testing, a "Lost trigger" warning is entered in the diagnostic log<br><b>Programmable</b><br>Output is used by image processing tools                                                                                                    |  |  |
|                        | External flash<br>Trigger pulse for external flash module (pulse duration corresponds to shutter speed)<br>Device error<br>Signals an error at the device                                                                                                    |  |  |
|                        | Possible functions for passive ports:<br>digital port has no function.                                                                                                    |  |  |
| Pulse duration<br>[ms] | Only possible for the " <b>Result OK/NOK</b> " and " <b>Programmable</b> " functions).<br>Only values between 0 and 2500 can be entered. If a value that is too large is entered, "2500" is<br>displayed. The value represents the pulse length of the output, "0" means "static" and allows the<br>output to remain pending until the next trigger.                                                                                                    |  |  |
| Signal delay [ms]      | Only possible for the " <b>Trigger</b> ", " <b>Ready</b> ", " <b>Result OK/NOK</b> " and " <b>Programmable</b> " functions).<br>With " <b>Trigger</b> ": Delayed image acquisition after the rising edge of the trigger pulse. The trigger pulse<br>must be applied for at least the duration of the signal delay.<br>For output signals: Start-up delay of the output signal. Only values between 0 and 2500 can be<br>entered. If a value that is too large is entered, "2500" is displayed.                                                                                                    |  |  |
| Debounce time<br>[ms]  | Only possible for " <b>Trigger</b> ", " <b>Program selection</b> " and " <b>Program change</b> ".<br>Minimum pulse length of an input signal; shorter pulses (interference due to nearby electromagnetic oscillations) are ignored. Only values between 0 and 100 can be entered. If a value that is too large is entered, "100" is displayed.                                                                                                    |  |  |
| Inverted               | For <b>outputs</b> : Signal is inverted<br>For <b>trigger</b> : Input responds to falling edge                                                                                                    |  |  |

## Additional information on the functions of the digital I/Os

#### Program change - debounce times

- In the simplest case (debounce times = 0), the signals for "program selection" should be applied for at least 5ms before the "program change" signal is set.
- If the debounce times of the input signals are not equal to 0, the "Program selection" signal is activated no sooner than after the set debounce time t1 + 5 ms has elapsed, i.e. the "Program change" signal cannot be set before this time. However, this, too, is not active until after debounce time t2 has elapsed.

Thus, the minimum pulse length of the program selection signals = 5 ms + t1 + t2.

While the new check program is being loaded, an inactive "ready" indicates that no trigger signals can be processed.

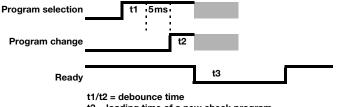

t3 = loading time of a new check program

Max. number of externally selectable programs: 64 (via 6 bit).

A certain input function (trigger, program selection bit x, program change) may only be assigned to one port at a time.

0 ]] Notice on automatically changing check programs via digital inputs:

In the "Configuration-> Programs" tab, the check programs are first created and assigned a selection ID. At least two programs must be created with an individual selection ID (0 and 1). With n bits,  $2^n$  different states can be represented. For example, with two bits,  $2^2 = 4$  different check programs can be addressed – specifically: 00 (0), 01 (1), 10 (2) and 11 (3).

In the "Configuration-> Device" tab, the digital inputs for the program-selection bits and for the program change are defined.

Save the configuration in the LSIS 4xxi and switch to Process mode.

Following program selection via the corresponding program-selection bits, the "program change" input must be activated.

The program changeover now occurs. Depending on the focus setting range, program changeover may take a few seconds. The new check program, with all illumination and analysis settings, is loaded and the motor-driven focus moves to the check-program-specific position.

For the following reasons, the automatic check program change is intended only for lot changes, and not constantly during the process:

- The stepping motor for moving the objective is designed for max. 10,000 movement cycles
- On every tenth movement operation, the stepping motor also travels via a reference position for synchronization. During the process, this would result in a considerably longer change time (several seconds) on every tenth program change.

Comment: A movement cycle consists of two movement operations. It follows that a reference movement consists of one cycle, and a normal movement to a new focus position consists of a half cycle.

#### Dependencies and time behavior of the inputs / outputs

For the sake of clarity, the individual signal curves for "signal delay = 0" and "pulse duration = static" are displayed.

For "signal delay not equal to 0", the trigger signal triggers image acquisition with a corresponding delay / sets the affected outputs with a corresponding delay.

For "pulse duration not equal to static", the corresponding outputs are reset after the corresponding time.

The "Device error" output remains pending statically.

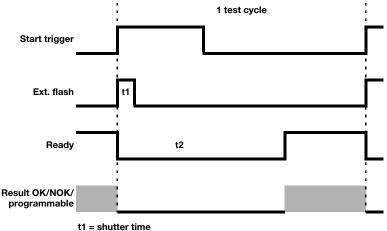

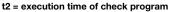

# 2

## Notice!

As an alternative to the digital trigger input, the RS 232 or Ethernet interface can also be used for triggering or changing the check program in the "Process" operating mode. For **triggering**, the "+" character must be sent to the **LSIS 4xxi** via RS 232 or the defined Ethernet process interface.

To **change the check program**, the "GAI=xxx" command is sent to the **LSIS 4xxi** via the RS 232 or the defined Ethernet process interface. Here, "xxx" stands for the selection ID of the check program in the program list.

After successfully changing to a different check program, the device sends the "GS=00" character string as confirmation. A value not equal to "00" signals an error.

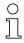

## Notice!

Effects of the "Process coupling" check box

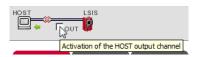

With respect to the digital outputs and the RS 232 and Ethernet communication, deactivating this check box has the same effect as mechanically disconnecting the plug:

 If the check box is active (check set), the outputs function in the same way as during process operation.

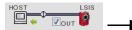

OUT 😍 🛛 Dis

Display in the status line

• If the check box is passive (no check set), the outputs are deactivated (0 V) and the RS 232 or Ethernet output suppressed.

**Exception**: The "tunneled" output for controlling an external flash is always active.

OUT 🎝 🍃

Display in the status line

## 3.3.3.2 "Communication -> RS 232" menu

The RS 232 interface is configured in this window.

| LSIS 462/ M43-W                                        | 1                                                                    |                                                         |
|--------------------------------------------------------|----------------------------------------------------------------------|---------------------------------------------------------|
| webConfig                                              | Start A                                                              | djustment Configuration Process Diagnostics Maintenance |
| Net -                                                  | Programs Prog                                                        |                                                         |
|                                                        | Configuration                                                        | n of RS232 interface [Program: Default *]               |
| Operating mode Service — Operating Process — Operating |                                                                      |                                                         |
| Digital I/Os                                           | RS232<br>Baud rate                                                   | 9600 Baud -                                             |
| Communication                                          |                                                                      |                                                         |
| RS232 >                                                | Data format                                                          | 8N1 -                                                   |
| Service - Ethernet                                     | Handshake                                                            | None -                                                  |
| Process - Ethernet                                     | Framing protocol                                                     | 45                                                      |
| Image memory                                           | Message fran                                                         | me                                                      |
|                                                        | Receive (RX)<br>Transmit (TX)                                        | STX Data CR LF                                          |
|                                                        | Prefix 1<br>RX STX IIII N<br>IV TX = RX<br>Address for<br>No address | rmat Address                                            |

Figure 3.30: "Configuration" module, "Device" tab – "RS 232" communication

# "RS 232" parameter group

| Parameter   | Explanation                                                                                                    |
|-------------|----------------------------------------------------------------------------------------------------|
| Baud rate   | Selection of the serial communication baud rate. The baud rate specifies the speed of the data trans-<br>mission. It must be identical on transmitter and receiver side in order to enable communication. |
| Data format | Selection of the serial communication data mode. This is specified with the number of data bits, parity<br>and number of stop bits. For example, "8N1" means 8 data bits, no parity, 1 stop bit.          |
| Handshake   | Selection of the serial communication handshake.                                                                                                    |

# "Framing protocol" parameter group

The framing protocol is a character-based protocol for the transmission of 7-bit ASCII characters. It groups the characters to be transmitted into a datablock and frames the block with control characters. Various block checking methods are optionally available for protecting the integrity of the data.

| Parameter                                                              | Explanation                                                                                                    |
|------------------------------------------------------------------------|----------------------------------------------------------------------------------------------------|
| Prefix 1                                                               | Minimum: 0<br>Maximum: 127<br>Default: 2<br>Data type: UINT 8                                                                                                    |
| Prefix 2                                                               | Minimum: 0<br>Maximum: 127<br>Default: 0<br>Data type: UINT 8                                                                                                    |
| Prefix 2 Minimum: 0<br>Maximum: 127<br>Default: 0<br>Data type: UINT 8 |                                                                                                    |
| Postfix 1                                                              | Minimum: 0<br>Maximum: 127<br>Default: 13<br>Data type: UINT 8                                                                                                    |
| Postfix 2                                                              | Minimum: 0<br>Maximum: 127<br>Default: 10<br>Data type: UINT 8                                                                                                    |
| Postfix 3                                                              | Minimum: 0<br>Maximum: 127<br>Default: 0<br>Data type: UINT 8                                                                                                    |
| BCC mode                                                               | Minimum: none<br>Maximum: BCC mode 11<br>Default: none<br>Data type: UINT 8<br>Computation algorithm for the receive check characters of the respective interface. In order to detect<br>transmission errors, it is possible to add a check character to the message. The check character is<br>computed from the data in a message. A transmission error can be detected by the receiver<br>recomputing the same computation and comparing its check character with the check character<br>received. |
| Address format                                                         | Minimum: no address<br>Maximum: auto. address<br>Default: no address<br>Data type: UINT 8<br>Address format of the address of the serial interface. The address identifies the receiver or transmitter<br>of a message. In this context, all participants have different addresses.                                                                                                    |
| Address                                                                | Minimum: 0<br>Maximum: 32<br>Default: 0<br>Data type: UINT 8<br>The address identifies a single device within a network. The device can be addressed in the framing<br>protocol via this address.                                                                                                    |

## 3.3.3.3 "Communication -> Service - Ethernet" menu

The Ethernet service interface can be set here.

|   | LSIS 462i M43-W1<br>webConfig | Start Adjustment Configuration Process Diagnostics Maintenance       |
|---|-------------------------------|----------------------------------------------------------------------|
|   | webconing                     | Programs Program Device                                              |
|   |                               | Configuration of the Ethernet service interface [Program: Default *] |
|   | Operating mode<br>Service     |                                                                      |
|   | Digital I/Os<br>Communication | Saviza - Ethaniot DHCP activated                                     |
| I | RS232                         | IP address 192 . 168 . 60 . 101                                      |
| I | Service - Ethernet            | Subnet mask 255 . 255 . 0                                            |
| I |                               | Gateway 0 . 0 . 0 . 0                                                |
|   | Process-Ethernet              |                                                                      |

Figure 3.31: "Configuration" module, "Device" tab - "Service - Ethernet" communication

## Notice!

Upon changing the IP address, it is necessary to save the settings and restart the device in order to work effectively with the new address.

After restarting the device, it can then only be reached via the new address.

#### "Service - Ethernet" parameter group

| Parameter                                                                                                    | Explanation                                                                                                    |  |  |  |
|----------------------------------------------------------------------------------------------------|----------------------------------------------------------------------------------------------------|--|--|--|
| DHCP activated                                                                                                    | If set, TCP/IP parameters are determined by a DHCP server.                                                                                                    |  |  |  |
| IP address                                                                                                    | The IP address is used as a unique address for the device in an IP network. It consists of a 32 bit value that is subdivided into four 8 bit values each. These can each have a value of 0 to 255.          |  |  |  |
| Subnet mask The subnet mask is used to identify the subnet part of the IP address. It has the same length IP address (32 bits), and, in binary form, must consist of a sequence of 1-bits followed by 0-<br>is normally entered in the same format as an IP address - four numbers, each from 0 to 255 |                                                                                                    |  |  |  |
| Gateway                                                                                                    | ateway The gateway address identifies a particular device in an IP (sub-)net that acts as a gateway to<br>(sub-)nets. The address is only required when communication across network boundaries is<br>sary. |  |  |  |

## 3.3.3.4 "Communication -> Process - Ethernet" menu

In this window, you will find parameters for process data transfer via Ethernet. Defined here, for example, is whether the **LSIS 4xxi** performs the server or the client function during TCP/ IP communication of if communication occurs via UDP.

| LSIS 462/ M43-W1<br>webConfig Frogram Program | ment Configuration Process Diagnostics Maintenance                     |
|-----------------------------------------------|------------------------------------------------------------------------|
| Operating mode                                | Ethernet communication between host and LSIS 400/ [Program: Default *] |
| Process O                                     |                                                                        |
| Digital I/Os Process - Ethernet               |                                                                        |
| Communication TCP/IP process d                | ata                                                                    |
| RS232 Activated                               |                                                                        |
| Service - Ethernet Mode                       | Server 👻                                                               |
| Process - Ethernet   Keep-alive interval      | 2000 (ms)                                                              |
| Image memory Device                           |                                                                        |
| Port number                                   | 10000                                                                  |
| Host                                          |                                                                        |
| IP address                                    | 0.0.0.                                                                 |
| Host port number                              | 10000                                                                  |
| Timeout                                       | 1000 (ms)                                                              |
| Repetition time                               | 5000 x [ms]                                                            |
| UDP process data                              | a                                                                      |
| Activated                                     |                                                                        |
| IP address                                    | 0.0.0                                                                  |
| Port number                                   | 10001                                                                  |
| UDP image transf                              | er                                                                     |
| Image port number                             | 5006 A                                                                 |
|                                               |                                                                        |
|                                               |                                                                        |
|                                               |                                                                        |

Figure 3.32: "Configuration" module, "Device" tab - "Process - Ethernet" communication

# "Process - Ethernet-> TCP/IP process data transfer" parameter group -LSIS in server mode (default)

In TCP server mode, the primary host system (PC / PLC) actively establishes the connection and the connected **LSIS** 4xxi waits for the connection to be made. The TCP/IP stack must be informed by the user as to the local port of the **LSIS** 4xxi (port number) on which connection requests from a client application (host system) are to be received. If a connection request and connection setup are pending from the primary host system (PC / PLC as client), the **LSIS** 4xxi (server mode) accepts the connection,enabling the sending and reception of data.

| TCP/IP process data                                                                                                    |  |  |  |
|----------------------------------------------------------------------------------------------------|--|--|--|
|                                                                                                    |  |  |  |
|                                                                                                    |  |  |  |
| the connection to the host still exists, keep-alive<br>can be cyclically transmitted. This parameter defines<br>messages are transmitted. A value of 0 deactivates |  |  |  |
|                                                                                                    |  |  |  |
| the host at this port number.<br>e 'Service - Ethernet' menu item.                                                                                                 |  |  |  |
|                                                                                                    |  |  |  |

# "Process - Ethernet-> TCP/IP process data transfer" parameter group -LSIS in client mode

In TCP client mode, the LSIS 4xxi actively establishes the connection to the primary host system (PC / PLC as server). The LSIS 4xxi requires from the user the IP address of the server (host system) and the port number on which the server (host system) accepts a connection. In this case, the LSIS 4xxi determines when and with whom a connection is established!

| Parameter                                                                                                    | Explanation                                                                                                    |  |  |  |
|----------------------------------------------------------------------------------------------------|----------------------------------------------------------------------------------------------------|--|--|--|
| TCP/IP process data                                                                                                    | TCP/IP process data                                                                                                    |  |  |  |
| Activated                                                                                                    | Data type: BOOL<br>Default: false<br>Host TCP/IP communication activated.                                                                                                    |  |  |  |
| Mode                                                                                                    | TCP/IP mode:<br>Data type: ENUM<br>Min: server<br>Max: client<br>Default: server<br>Mode of the host TCP/IP communication.                                                                                                    |  |  |  |
| Keep-alive interval                                                                                                    | val         Keep-alive interval:<br>Data type: UINT16           Data type: UINT16         Min: 0 [ms]           Max: 65535 [ms]         Default: 2000 [ms]           In order for the device to determine whether the connection to the host still exists, keep-alive messages, which are answered by the host, can be cyclically transmitted. This parameter define the time interval [ms] in which the keep-alive messages are transmitted. A value of 0 deactivate the transmission of keep-alive messages. |  |  |  |
| Host                                                                                                    |                                                                                                    |  |  |  |
| P address Host IP address for LSIS400i connection to the host in client mode.                                                                                                    |                                                                                                    |  |  |  |
| Host port number<br>Data type: UINT16<br>Min: 0<br>Max: 65535<br>Default: 10000<br>Host port number for LSIS400i connection to the host in client mode.                           |                                                                                                    |  |  |  |
| Timeout         Timeout:<br>Data type: UINT16<br>Min: 100<br>Max: 60000<br>Default: 1000<br>After this time passes, the LSIS400i terminates its attempt to establish a connection |                                                                                                    |  |  |  |
| Repetition time                                                                                                    | Repetition time:<br>Data type: UINT16<br>Min: 100<br>Max: 60000<br>Default: 5000<br>If a connection cannot be established to the host, the device waits this amount of time before the<br>next attempt.                                                                                                    |  |  |  |

# "Process - Ethernet-> UDP process data transfer" parameter group Communication via UDP

The **LSIS** 4xxi requires from the user the IP address and the port number of the communication partner. In the same way, the host system (PC / PLC) now also requires the set IP address of the **LSIS** 4xxi and the selected port number. By means of these parameter assignments, a socket is created via which the data can be sent and received.

| Parameter                                                                                      | Explanation                                                                                                    |  |  |  |
|------------------------------------------------------------------------------------------------|----------------------------------------------------------------------------------------------------|--|--|--|
| UDP process data                                                                               |                                                                                                    |  |  |  |
| Activated Activated:<br>Data type: BOOL<br>Default: false<br>Host UDP communication activated. |                                                                                                    |  |  |  |
| IP address                                                                                     | Host IP address for UDP communication.                                                                                 |  |  |  |
| Port number                                                                                    | Port number:<br>Data type: UINT16<br>Min: 0<br>Max: 65535<br>Default: 10001<br>Host port number for UDP communication. |  |  |  |

## "Process - Ethernet-> UDP image transfer" parameter group

| Parameter            | Explanation                                                                                                    |
|----------------------|----------------------------------------------------------------------------------------------------|
| UDP image transfe    | r                                                                                                    |
| Image<br>port number | Image port number:<br>Data type: UINT16<br>Min: 0<br>Max: 65535<br>Default: 5006<br>The image port number specifies via which port an image request from an external control is read<br>and the recorded image is transferred. Upon request from a PLC or PC, the "get img" command then<br>transfers the last recorded image via Ethernet (UDP). Prerequisite for this is that the "Enable image<br>transfer" option be selected for the image acquisition tool (see section ""Enable image transfer"<br>check box" on page 29).<br>The corresponding IP address is set under the 'Service - Ethernet' menu item. |

# Leuze electronic

#### 3.3.3.5 "Image memory" menu

The internal image memory is used for quickly logging process images (fault images/good images) as well as permanently saving reference images. You can configure the image memory by first organizing the memory and then defining the storage mode, selection and recording for the process images.

| C | ) |
|---|---|
| ٦ | ٦ |
| 7 | Ц |

#### Notice!

Process images are stored in RAM memory and are deleted if power is lost. Reference images are stored in non-volatile FLASH memory and are retained if power is lost.

Process images are automatically created according to the settings made here – reference images, on the other hand, are only stored if requested by the user in the "Image manager" tab in the "Configuration - program" area (see page 26).

| LSIS 462/ M43-V                               | V1<br>Start Adjustment Configu    | ration Process Disgnostics Maintenance         | Leuze electronic  the sensor people                                                                                                    |
|-----------------------------------------------|-----------------------------------|------------------------------------------------|----------------------------------------------------------------------------------------------------|
| webConfig                                     | Programs Program Device           | ration process pragnosics maintenance          | English 💌                                                                                                    |
| Operating mode<br>Service OProcess            | Configuration of the image me     | mories [Programm: Default * ]                  |                                                                                                    |
| Digital I/Os<br>Communication<br>Image memory | Ingo nanoy<br>Memory organization | Current Images Process Images Reference images | United The Image immorphisms galaxies for up to 15 images, licen he drive the double and the control images, licen he double and the control images and the double and the double and the |
|                                               | Memory mode for process images    | e Ting memory C tarian Stock memory            | It is possible to save only good images, only built images or even<br>on images a proceed image. Only built images or even<br>Dispending on the sub-lead mode, the energy and the process<br>the energy of the sub-lead mode, the energy and the process<br>in energy that the elevation of the energy is the process of the<br>sub-lead mode of the elevation of the energy is the process.<br>The energy base designable for this purpose.<br>The elevation of all and the direction of the elevation in the<br>elevation of all and the directions of the elevation. In the                                                                                                    |
|                                               | Process image selection           | Fault images                                   | deletion of individual inference images as well.                                                                                                    |
|                                               | Process image recording           | 🔽 In Process mode only                         |                                                                                                    |

Figure 3.33: "Configuration" module, "Device" tab - Image memory

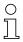

#### Notice!

Changing how the memory is organized results in the deletion of all saved process images and, if necessary, the deletion of individual reference images as well.

# "Image memory" parameter group

| Parameter                         | Explanation                                                                                                    |  |
|-----------------------------------|----------------------------------------------------------------------------------------------------|--|
| Memory organization               | Displayed in the film strip are a current image and 14 process and reference images.<br>Each image is labeled with a time stamp that uniquely identifies it.<br>Process images are displayed with a green or red frame, depending on whether they<br>resulted in a good or bad test result at the time they were taken.<br>The reference images are stored permanently in the flash memory of the LSIS. In<br>order to store a new reference image, there must be at least one free space available<br>in the memory range that is configured for reference images.<br><b>Attention!</b><br>Changing how the memory is organized results in the deletion of all stored process<br>images and, if necessary, the deletion of individual reference images a well. |  |
| Memory mode for process<br>images | Select from the following options:<br><b>Ring memory</b> – the oldest images are overwritten first. I.e. this option is used for<br>evaluating the most recently recorded images.<br><b>Stack memory</b> – only the last image is updated. This is used for evaluating the first<br>recorded images.                                                                                                    |  |
| Process image selection           | The following options are made available by selecting the check boxes:<br>Only <b>Good images</b> , only <b>Fault images</b> , <b>all</b> or <b>none</b> .                                                                                                    |  |
| Process image recording           | Here, you can select whether recording of the process images occurs only in Process<br>mode or in Configuration mode as well.                                                                                                    |  |

# 3.4 "Process" module

In the "Process data" window, current production operation is depicted with a display of the counter states for the total number of parts that have been tested as well as the parts tested as OK and NOK. Please note that the data may be displayed with a time delay depending on the current processing speed and the type of data being displayed.

With the appropriate authority level, you have the option here of selecting between Process and Service mode by clicking the respective term or the button in the left area. In addition, you can set the counter to zero.

| - | LSIS 462/ M43-            | -W1                           |                                               | Leuze electronic                                                                                                    |
|---|---------------------------|-------------------------------|-----------------------------------------------|----------------------------------------------------------------------------------------------------|
| B | webConfig                 | Start Adjustment              | Configuration Process Diagnostics Maintenance | the sensor people                                                                                                    |
|   |                           | Current<br>Process data [Prog | Defects]                                      | 📰 English 💌                                                                                                    |
|   | Deerating mode<br>Service | Process data [Prog            | ramm: Derault j                               |                                                                                                    |
|   |                           | Statatics                     |                                               | <br>Description                                                                                                    |
|   |                           | OK parts                      | 0                                             | Process tab with display of the counter states for the total<br>numbers of parts that have been tested as well as the parts |
|   |                           | NOK parts                     | 19                                            | tested as pass and fail.<br>Option for toggling between configuration and process operation.                                |
|   |                           | Total parts                   | 19                                            | opportion suggering between configuration and process operation.                                                            |
|   |                           |                               |                                               |                                                                                                    |
|   |                           |                               |                                               |                                                                                                    |
|   |                           |                               |                                               |                                                                                                    |
|   |                           |                               |                                               |                                                                                                    |
|   |                           |                               |                                               |                                                                                                    |
|   |                           |                               |                                               |                                                                                                    |
|   |                           |                               |                                               |                                                                                                    |
|   |                           |                               |                                               |                                                                                                    |
|   |                           |                               |                                               |                                                                                                    |
|   |                           |                               |                                               |                                                                                                    |
|   |                           |                               |                                               |                                                                                                    |
|   |                           |                               |                                               |                                                                                                    |
|   |                           |                               |                                               |                                                                                                    |
|   |                           |                               |                                               |                                                                                                    |
|   |                           |                               |                                               |                                                                                                    |
|   |                           |                               |                                               |                                                                                                    |

Figure 3.34: User interface of the "Process" module

The button bar contains the following element:

Pressing this button resets the values.

×

# 3.5 "Diagnostics" module

The "Diagnostics" module is used for logging events and output data.

Noteworthy system events are recorded in an event log. Depending on their importance, these are classified as warning, error or info. Errors result in a red PWR-LED; in addition, an assigned output is set. The output data is recorded in a log file, the format of which was configured previously in the output tool of the check programs, see page 23et seq.

Preliminary information on the respective error message can be found in the right window area.

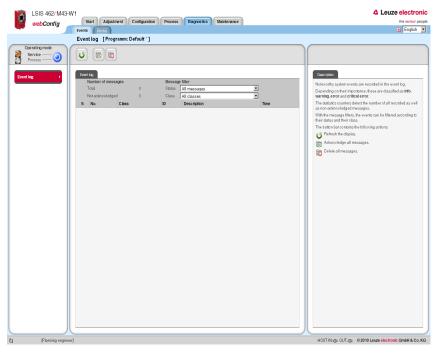

Figure 3.35: User interface of the "Diagnostics" module

Logs are displayed and configured in the "Events" and "Device" tabs.

# ▲ Leuze electronic

## 3.5.1 "Events" tab

The event log is displayed in this window. The number of all recorded as well as nonacknowledged messages is recorded in a statistics counter.

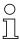

### Notice!

Please note that the error memory only contains 25 entries; the total number is, however, counted until the next reset.

To select events according to their status and their class, select the required message filter from a list box.

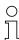

## Notice!

By default, only warnings and errors are displayed, not information.

| E/  | /ent log [Prog              | ram: Blob * ] |           |                                    |          |
|-----|-----------------------------|---------------|-----------|------------------------------------|----------|
| •   |                             |               |           |                                    |          |
| E   | ivent log                   |               |           |                                    |          |
|     | Number of messa             | iges          | Messag    | e filter                           |          |
|     | Total                       | 0             | Status    | All messages                       | <b>V</b> |
|     | Not acknowledged            | d o l         | Class     | All classes                        | •        |
| 1   | S No.                       | Class         | ID        | All classes<br>Errors and warnings | Time     |
|     |                             |               |           | Errors only                        |          |
|     |                             |               |           |                                    |          |
|     |                             |               |           |                                    |          |
| ver | it log                      |               |           |                                    |          |
|     | it log<br>Number of message | 8             | Message f | lter                               |          |
|     |                             | <b>s</b>      |           | lter<br>II messages                | T        |
|     | Number of message           |               | Status 🚺  | II messages                        | V        |

Figure 3.36: Event selection according to status and class

Use the corresponding buttons to update the display, acknowledge messages and – provided you have the necessary authorization – also delete messages.

#### Buttons

The button bar contains the following elements:

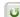

Refresh the display.

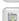

Acknowledge all messages.

Delete all messages.

Leuze electronic

## 3.5.2 "Device" tab

The log of the output data is displayed in the "Device" tab. The display corresponds to the settings made previously in the output tool of the check programs for file output, see page 23 et seq.

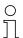

#### Notice!

As long as the device is in the **Process** operating mode, the output data is written to an internal buffer. Only upon changing to the **Service** operating mode are the data written from the buffer to the log file. The data can then be displayed here.

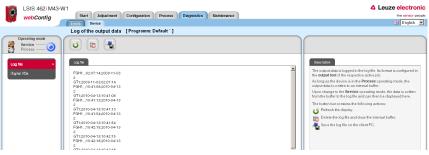

Figure 3.37: "Diagnostics" module, "Device" tab

# Leuze electronic

#### 3.5.2.1 "Log file" menu

The output data is logged in the log file. As long as the device is in the Process operating mode, the output data is written to an internal buffer. Upon change to the Service operating mode, the data is written from the buffer to the log file and can then be displayed here. The maximum size of the log file is 500 kB.

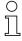

# Notice!

The format of the log file is configured in the output tool of the check programs.

#### Buttons

The button bar contains the following elements:

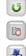

Refresh the display.

Delete the log file and clear the internal buffer.

Save the log file on the client PC.

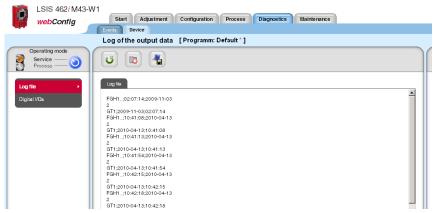

Figure 3.38: Display of the output data in the log file

## 3.5.2.2 "Digital I/Os" menu

The "Set/reset" button is used to assign a level state to the output: **Set** assigns the output the so-called high level, i.e. a logical one signal is output. **Reset** assigns the output the so-called low-level, i.e. a logical zero signal is output.

| Operating mode<br>Service |   |                          |                     |                |              |               |          |               |                                                                                                    |
|---------------------------|---|--------------------------|---------------------|----------------|--------------|---------------|----------|---------------|----------------------------------------------------------------------------------------------------|
| Process                   |   |                          |                     |                |              |               |          |               |                                                                                                    |
| file                      |   | ngtal LOs<br>rt L/O mode | Function            | Pulse duration | Signal delay | Debounce time | Inverted | Status Set    | Description<br>Set / Reset:                                                                                                   |
| al lOs 🔸                  | 1 | Input                    | Start trigger       | 0              | 0            | 5             | 0        | 0             | Option to force the output to "1" (permanently set)                                                                           |
|                           | 2 | Output                   | Result OK           | 400            | 0            |               | 0        | e Set         | Option to force the output to "0" (permanently reset)                                                                         |
|                           | 3 | Output                   | Result NOK          | 400            | 0            |               | 0        | Reset         | Prerequisite: Process connection is active, i.e. check mark se<br>'Out') Forced outputs are automatically released in process |
|                           | 4 | Output                   | Ready               | 0              | 0            |               | 0        | \varTheta Set | operation                                                                                                    |
|                           | 5 | Input                    | Program selection 1 | 0              | 0            | 5             | 0        | 0             |                                                                                                    |
|                           | 6 | Input                    | Program selection 2 | 0              | 0            | 5             | 0        | 0             |                                                                                                    |
|                           | 7 | Input                    | Program selection 3 | 0              | 0            | 5             | 0        | •             |                                                                                                    |
|                           | 8 | Input                    | Program change      | 0              | 0            | 5             | 0        | 0             |                                                                                                    |
|                           |   |                          |                     | -              | -            | -             | _        | -             |                                                                                                    |

Figure 3.39: "Diagnostics" module, "Device" tab - Digital I/Os

The status of the inputs is displayed in the "Status" column:

Orange LED: no voltage present

Green LED: voltage present

# 3.6 "Maintenance" module

Depending on authority level, the "User management" and "System" tabs are available in the "Maintenance" module.

| LSIS 462i M43-W<br>webConfig       | Start Adjus     | tment Configuration | Process Diagnostics Maintenance | L | ▲ Leuze electronic<br>the sensor people                           |
|------------------------------------|-----------------|---------------------|---------------------------------|---|-------------------------------------------------------------------|
|                                    | User manageme   | nt [Programm: Defa  | ault]                           |   |                                                                   |
| Operating mode<br>Service OProcess | +×/             |                     |                                 |   |                                                                   |
| User management                    | User management |                     |                                 |   | Description                                                       |
| Bole descriptions                  | User            | Role                | Comment                         |   | A "planning engineer" has access to all tabs and functions of the |
| The descriptions                   | Tester_1        | Planning engineer   | test                            |   | user interface.                                                   |
|                                    |                 |                     |                                 |   |                                                                   |

Figure 3.40: User interface of the "Maintenance" module

# 3.6.1 "User management" tab

The "User management" tab first offers you a list of the created users and their respective "role". Using the appropriate buttons and taking into account your own authority level, you can create new users or delete existing users here. In addition, password definitions can be changed and user data can be imported and exported. Information on the required authority levels can be found in the descriptions of the respective buttons given below.

| LSIS 462 <i>i</i> M43-V   | /1              |                    |                                 |
|---------------------------|-----------------|--------------------|---------------------------------|
| webConfig                 | Start Adjust    | ment Configuration | Process Diagnostics Maintenance |
|                           | User management | System             |                                 |
|                           | User managemer  | nt [Programm: Defa | ault]                           |
| Operating mode<br>Service | ÷×/             |                    |                                 |
| User management >         | User management |                    |                                 |
| Role descriptions         | User            | Role               | Comment                         |
|                           | Tester_1        | Planning engineer  | test                            |
|                           |                 |                    |                                 |
|                           |                 |                    |                                 |
|                           |                 |                    |                                 |
|                           |                 |                    |                                 |
|                           |                 |                    |                                 |
|                           |                 |                    |                                 |
|                           |                 |                    |                                 |
|                           |                 |                    |                                 |
|                           |                 |                    |                                 |
|                           |                 |                    |                                 |

Figure 3.41: "Maintenance" module, "User management" tab

#### 3.6.1.1 "User management" menu

#### Buttons

The button bar contains the following elements:

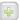

×

-

-

This button can be used to create a new user; properties include role, password and description. This button is only available in the "planning engineer" authority level.

| Create new user  |                     |               |
|------------------|---------------------|---------------|
|                  |                     |               |
| User             | Testperson          |               |
| Role             | Planning engineer 💌 |               |
| Comment          | test                |               |
| Password         |                     |               |
| Confirm password | ••••                |               |
|                  |                     |               |
|                  |                     | ( ) ( ) ( ) ) |

Figure 3.42:User management – enter user data

The selected user is deleted using this button. This button is only available in the "planning engineer" authority level.

With this button, a user can change the password and the description of his own user entry. A "planning engineer" can also change the user data of other users.

This button can be used to export the user file to the PC that is connected to the LSIS 4xx*i*.

This button can be used to import the user file from the PC that is connected to the LSIS 4xx*i*.

Set here is the default role assigned to a user who is not logged in. This role is preset to "planning engineer".

If various password-protected authority levels are to be used, a "planning engineer" can be assigned a default role here with corresponding, lower level.

This function is only available if a user with the "planning engineer" authority level exists. It would not otherwise be possible to again change a once-changed default roll with fewer rights than a "planning engineer" or to create new users!

| Set default ro | 0                                                                               |
|----------------|---------------------------------------------------------------------------------|
|                | Planning engineer]▼<br>Observer<br>Operator<br>Maintenance<br>Planning engineer |
|                | V Ok 🔀 Cancel                                                                   |

Figure 3.43:User management – set default role

#### 3.6.1.2 "Role descriptions" menu

Click the "Role descriptions" menu item to display a detailed description of the "roles" that can be used in LSIS 4xx*i* webConfig and the assigned authorizations. This window is for information purposes only and cannot be edited.

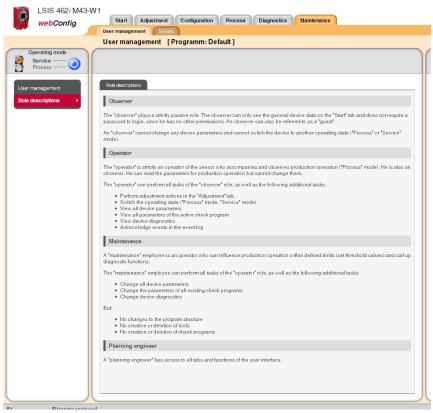

Figure 3.44: "Role descriptions" user interface

# 3.6.2 "System" tab

The "System" tab groups together functions for system maintenance, such as saving or restoring various device or program states, updating the firmware or setting the system time.

| LSIS 462/ M43-W1               | 1                                                                  |
|--------------------------------|--------------------------------------------------------------------|
| webConfig                      | Start Adjustment Configuration Process Diagnostics Maintenance     |
|                                | User management System                                             |
|                                | Devices Backup/Restore [Programm: Default]                         |
| Operating mode Service Process | 💑 Backup 🋃 Restore                                                 |
| Backup/Restore                 | Васкир                                                             |
| Firmware reload                | The file which is provided for download:                           |
| System clock                   | Filename: LSIS_412_Backup_2010-05-20.arc                           |
|                                |                                                                    |
|                                | Restore                                                            |
|                                | File for restore: Durchsuchen                                      |
|                                |                                                                    |
|                                | Device Information File Information Device family LSIS 412i-M43-W1 |
|                                | Firmware version U 1.0.17                                          |
|                                |                                                                    |
|                                | Upload Status                                                      |
|                                | Status                                                             |
|                                | Information                                                        |
|                                |                                                                    |
|                                |                                                                    |
|                                |                                                                    |
|                                |                                                                    |
|                                |                                                                    |
|                                |                                                                    |
|                                |                                                                    |
|                                |                                                                    |
|                                |                                                                    |
|                                |                                                                    |
|                                |                                                                    |
|                                |                                                                    |
|                                |                                                                    |
| 7) (Planning engineer)         |                                                                    |

Figure 3.45: "Maintenance" module, "System" tab

# Leuze electronic

#### 3.6.2.1 "Backup/Restore" menu

Three different parameter categories are saved in the LSIS 4xxi:

- Program parameters (all check programs with all tool parameters)
- Device parameters (all check-program-independent device settings)
- User parameters (all defined user roles including passwords)

Use the appropriate buttons to save each of these categories on the PC or to load them into the device.

The "Backup/Restore" option, on the other hand, can be used to completely backup of all parameters to the PC or to restore the entire device configuration by reading a restore file from the PC.

| LSIS 462/ M43-W           | 1                                                              | Leuze electronic                                                                     |
|---------------------------|----------------------------------------------------------------|--------------------------------------------------------------------------------------|
| webConfig                 | Start Adjustment Configuration Process Diagnostics Maintenance | the sensor people                                                                    |
|                           | User management System                                         | 🖽 English 💌                                                                          |
|                           | Devices Backup/Restore [Programm: Default]                     |                                                                                      |
| Operating mode<br>Service | 💑 Backup 🎿 Testoro                                             |                                                                                      |
| Backup/Restore            | Backup                                                         | Description                                                                          |
| Eirmware reload           | The file which is provided for download:                       | Pressing this button loads a backup file from a PC on which it was previously saved. |
| System clock              | Filename: LSIS412. Backup 2010-06-20 arc                       | it was previously saved.                                                             |
|                           | Rastoro                                                        |                                                                                      |
|                           | File for restore: Durchsuchen.                                 |                                                                                      |
|                           | Device Information File Information                            |                                                                                      |
|                           | Device family LSIS 412i-M43-W1                                 |                                                                                      |
|                           | Firmware version U 1.0.17<br>Upload Status                     |                                                                                      |
|                           | Status                                                         |                                                                                      |
|                           | Laborate Data                                                  |                                                                                      |

Figure 3.46: "Backup/Restore" user interface

#### Buttons

The button bar contains the following elements:

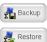

Pressing this button creates a device backup on a PC.

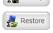

The button is enabled after an archive file has been successfully checked.

Pressing this button starts the restore process. This can last several minutes. Upon conclusion of the restore process, the device is restarted. It is recommended that the browser also be restarted and its cache cleared.

## Notice: When loading a backup, please note:

The backup version may contain other interface parameters, such as the IP address!

4

Pressing this button resets the device to the factory settings. The TCP/IP connection parameters are not changed! The device retains its IP address.

#### 3.6.2.2 "Firmware reload" menu

The "Firmware reload" menu provides information on the currently used firmware and allows the planning engineer to load new firmware versions, thereby keeping device functionality up to date.

| Ο |  |
|---|--|
| ] |  |

#### Notice!

The reload procedure briefly requires a relatively large portion of the flash memory in order to extract the files.

If the flash memory in the device is mostly filled with user data, the reload procedure may, under certain circumstances, terminate! In this case, delete reference images and/or check programs in the "Configuration" area.

The following rule of thumb applies: The memory space of three reference images or three medium-size check programs is sufficient for safely performing the reload procedure.

If you must delete reference images and/or check programs for the reload procedure that are actually still needed, you should first export them.

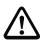

### Attention!

A complete export with firmware version 2.0 does not save any reference images.

| LSIS 462i M43-1<br>webConfig | W1<br>Start Adjustme<br>Vaer management Syste |                                     | aintenance | ▲ Leuze electronic<br>the sensor people                                                                                                    |
|------------------------------|-----------------------------------------------|-------------------------------------|------------|----------------------------------------------------------------------------------------------------|
|                              | Firmware update                               | [Programm: Default ]                |            |                                                                                                    |
| Operating mode<br>Service    | @ Reload                                      |                                     |            |                                                                                                    |
| Backup/Restore               | Related options                               |                                     |            | Description                                                                                                    |
| Firmware reload              | Reload file                                   | Durchs                              | uchen_     | The "Reload" button is enabled after an archive file has been<br>auccessfully checked.<br>Pressing this button starts the reload process. This can last                                                                                                    |
|                              |                                               | Device information File information |            | several minutes. Upon conclusion of the reload process, the<br>device is restarted.                                                                                                    |
|                              | Device family<br>Firmware version             | LSIS 412-M43-W1                     |            |                                                                                                    |
|                              | Date                                          | 2010-04-29                          |            | It is recommended that the browser also be restarted and its<br>cashe cleared.                                                                                                    |
|                              | Status                                        | Reload Status                       |            | Please note the following when installing a new software version:                                                                                                    |
|                              | Info                                          |                                     |            | If the new software version contains more recent tool versions,<br>then check programs created with this new software version can<br>no longer be loaded into devices with old tool versions!                                                                                                    |
|                              |                                               |                                     |            | If such a transfer of check programs to devices with an older<br>version of the cofinance is planned, the affected check programs<br>should be avered on the connected PC before reloading!<br>The internal downward compatibility of the USIS ensures that<br>check encourse several in this way can also be loaded onte. |

Figure 3.47: "Firmware reload" user interface

# 0

## Notice!

The following must absolutely be observed when installing a new firmware version: if the new firmware contains more recent tool versions, check programs created with this new firmware can no longer be loaded into devices with older firmware! If such a transfer of check programs to devices with an older firmware is planned, the affected check programs should be saved on the connected PC before reloading! The internal backward compatibility of the **LSIS 4xxi** ensures that check programs saved in this way can also be loaded into devices with a more recent firmware.

#### **Buttons**

The button bar contains the following action:

| 🌾 Reload | Reload | Ģ |
|----------|--------|---|
|----------|--------|---|

The **Reload** button is enabled after an archive file has been successfully checked.

Pressing this button starts the reload process. This can last several minutes. Upon conclusion of the reload process, the device is restarted.

It is recommended that the browser also be restarted and its cache cleared.

#### 3.6.2.3 "System clock" menu

This page is used for displaying and setting the current system time. The system time can be changed manually via the input fields. In addition, by selecting the appropriate check box, you can specify whether the output is to be in local time or in universal time.

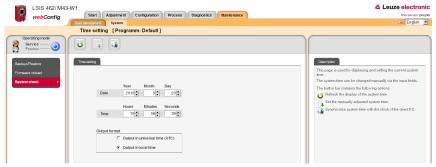

Figure 3.48: "System clock" user interface

# 0 ]]

#### Notice!

The set date and set time are battery buffered and are retained even if power is lost.

#### **Buttons**

The button bar contains the following elements:

- Refresh the display of the system time.
- U

Set the manually adjusted system time.

Synchronize system time with the clock of the client PC.

# 4 Working with LSIS 4xxi webConfig

This chapter explains the configuration of the **LSIS 4xx***i* using sample applications. The following points should be observed when using *webConfig* for the setup process:

- Configure at least one check program and activate it.
- Set up one of the 8 I/Os as a trigger input for the check program. Make certain that this input is correctly connected.
- If you use the RS 232 or Ethernet interface to communicate with the process control, you must configure the transmission parameters of the corresponding interface in the device parameters as well as the data to be output in the data output tool of the respective check program.

# 4.1 Basic procedure – step-by-step configuration of a BLOB analysis

In the following, we will explain the procedure, using as an example an electronic component to be inspected for the presence of four metal contact surfaces.

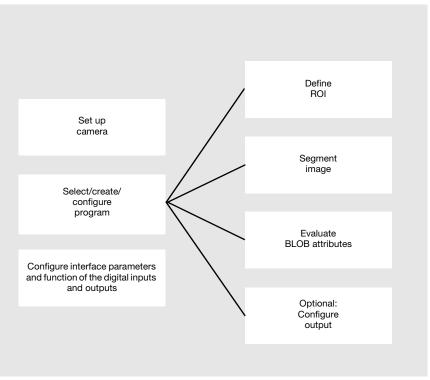

Figure 4.1: Schematic illustration of the BLOB analysis

After switching on the device, LSIS 4xxi webConfig starts in Process mode.

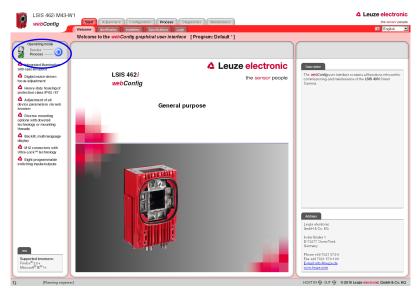

Figure 4.2: Program start in Process mode

In order to access the configuration, management and diagnostic tasks, which are necessary for performing the configuration, you must first switch to Service mode.

First, select the "Service" operating mode by clicking the Service menu item or the corresponding (2) button.

| _   | Operating mode |
|-----|----------------|
| 100 | operating mode |
|     | Service —— 🦳   |
|     | Process — 2    |
|     |                |

Figure 4.3: Changing the operating mode

You can now select the tabs which were initially disabled.

♦ Activate the "Configuration" work module.

|            | SIS 462 <i>i</i> M43<br>ebConfig | -W1<br>S        |                                                                        | Maintenance |              | Leuze electron<br>the sensor peo            |
|------------|----------------------------------|-----------------|------------------------------------------------------------------------|-------------|--------------|---------------------------------------------|
|            |                                  | Over            | view of check programe [Program: Default ]                             |             |              |                                             |
| Program ov |                                  | 4               | 13 45                                                                  |             | Program      |                                             |
| Program    |                                  | Date<br>created | Description                                                            | Selection   | Program      | Default                                     |
| Default    |                                  | 2010-05-17      | This is the default program containing only image acquisition and tool | 10          | Author       | Leuze electronic                            |
|            | electronic                       |                 | output                                                                 |             | Date created | 2010-05-17                                  |
|            |                                  |                 |                                                                        |             |              | This is the default program containing only |

Figure 4.4: "Configuration" work module

# 4.1.1 Setting the parameters for image acquisition

The image acquisition parameters are usually set just once during commissioning. Once the optimum image acquisition parameters, such as focus setting and exposure time, have been set, they can be saved as default values in the camera. They then apply as an editable preset for subsequently created programs.

Activate the "Adjustment" work module if you would like to change the default settings for new programs.

If you would only like to change the settings for a single program, proceed as follows:

- ♦ Activate the "Program" tab in the "Configuration" work module.
- Select the "Image Acquisition" tool type in the "Tools" area to make the corresponding settings.
- ✤ Make the desired settings in the "Attributes" parameter group.

Save your settings as follows:

- If you are in the "Program" tab in the "Configuration" work module, save the image acquisition parameters for the current program by pressing the subtton.
- If you are in the "Adjustment" work module, save the image acquisition parameters permanently in the flash memory of the LSIS 4xxi as default settings by pressing the button.

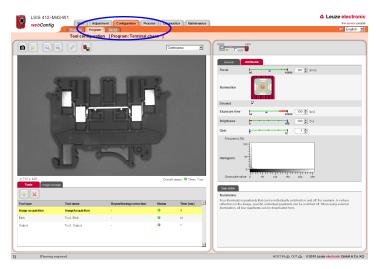

Figure 4.5: Setting the image acquisition parameters

## 4.1.2 Selecting or creating a new check program

✤ In the "Configuration" work module, switch to the "Programs" tab.

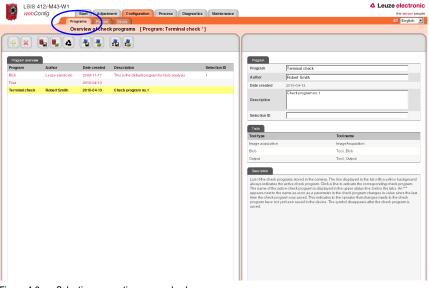

Figure 4.6: Selecting or creating a new check program

✤ Click the line of the desired program to activate it

#### or

- 🗞 use the 💽 button to create a new check program, to append it to the list and to activate it.
- Make the desired entries in the "Program" parameter group in the right window area. You may optionally store e.g., explanatory text for the respective program here.

# о ]]

#### Notice!

For each device variant, a new check program is preset with the appropriate tools:

| Tool              | LSIS 412i | LSIS 422i | LSIS 462 <i>i</i> |
|-------------------|-----------|-----------|-------------------|
| Image acquisition | Х         | Х         | Х                 |
| BLOB              | х         | -         | Х                 |
| CODE              | -         | Х         | Х                 |
| Output            | Х         | Х         | Х                 |

# 4.1.3 Defining regions of interest (ROI) within the field of view (FOV)

By defining ROIs (areas framed in blue), it is possible to restrict the analysis to individual parts of the image. If no ROIs are defined, the entire image is analyzed.

| LSIS 412/-N       | 143-W1           |                           |              |                      |       |                                                                |                                                                                                    | Leuze electronic                |
|-------------------|------------------|---------------------------|--------------|----------------------|-------|----------------------------------------------------------------|----------------------------------------------------------------------------------------------------|---------------------------------|
| webConfig         | Start Adjus      | tment Configuration Proce | ss Diagn     | ostics Mainte        | nance |                                                                |                                                                                                    | the sensor peop                 |
|                   | Progr ms Program |                           |              |                      |       |                                                                |                                                                                                    | 🔛 English 💌                     |
|                   | Tool configurati | on [Program: Terminal ch  |              |                      |       |                                                                |                                                                                                    |                                 |
| 6 🖌 🔍             | ۹ 🖉 関            |                           | 0            | ntinuous             | •     |                                                                | LSIS                                                                                                    |                                 |
| 1                 | 71.              | <b>1.</b>    <sup>-</sup> | <b>.</b><br> |                      |       | Change ROI<br>Change ROI<br>ROI size<br>Tool type<br>Tool name | Agrinelization<br>Agriculture<br>Agriculture<br>Ag |                                 |
|                   |                  |                           |              |                      |       | Description                                                    |                                                                                                    |                                 |
|                   |                  | PHILIP PARTY OF           |              |                      |       | Repositioning:<br>Reference                                    | OH                                                                                                    | <b>•</b> ->>                    |
|                   |                  | 110                       |              |                      |       | Repositioning:<br>Correction                                   | -                                                                                                    |                                 |
|                   | D.               | A.s.                      |              |                      |       | Description<br>Tool type:<br>Display of the tool               | ype. Cannot be changed.                                                                                                    |                                 |
| x: 752 y: 189     | _                |                           | Overal       | II status: 🥥 Time: 1 | ma    |                                                                |                                                                                                    |                                 |
| Toole Inage ma    | niger            |                           |              |                      |       |                                                                |                                                                                                    |                                 |
| Tool type         | Tool name        | Repositioning correction  | Status       | Time [ms]            | *     |                                                                |                                                                                                    |                                 |
| Image acquisition | ImageAcquisition |                           |              | 1                    |       |                                                                |                                                                                                    |                                 |
| Blob              | Tool_Blob        |                           | 0            | 20                   |       |                                                                |                                                                                                    |                                 |
| Output            | Tool_Output      |                           | 9            | ?                    |       |                                                                |                                                                                                    |                                 |
|                   |                  |                           |              |                      | ×     |                                                                |                                                                                                    |                                 |
|                   |                  |                           |              |                      |       |                                                                |                                                                                                    |                                 |
| [Planning         | engineer]        |                           |              |                      |       |                                                                | HOST IN (D) CUT (D) (0 201                                                                                                    | 0 Leuze electronic GmbH & Co. K |

Switch to the "Program" tab.

Figure 4.7: Defining the ROI

If the desired BLOB tool is not already active (= yellow background), click the appropriate line in the tool selection area.

At the right, you will now see the "General", "Segmentation" and "Attributes" tabs.

Use the buttons in the "General" tab to sensibly limit the ROI and thereby optimize the processing speed.

# 0

#### Notice!

It is, in principle, beneficial to position the ROIs as small and as precisely as possible in order to obtain fewer faults and a fast evaluation. In doing so, note that this is only possible for very precisely positioned parts or if there is a need for additional repositioning!

# 4.1.4 Segmentation of the image

Switch to the "Segmentation" tab.

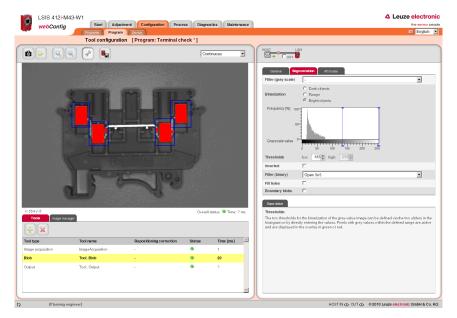

Figure 4.8: Segmentation of the image

In the "Segmentation " tab, the segmentation threshold is set so that the bright metal parts are separated from the dark background. The goal is to display the metal bodies that are to be inspected as large objects that are separated from the background. Any interfering, narrow "bridges", caused by thin metal connections, can be eliminated with the aid of an "open" binary filter.

In this example, use the default option of "Bright objects" for the binarization and move the left slider of the histogram to a value that clearly separates the bright metal bodies from the background.

or

- For the **Thresholds** parameter, make manual entries in order to display the desired brightness range.
- Activate the options and filters that are appropriate for your task, see chapter 4.4. In the example above, the "open" binary filter ensures that interfering BLOBs caused by the thin metal connectors are removed.
- If necessary, activate the Boundary BLOBs option to ensure that BLOBs that touch the edge of the ROI are displayed as well.

# 4.1.5 Evaluating object attributes

After segmentation, the criteria for the detected objects (BLOBs) must now be set.

LSIS 412/-M43-W1 **△** Leuze electronic Start Adjustment Configuration Process Diagnostics Maintenance webConfia English Tool configuration [Program: Terminal check \*] (a) 1 1 /6 AC TUAL VALUE MAXIMUN NAME 227.4 2000 3000 😫 0 480 🔺 Height Width 0 4 752 Center X 0.00 🗎 752,00 31,31 0.00 480,00 Center Y 182,11 Major axis 0,00 892,00 79,78 or axis 0.00 679,82 🛔 50,31 274,23 Andle 0.00 360,00 Angle Perimeter 0.00 2000.00 234.80 Shape fact 0.00 100.00 92.07 Tool re AC TUAL VALUE s: 🔍 Time NAME MINIMUM MAXIMUM 0 4 1000 🔺 × Blob coun 4 4 4 🛔 Description Major ania-Tool Blot Min : 0.00 Max : 892.13 Tool Outpu according to th le that encloses displayed in gr a to the length (in pixels) loses the BLOB. Only bl: HOST IN (COT (C) © 2010 Leuze ele

Switch to the "Attributes" tab.

Figure 4.9: Evaluating object attributes: Part OK

In the above example, six BLOBs were detected in the four ROIs. For each of these BLOBs, the permissible minimum or maximum size (area) of the valid objects is now defined in the "Area" prefilter. As a result, minor interference and reflections are filtered out (displayed in red), and only the four large metal bodies to be inspected are retained as valid objects (displayed in green).

- Activate the required attributes for all BLOBs in the Prefilter area by setting the appropriate check marks and entering the minimum and maximum values.
- In doing so, use the buttons or click on the image to change to the next BLOB.

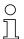

#### Notice!

Note that the processing time increases with the number of attributes that are to be inspected and with the number of found BLOBs. The calculation of the "major axis", "minor axis" and "angle" attributes is particularly time intensive, whereby it makes no difference if one or all three are calculated!

# Leuze electronic

Depending on the ascertained actual values, shown in the right column, the objects classified as good are shown in green in the overlay of the image display and the objects classified as bad are shown in red.

In the lower part, the entire area and/or the number of found BLOBs are used to define when the tool is to report an "OK" result, i.e. when a checked part is to be evaluated as good or bad. Only if these criteria are satisfied does the analysis return the result OK and does a green status LED appear in the tool list.

In the lower area, define how large the total area must be or how many BLOBs must be present.

In the above example: Only parts that have exactly four BLOBs are to be classified as good.

In the event of a faulty part - in this example, one of the metal bodies to be checked is missing - too few valid (displayed in green) objects are found:

The tool reports an "NOK" result - indicated by the red LED in the corresponding line of the tool list.

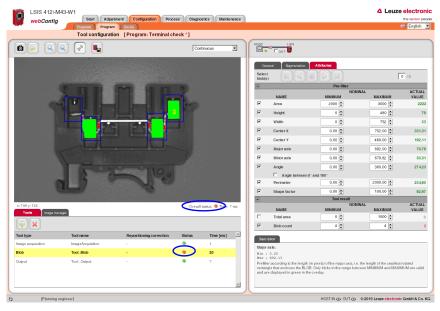

Figure 4.10: Evaluating the BLOB attributes: Part faulty

# 4.1.6 Configuring digital inputs/outputs

The interface parameters and function of the digital inputs and outputs are usually configured only once during commissioning, since the settings are saved as device parameters and apply for all check programs. Important device parameters include, for example, the digital interface signals to the primary control: The trigger input, inputs for automatic program selection and device outputs.

Switch to the "Device" tab in the "Configuration" work module to configure the digital I/Os.

#### Defining the function of the digital inputs and outputs

- In the upper part of the tab ("Digital I/Os"), activate the given I/O that is to be set up. In the lower part of the tab ("I/O Port"), make the desired changes by selecting the required options from the list box and making your entries.
- Save your entries in the flash memory of the **LSIS 4xxi** by pressing the **u** button.

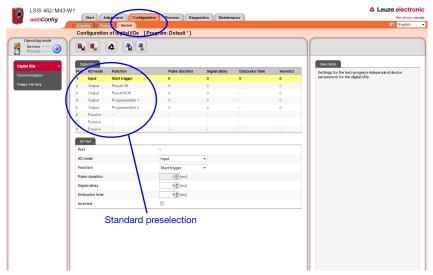

Figure 4.11: Configuration of the digital inputs and outputs

# Leuze electronic

# 4.2 Basic procedure – step-by-step configuration of code reading

Provided in the following is an application description for a code reading using an LSIS 422*i* M4x-W1 as an example.

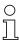

# Notice!

The configuration of the code tool for devices of the **LSIS 462**<sup>i</sup> series is performed in an analogous manner.

After switching on the device, LSIS 4xxi webConfig starts in Process mode.

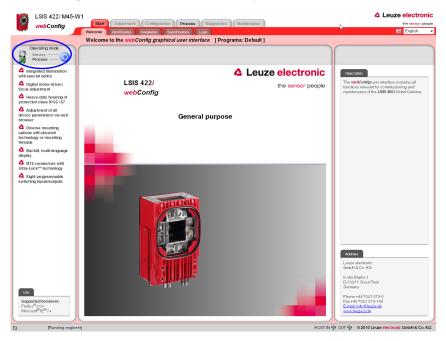

Figure 4.12: Program start in Process mode

In order to access the configuration, management and diagnostic tasks, which are necessary for performing the configuration, you must first switch to Service mode.

First, select the "Service" operating mode by clicking the *Service* menu item or the corresponding *(a)* button.

|   | Operating mode             |
|---|----------------------------|
| 3 | Service — 🧿<br>Process — 🥏 |

Figure 4.13: Changing the operating mode

You can now select the tabs which were initially disabled.

♦ Activate the "Configuration" work module.

#### 4.2.1 Create new check program

- ✤ In the "Configuration" work module, switch to the "Programs" tab.
- Use the substitution to create a new check program and to append it to the existing program list.
- Make the desired entries in the "Program" parameter group in the right window area. You may optionally store e.g., explanatory text for the respective program here.

| . 5        | S 422/ M45-<br>bConfig 🦯 |            | rt Adjustment Configuration Process Diagnostics                                  |           | Leuze electro<br>the sensor |                                                            |
|------------|--------------------------|------------|----------------------------------------------------------------------------------|-----------|-----------------------------|------------------------------------------------------------|
|            | (                        | Program    |                                                                                  |           |                             | English                                                    |
|            |                          | Overvi     | ew of meck programs [Program: Codelesung *]                                      |           |                             |                                                            |
|            |                          |            | L 🕹 🚠 🛃                                                                          |           |                             |                                                            |
| 90         |                          |            |                                                                                  |           |                             |                                                            |
| ogram over | a kaw                    |            |                                                                                  |           | Program                     |                                                            |
| gram       | Author                   | Date       | Description                                                                      | Selection | Program                     | Codelesung                                                 |
|            |                          | created    |                                                                                  | ID        | Author                      | Wemer Partl                                                |
| ault       | Leuze<br>electronic      | 2010-05-17 | This is the default program containing only image acquisition and tool<br>output |           | Date created                | 2010-12-13                                                 |
| delesung   | Werner Parti             | 2010-12-13 | Lesung eines direktmarkierten Data Matrix Code                                   |           |                             | Lesung eines direktmarkierten Data Matrix Code             |
|            |                          |            |                                                                                  |           | Description                 |                                                            |
|            |                          |            |                                                                                  |           |                             |                                                            |
|            |                          |            |                                                                                  |           | Selection ID                |                                                            |
|            |                          |            |                                                                                  |           | Tools                       |                                                            |
|            |                          |            |                                                                                  |           | Tool type                   | Tool name                                                  |
|            |                          |            |                                                                                  |           | Image acquisition           | ImageAcquisition                                           |
|            |                          |            |                                                                                  |           | Blob                        | Tool_Blob                                                  |
|            |                          |            |                                                                                  |           | Code                        | Tool_Code                                                  |
|            |                          |            |                                                                                  |           | Output                      | Tool_Output                                                |
|            |                          |            |                                                                                  |           | Basergron                   | his buton, all a heck program are permanently saved in the |
|            |                          |            |                                                                                  |           |                             |                                                            |

Figure 4.14: Create new check program

In the "Program" tab, the newly created check program can now be edited and extended.

# 4.2.2 Setting the parameters for image acquisition

✤ In the "Configuration" work module, switch to the "Program" tab.

♥ Click on the first tool in the tool list (-> image acquisition).

The corresponding configuration masks open on the right side.

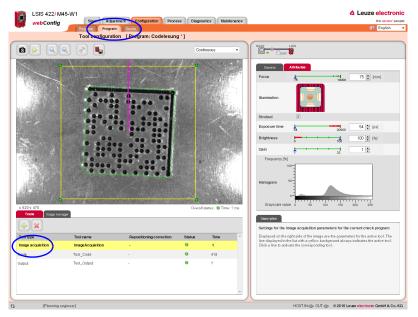

Figure 4.15: Image acquisition parameters

✤ In the "Attributes" parameter group, set the parameters relevant for image acquisition, such as focus setting and exposure time.

# 4.2.3 Setting the parameters for code reading

♦ Activate the second tool in the tool list (->Code).

The configuration masks associated with this tool open on the right side.

In the "General" parameter group, define a region of interest around the area in which the code to be read must be located in order to reduce the execution time of the tool.

If no ROI is defined, the entire image is analyzed.

| LSIS 422/ M45                                                               | -W1                |                          |         | 4                 | Leuze electronic                           |                                 |                                                                                       |
|-----------------------------------------------------------------------------|--------------------|--------------------------|---------|-------------------|--------------------------------------------|---------------------------------|---------------------------------------------------------------------------------------|
| webConfig                                                                   | Star Adjustme      | ent Configuration Proces | 9       |                   | the sensor people                          |                                 |                                                                                       |
| -                                                                           | Programs Program   | Device                   |         |                   |                                            |                                 | 📰 English 👻                                                                           |
|                                                                             | Tool configuration |                          |         |                   |                                            |                                 |                                                                                       |
|                                                                             | ) 🕜 📭              |                          | Cont    | inuous -          | HOST                                       |                                 |                                                                                       |
| s £20 y 470<br>Text<br>Text<br>Text<br>Text<br>Text<br>Text<br>Text<br>Text |                    |                          | Coresil | site: • Tree ? re | Displayed on the r<br>line displayed in th | Code<br>Tool Code<br>Off<br>    | 22 (2)<br>42 (2)<br>(1)<br>(1)<br>(2)<br>(2)<br>(2)<br>(2)<br>(2)<br>(2)<br>(2)<br>(2 |
| Image acquisition                                                           | ImageAcquisition   |                          | 0       | 1                 |                                            |                                 |                                                                                       |
| Code                                                                        | Tool_Code          |                          | θ       | 175               |                                            |                                 |                                                                                       |
| Output                                                                      | Tool_Output        |                          | •       | 2                 |                                            |                                 |                                                                                       |
| (Planning engine)                                                           | neer]              |                          |         |                   |                                            | HOST IN dp. OUT dp. 6 2010 Leuz | e electronic GmbH & Co. KG                                                            |

Figure 4.16: Defining the ROI

- Switch to the "Decoder" parameter group.
- Deactivate the unneeded codes in order to reduce the execution time of the tool or to restrict reading to certain code types.

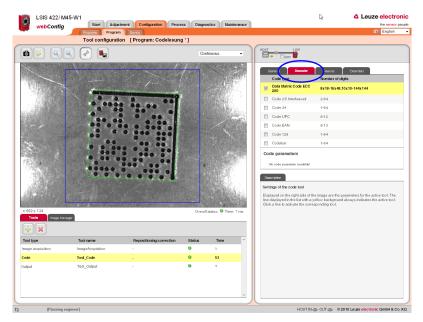

Figure 4.17: "Decoder" parameter group - deactivating unneeded codes

In this example, the deactivation of all 1D barcodes results in a considerable reduction of the execution time (in the same way, deactivation of the 2D Data Matrix code leads to a considerable reduction if only a 1D barcode is being searched for).

Change to the "Results" parameter group to view details on the read codes in the image or region of interest.

Various "OK criteria" can also optionally be defined here for the tool result – with respect to the quality parameters of the read code, the number of codes to be found or with respect to a code comparison.

In the current example, exactly one code is to be found with arbitrary quality parameters (= F).

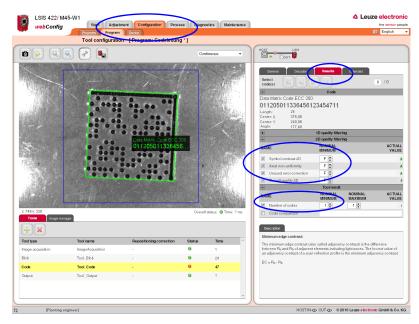

✤ Set the corresponding options, as shown in the figure.

Figure 4.18: "Results" parameter group - use quality filter and number to define tool result

#### 4.2.4 Optional: Configuring process data output

In the "Program" tab of the Configuration module, switch to the "Output" tool type to configure an output sequence.

This sequence is output following processing of the check program, e.g., via the Ethernet process interface.

| LSI:         | S 422/ M45-W       | /1                     |                                              |            |                 |       |                     |                                                                                      | Leuze electronic                  |
|--------------|--------------------|------------------------|----------------------------------------------|------------|-----------------|-------|---------------------|--------------------------------------------------------------------------------------|-----------------------------------|
| wel          | bConfig            | Start Adjustm          | Configuration Pro                            | ess Diagno | stics Mainte    | nance |                     |                                                                                      | the sensor people                 |
|              |                    | Program Program        | Devic                                        |            |                 |       |                     |                                                                                      | English •                         |
|              |                    | Tool configuration     | Frogram: Codelesu                            | ng * ]     |                 | _     |                     |                                                                                      |                                   |
| 6 5          | । ବ୍ୱିବ୍           |                        |                                              | Cont       | inuous          | •     | HOST                |                                                                                      |                                   |
|              |                    | 00                     |                                              |            |                 |       |                     | •                                                                                    |                                   |
| Ethernet     | R\$232             | Filo Display           | Digital I/O                                  |            |                 |       | general             |                                                                                      |                                   |
| Functions    |                    | Tool: Tool_Co          | ie 🔻                                         | Ethernet O | utput activated |       | Tool type           | Output                                                                               |                                   |
| ② Tin        | 08                 | Tool header            |                                              |            |                 |       | Tool name           | Tool_Output                                                                          |                                   |
| 31 Da        | te                 |                        |                                              |            |                 | _     | Description         |                                                                                      |                                   |
| text Tex     | et                 | E Output for tool resu | HOK                                          |            |                 | Dyte  |                     |                                                                                      |                                   |
| 1% Sp        | ecial characters   |                        |                                              |            |                 |       | Description         |                                                                                      |                                   |
| prg Pro      | gram               | 0                      |                                              |            |                 | Byte  |                     | process during configuration                                                         |                                   |
| 🎭 Gio        | bal result         | Output for tool        | result NOK                                   |            | One-time NOK ou |       |                     | is set, all outputs activated in the output                                          | t tool (digital outputs, result   |
|              | mber of good parts | v text                 |                                              |            |                 |       | output) are treater | d in the same way as during process of<br>outside. If the check mark is not set, the | peration, i.e. results are        |
|              | mber of bad parts  | 0 15                   |                                              |            | -               | Byto  | separated from th   | e process; this means that, independen<br>id no result output occurs, even if an ou  | nt of the test result, no digital |
|              | al number          | Tool trailer           |                                              |            |                 |       |                     |                                                                                      |                                   |
|              |                    |                        |                                              |            |                 | - 1   |                     |                                                                                      |                                   |
|              | ol name            |                        |                                              |            |                 | Byte  |                     |                                                                                      |                                   |
|              | oltype             | Features               |                                              |            |                 | _     |                     |                                                                                      |                                   |
| = Too        | ol result          |                        |                                              |            |                 |       |                     |                                                                                      |                                   |
| Σ#⊜ Nu       | mberofoodes        | -                      |                                              |            |                 |       |                     |                                                                                      |                                   |
|              |                    |                        |                                              |            |                 | _     |                     |                                                                                      |                                   |
| Tools        | Imago managar      |                        |                                              |            |                 | _     |                     |                                                                                      |                                   |
| + ×          |                    |                        |                                              |            |                 |       |                     |                                                                                      |                                   |
| Tool type    |                    | Tool name              | Repositioning correction                     | Status     | Time            | *     |                     |                                                                                      |                                   |
| Image acquis | ition              | ImageAcquisition       |                                              | •          | 1               |       |                     |                                                                                      |                                   |
| 2000         |                    | Tool_Code              |                                              | Θ          | 67              |       |                     |                                                                                      |                                   |
| Output       |                    | Tool_Output            | 1. A. C. C. C. C. C. C. C. C. C. C. C. C. C. | 0          | ?               |       |                     |                                                                                      |                                   |
| $\frown$     |                    |                        |                                              |            |                 |       |                     |                                                                                      |                                   |
| _            |                    |                        |                                              |            |                 |       |                     |                                                                                      |                                   |
|              |                    |                        |                                              |            |                 |       |                     |                                                                                      |                                   |
|              |                    |                        |                                              |            |                 |       | 0                   |                                                                                      |                                   |
|              | Planning engines   | rl                     |                                              |            |                 |       |                     | HOST IN KOLOUT KOLO 02010 Le                                                         | uze electronic GmbH & Co. KG      |

Figure 4.19: Window for configuring the output

Displayed in the left area is a list of the available "output functions". Information on the individual elements (date, time etc.) and other possibilities for the specification are available as usual in the right part of the window.

#### Configuring the Ethernet output

- ✤ Activate the Ethernet output activated check box.
- In the list box, first define whether you would like to configure the header, the code tool or the trailer.
- Insert the desired elements from the function list in the input line provided for this purpose at the right by means of drag & drop.
- Specify element options, such as length, alignment, fill character, etc., in the lower part of the Features area.

Delimiters between the individual pieces of data and the use of separate lines increase the "readability" of the output data.

In the current example, the code contents are output in the case of an OK; for an NOK (no code detected), a freely definable text "no code found!" is output.

Activation of the "Host LSIS" check box in the upper right causes the otherwise not displayed tool execution time to be calculated and displayed for the data output.

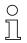

#### Notice!

The transmission time of the output data depends largely on the speed of the connection, particularly if many objects are found for which an output is configured.

For example, the standard setting for RS 232 transmission is set to 9600 baud for compatibility reasons, even though 115200 baud is, in principle, possible.

#### 4.2.5 Optional:

#### Configuring cross-program device settings for process-data transmission

- ✤ In the "Configuration" work module, switch to the "Device" tab.
- In the "Process Ethernet" submenu, specify the parameters for Ethernet communication with the primary control that is to receive the process data.

In the current example, a TCP/IP connection is established with the LSIS as server.

| Configuration of Ethermet communication between host and LSIS 400/ [Program: Codelesung *]                       | the sensor people<br>English • |
|----------------------------------------------------------------------------------------------------|--------------------------------|
| Configuration of Etremet communication between host and LSIS 400/ [Program: Codelesung *]                        | English 👻                      |
|                                                                                                    |                                |
| Operating mode                                                                                                   |                                |
| Service O                                                                                                    |                                |
| Digital I/Ca Peccass - Ethornot Description                                                                      |                                |
| Communication TCP/IP process data Port number:<br>Dota type: UINT16                                              |                                |
| Regge Activated V Min:0                                                                                          |                                |
| Vervice - Ethernet Mode Server - Max: 6535<br>Debuilt: 10000                                                     |                                |
| Process - Ethernet   Keep-alive interval 2000  (md) At this port number, the LSB 400/ connections from the host. | waits for                      |
| Image memory Device The corresponding IP address is a Service - Effert of meru item                              | set under the                  |
| Pelgnumber 10000                                                                                                 | kdress, it is                  |
| Host restart the device in order to wor                                                                          | tings and<br>rk effectively    |
| IP address 0, 0, 0, 0, 0 with the new port.                                                                      |                                |
| Host port number 10000                                                                                           |                                |
| Timeout 1000 (m)                                                                                                 |                                |
| Repetition time 5000 (a) [m2]                                                                                    |                                |
| UDP process data                                                                                                 |                                |
| Activated                                                                                                    |                                |
| IP address 0 , 0 , 0 , 0                                                                                         |                                |
| Port number 10001                                                                                                |                                |
| UDP image transfer                                                                                               |                                |
| Image port number 5006 a                                                                                         |                                |
|                                                                                                    |                                |
|                                                                                                    |                                |
|                                                                                                    |                                |
|                                                                                                    |                                |
|                                                                                                    |                                |
|                                                                                                    |                                |
|                                                                                                    |                                |
| 2 Planning engineer) HOST N QD CUT QD @ 2010 Leuze electronic                                                    | GmbH & Co. KG                  |

Figure 4.20: Defining Ethernet communication with the primary control

# 4.3 Basic procedure – step-by-step configuration of a combined BLOB analysis and code reading

Provided in the following is an application description for a combined BLOB analysis and code reading using an LSIS 462 M4x-W1 as an example.

After switching on the device, LSIS 4xxi webConfig starts in Process mode.

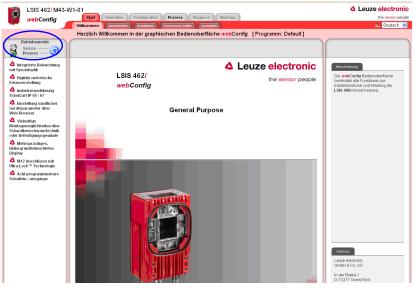

Figure 4.21: Program start in Process mode

In order to access the configuration, management and diagnostic tasks, which are necessary for performing the configuration, you must first switch to Service mode.

First, select the "Service" operating mode by clicking the Service menu item or the corresponding (2) button.

| _ | Operating mode             |
|---|----------------------------|
| 3 | Service — 🧿<br>Process — 🧿 |
|   |                            |

Figure 4.22: Changing the operating mode

You can now select the tabs which were initially disabled.

♦ Activate the "Configuration" work module.

#### 4.3.1 Create new check program

- ✤ In the "Configuration" work module, switch to the "Programs" tab.
- Use the Solution to create a new check program and to append it to the existing program list.
- Make the desired entries in the "Program" parameter group in the right window area. You may optionally store e.g., explanatory text for the respective program here.

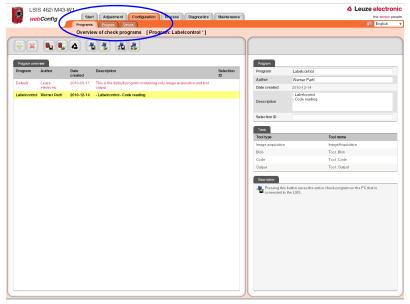

Figure 4.23: Create new check program

In the "Program" tab, the newly created check program can now be edited and extended.

#### 4.3.2 Setting the parameters for image acquisition

✤ In the "Configuration" work module, switch to the "Program" tab.

♦ Click on the first tool in the tool list (-> image acquisition).

The corresponding configuration masks open on the right side.

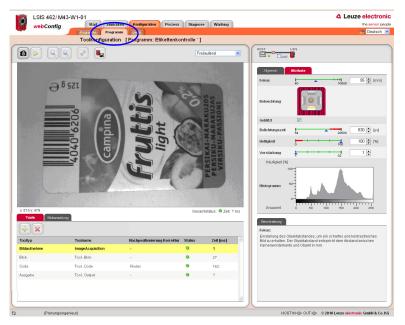

Figure 4.24: Image acquisition parameters

In the "Attributes" parameter group, set the parameters relevant for image acquisition, such as focus setting and exposure time.

#### 4.3.3 Tool for editing BLOB analysis

✤ In the tool list, activate the "BLOB" tool.

The configuration masks associated with this tool open on the right side.

#### **Defining ROIs**

In the "General" parameter group, define the regions of interest (areas framed in blue) to restrict the evaluation to individual areas of the image.

If no ROIs are defined, the entire image is analyzed.

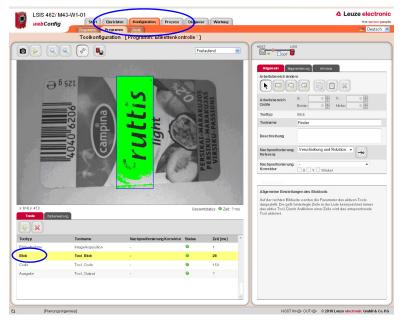

Figure 4.25: Defining the region of interest for the BLOB analysis

#### Segmentation of the image

Switch to the "Segmentation" tab.

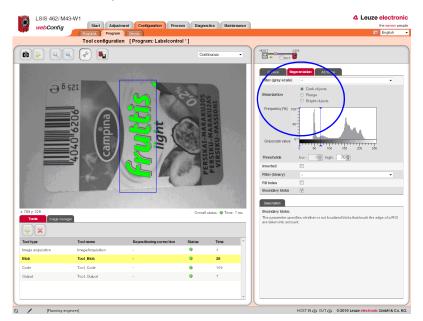

Figure 4.26: Segmentation of the image

In the "Segmentation" tab, select the "Dark objects" option to make a rough presetting of a suitable segmentation threshold for dark objects in the image. The objective is to cleanly separate dark letters from the light background, e.g., to use the presence of one or more defined objects (here: letters) to detect the correct label or label side.

- ✤ In this example, use the default option of "Dark objects".
- ✤ To make fine adjustments, use the sliding upper threshold in the histogram.

#### 4.3.4 **Evaluating object attributes**

After segmentation, the criteria for the detected objects (BLOBs) must now be set.

Switch to the "Attributes" tab.

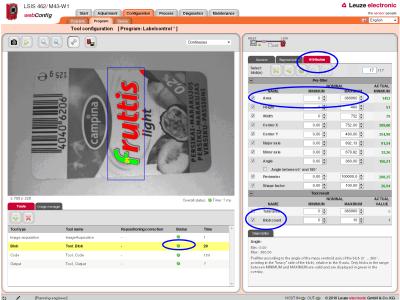

HOST IN gp. OUT gp. 0 2010 Leuze electronic GmbH & Co. KG.

Figure 4.27: Evaluating object attributes

To detect the correct label type or the correct label side, a characteristic character is searched for, in this example, the letter "f".

rightarrow For this purpose, a permissible minimum and maximum size (area) is defined in the "Area" prefilter of the "Attributes" tool tab. This area is oriented to displayed area of the character being searched for, the letter "f".

As a result, all objects are filtered out whose area does not correspond to that of the object being searched for.

#### Notice!

If the "Area" attribute is not sufficient for clearly identifying the "f" because there are other objects with similar or even identical areas in the evaluation range, it would be necessary to include other attributes, such as "circumference", "shape factor", ... to distinguish the character.

In this way, all other dark objects are filtered out (displayed in red), and only the searchedfor "f" remains as a valid object (displayed in green).

In the bottom line, define that the tool should report an "OK" result if exactly one object (BLOB number minimum = maximum = 1) is found.

The corresponding line ("BLOB" tool type) of the tool list now has a green LED.

#### 4.3.5 Setting the parameters for code reading

✤ In the tool list, activate the "Code" tool.

The configuration masks associated with this tool open on the right side.

#### Defining the ROI

In the "General" parameter group, define a region of interest around the area in which the code to be read must be located in order to reduce the execution time of the tool.

If no ROI is defined, the entire image is analyzed.

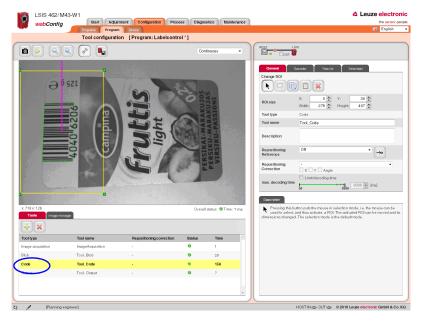

Figure 4.28: Defining the ROI

#### Deactivating any unneeded codes

- ♦ Switch to the "Decoder" parameter group.
- Deactivate the unneeded codes in order to reduce the execution time of the tool or to restrict reading to certain code types.

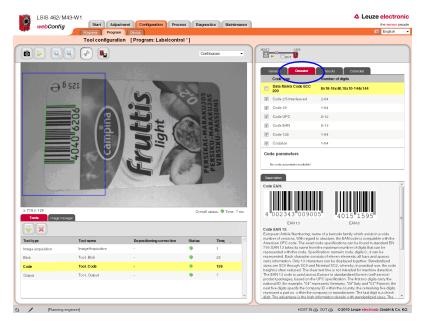

Figure 4.29: "Decoder" parameter group – deactivating unneeded codes

In this example, the deactivation of the 2D Data Matrix code results in a considerable reduction of the execution time (in the same way, deactivation of all 1D barcodes leads to a considerable reduction if only a Data Matrix code is being searched for).

#### Defining the quality filter and number of codes to be found

Change to the "Results" parameter group to view details on the read codes in the image or region of interest.

Various "OK criteria" can also optionally be defined here for the tool result – with respect to the quality parameters of the read code, the number of codes to be found or with respect to a code comparison.

In the current example, exactly one code is to be found with arbitrary quality parameters (= F).

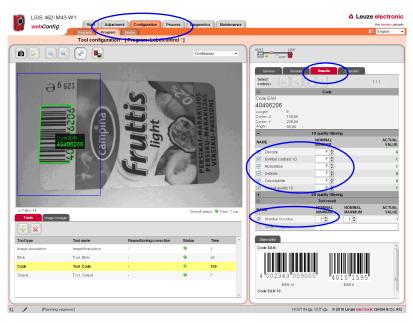

✤ Set the corresponding options, as shown in the figure.

Figure 4.30: "Results" parameter group - use quality filter and number to define tool result

# Example for code reading with combined BLOB analysis in which the object attributes do not correspond to the criteria

The inspection with an "incorrect" label that does contain the searched-for letter "f" shows that the code is read (green status LED in the "Code" line), but the BLOB analysis fails (red status LED in the "BLOB" line).

As soon as a tool in the tool list yields an NOK result (red status LED), the global result is NOK as well (red "global result" status LED below the camera image).

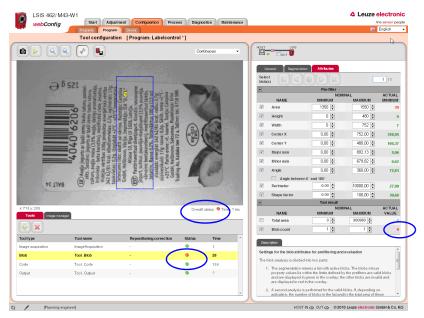

Figure 4.31: Evaluating object attributes

#### 4.3.6 Optional: Configuring process data output

In the "Program" tab of the Configuration module, switch to the "Output" tool type to configure an output sequence.

This sequence is output following processing of the check program, e.g., via the Ethernet process interface.

| 1          | SIS 462 <i>i</i> M43-\<br>ebConfig | Start Adjustr                 |                          | ess Diagnos | stics Mainter    | nance |                  |             | Leuze electr     the senso |
|------------|------------------------------------|-------------------------------|--------------------------|-------------|------------------|-------|------------------|-------------|----------------------------|
|            |                                    | Programs Program              | n [Program: Labelcontro  | ol * 1      |                  |       |                  |             | English                    |
| ) 🕞        |                                    |                               | in [Trogram. Eastroom    |             | inucus           | •     |                  | LSIS        |                            |
| thernel    | R 52.52                            | File Display                  | Digital LO               |             |                  |       | General          |             |                            |
| nctio      | ns                                 | Tool: Tool_C                  | ode 💌                    | Ethernet Or | utput.activated  |       | Tool type        | Output      |                            |
| •          | Time                               | Tool header                   |                          |             |                  |       | Tool name        | Tool_Output |                            |
| <u>.</u> . | Date                               |                               |                          |             |                  |       | Description      |             |                            |
| ct :       | Text                               | E Output for tool res         | 1.04                     |             |                  | Dylo  |                  |             |                            |
| 6          | Special characters                 | - Cutput for tool res         | uit UN                   |             |                  |       | Description      |             |                            |
|            | Program                            | 0                             |                          |             |                  | Byte  | Text:            |             |                            |
|            | Global result                      | Output for too                | I result NOK             |             | one-time NOK our |       | Freely definable | lext.       |                            |
|            | Number of good parts               | <b>⊘</b> text                 |                          |             |                  |       |                  |             |                            |
|            | Number of bad parts                | 0 14                          |                          |             | 0.1              | lyte  |                  |             |                            |
|            |                                    | Tool trailer                  |                          |             |                  |       |                  |             |                            |
|            | Total number                       |                               |                          |             |                  | _     |                  |             |                            |
|            | Tool name                          | Features                      |                          |             |                  | Dyte  |                  |             |                            |
| e '        | Tool type                          | Function                      | Text                     |             |                  |       |                  |             |                            |
| •          | Tool result                        | Length                        | 14                       |             |                  |       |                  |             |                            |
| •          | Numberofcodes                      |                               | No copie found!          |             |                  |       |                  |             |                            |
| Toola<br>P | Inago nanagor                      | -                             |                          |             |                  |       |                  |             |                            |
| type       | uisition                           | Tool name<br>ImageAcquisition | Repositioning correction | Status      | Time             |       |                  |             |                            |
| le aod     | urumutt                            | Tool Blob                     |                          |             | 21               |       |                  |             |                            |
| 0          |                                    | Tool_Code                     |                          | •           | 110              |       |                  |             |                            |
| o<br>Nit   |                                    | Tool_Output                   |                          | 0           | ?                |       |                  |             |                            |
| r M        |                                    | 1001 Output                   |                          |             | ,                |       |                  |             |                            |
|            |                                    |                               |                          |             |                  |       |                  |             |                            |

Figure 4.32: Window for configuring the output

Displayed in the left area is a list of the available "output functions". Information on the individual elements (date, time etc.) and other possibilities for the specification are available as usual in the right part of the window.

#### Configuring the Ethernet output

- Sectivate the **Ethernet** output activated check box.
- In the list box, first define whether you would like to configure the header, the code tool or the trailer.
- Insert the desired elements from the function list in the input line provided for this purpose at the right by means of drag & drop.
- Specify element options, such as length, alignment, fill character, etc., in the lower part of the Features area.

Delimiters between the individual pieces of data and the use of separate lines increase the "readability" of the output data.

In the current example, the code contents are output in the case of an OK; for an NOK (no code detected), a freely definable text "no code found!" is output.

Activation of the "Host LSIS" check box in the upper right causes the otherwise undisplayed tool execution time to be calculated and displayed for the data output.

### 4.3.7 Optional: Configuring cross-program device settings for process-data transmission

- ✤ In the "Configuration" work module, switch to the "Device" tab.
- In the "Process Ethernet" submenu, specify the parameters for Ethernet communication with the primary control that is to receive the process data.

In the current example, a TCP/IP connection is established with the LSIS as server.

| webConfig                          | Start Adjustment Configuration Process Diagnostics Maintenance                       | the sense                                                                  |
|------------------------------------|--------------------------------------------------------------------------------------|----------------------------------------------------------------------------|
|                                    | Program Device                                                                       | English                                                                    |
|                                    | Configuration of Ethernet communication between host and LSIS 400/ [Program: Labelco | ontrol *]                                                                  |
| Operating mode<br>Service OProcess | <b>6. 6.</b> 4. 4. 4. 4. 4. 4. 4. 4. 4. 4. 4. 4. 4.                                  |                                                                            |
| gital I/Os                         | Process - Ethernet                                                                   | Description                                                                |
| mmunication                        | T CP/IP process data                                                                 | Port number:<br>Data type : UINT16                                         |
| 8232                               | Activated 2                                                                          | Min: 0<br>Max: 65535                                                       |
| ervice - Ethernet                  | Mode Server •                                                                        | Detault: 10000                                                             |
| rocess - Ethernet 🔹 🕨              | Keep-alive interval 2000 (m) [ma]                                                    | At this port number, the LSIS 400/waits for<br>connections from the host.  |
| ga memory                          | Device                                                                               | The corresponding IP address is set under<br>'Service - Ethernef menu item |
|                                    | Port number 10000                                                                    | Upon changing the port address, it                                         |
|                                    | Host                                                                                 |                                                                            |
|                                    | IP address 0 . 0 . 0 . 0                                                             | with the new port.                                                         |
|                                    | Host port number 10000                                                               |                                                                            |
|                                    | Timeout 1000 (#) [ms]                                                                |                                                                            |
|                                    | Repetition time 5000 a [mo]                                                          |                                                                            |
|                                    | UDP process data                                                                     |                                                                            |
|                                    | Activated 🗌                                                                          |                                                                            |
|                                    | IP address 0 . 0 . 0 . 0                                                             |                                                                            |
|                                    | Port number 10001 a                                                                  |                                                                            |
|                                    | UDP image transfer                                                                   |                                                                            |
|                                    | Image port number 5005 🔹                                                             |                                                                            |
|                                    |                                                                                      |                                                                            |
|                                    |                                                                                      |                                                                            |
|                                    |                                                                                      |                                                                            |
|                                    |                                                                                      |                                                                            |
|                                    |                                                                                      |                                                                            |
|                                    |                                                                                      |                                                                            |
|                                    |                                                                                      |                                                                            |
| Л                                  |                                                                                      |                                                                            |

Figure 4.33: Defining Ethernet communication with the primary control

# Leuze electronic

#### 4.4 Tips and tricks

#### 4.4.1 Camera alignment and setup in the case of reflective objects

To avoid interfering reflections in the gray-value image during image acquisition on highly reflective objects, such as crown caps, it is recommended that the camera be mounted at a slight incline and with adjusted illumination focus according to object size and object distance. This is illustrated in the following images.

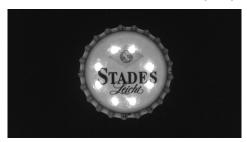

Figure 4.34: Vertical camera alignment - maximum reflections

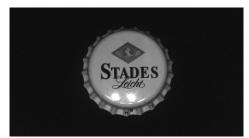

Figure 4.35: Inclined camera alignment with all four illumination quadrants active better, but reflections still visible in one quadrant

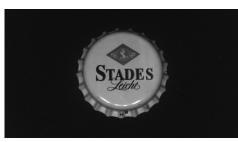

Figure 4.36: Inclined camera alignment with only three illumination quadrants active (reflected quadrant is off) nearly all reflections in the image are suppressed

#### 4.4.2 Using filters in the BLOB analysis

The following morphological filters can be applied to the binary image created following segmentation:

- Erosion
- Dilatation
- Open
- Close

| С | ) |
|---|---|
| ] |   |

#### Notice!

When speaking of "bright" in the context of binary filters, the active pixels displayed in color in the image overlay are always meant.

When speaking of "dark" in the context of binary filters, the remaining area of the image is always meant.

#### 4.4.2.1 "Erosion" binary filter

Enlarge dark structures, eliminate bright interfering pixels

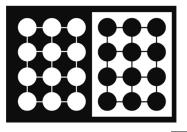

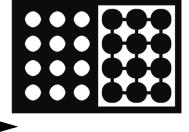

Figure 4.37: Original/processed image

#### 4.4.2.2 "Dilatation" binary filter

Enlarge bright structures, eliminate dark interfering pixels

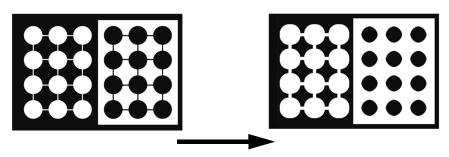

Figure 4.38: Original/processed image

# ▲ Leuze electronic

#### 4.4.2.3 "Open" binary filter

Close gaps in dark objects without changing the object size

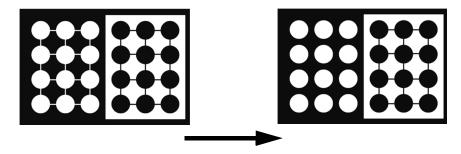

Figure 4.39: Original/processed image

## 4.4.2.4 "Close" binary filter

Close gaps in bright objects without changing the object size

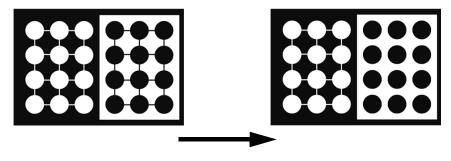

Figure 4.40: Original/processed image

#### 4.4.3 Illumination

Decisive for image processing is the highlighting of characteristic features of the object to be inspected.

Problems could arise as the result of:

- Shadows
- Reflections
- Too much light
- Too little light
- Reflective surfaces
- Poor contrast

Various lighting techniques can be used:

- Rear illumination
- Front illumination
- Bright field illumination
- Dark field illumination
- Telecentric illumination
- Diffuse light source
- Continuous illumination
- Pulsed illumination (flash)
- Light color (red, IR, UV, ...)

#### **Rear illumination**

Illumination type where the object is located between the camera and the light source.

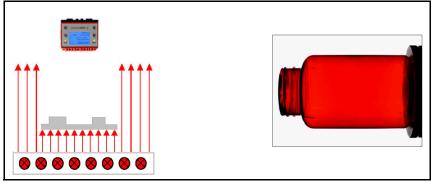

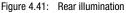

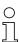

#### Notice!

This can be used to create silhouettes with sharp edges and very good contrast for contour inspections.

#### Front illumination

Illumination type where the camera and the light source are located in front of the object.

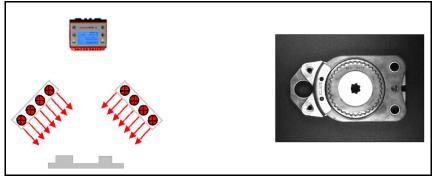

Figure 4.42: Front illumination

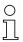

#### Notice!

Diffuse (scattering) objects are always visible, glossy objects only at an appropriate angle relative to the objective.

#### Bright field

Illumination type in which the camera detects the light directly reflected by the object surface.

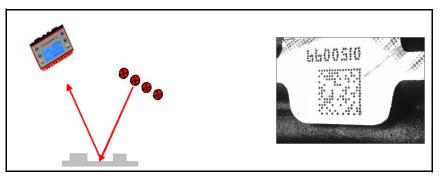

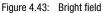

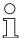

#### Notice!

The reflecting surfaces appear bright, while the scattering surfaces appear dark. Gloss is possible!

#### Dark field

Illumination type where the camera detects the light spread by the object surface (scratches, indentations).

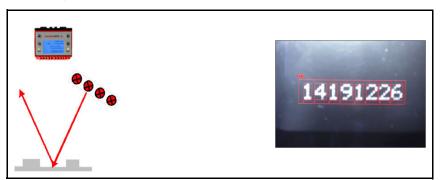

Figure 4.44: Dark field

#### Notice!

The scattering surfaces appear bright, while the reflecting surfaces appear dark.

#### **Directed illumination**

Illumination type where the incident light has a narrow angular distribution. Ideal case: Telecentric illumination (parallel light).

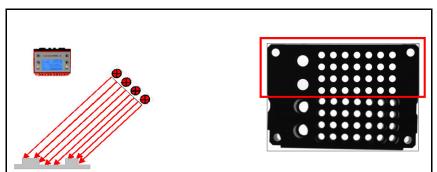

Figure 4.45: Directed illumination

# 0

#### Notice!

Yieldss very strong edge contrast and emphasizes object surface structures.

#### **Diffuse illumination**

Homogeneous illumination of a half-space from all directions (primarily for reflective/glossy objects).

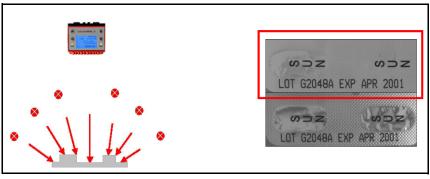

Figure 4.46: Diffuse illumination

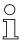

#### Notice!

With homogeneous rear illumination, dark objects appear smaller (lighter edges as a result of diffused light).

#### Index

#### A

| Activate output |  | 55 |
|-----------------|--|----|
|-----------------|--|----|

| B<br>Backup/Restore         |
|-----------------------------|
| Angle                       |
| Angle between 0° and 180°   |
| Area                        |
| BLOB count                  |
| Center X                    |
| Center Y                    |
| Height                      |
| Major axis                  |
| Minor axis                  |
| Perimeter 38                |
| Shape factor                |
|                             |
| Width 37                    |
| General                     |
| Change ROI 32               |
| Description                 |
| Reference for repositioning |
| Repositioning correction    |
| ROI size 32                 |
| Tool name 32                |
| Tool type 32                |
| Segmentation                |
| Binarization                |
| Boundary BLOBs              |
| Fill holes 35               |
| Filter (binary)             |
| Filter (gray scale)         |
| Histogram 34                |
| Inverted                    |
| Thresholds 35               |

### С

| Camera operating mode | 18 |
|-----------------------|----|
| Continuous            | 18 |
| Triggered             | 18 |
| Camera parameters     |    |
| Brightness            | 19 |
| Exposure time         | 19 |
| Focus                 | 18 |
| Gain                  | 19 |
|                       |    |

| Illumination<br>Strobed<br>Changing operating mode |         |
|----------------------------------------------------|---------|
| Code tool parameter                                | <br>. 8 |
| Decoder                                            |         |
| Check digit method                                 | <br>48  |
|                                                    |         |
| Codabar                                            |         |
| Code 128                                           |         |
| Code 2/5 Interleaved                               |         |
| Code 39                                            |         |
| Code EAN                                           |         |
| Code UPC                                           |         |
| Conversion method for Code 39                      |         |
| Conversion UPC-E to UPC-A                          |         |
| Data Matrix Code ECC 200                           |         |
| Number of digits                                   | <br>48  |
| Code tool parameters                               |         |
| Decoder                                            |         |
| Output EAN 128 header                              | <br>48  |
| Extended                                           |         |
| Color mode                                         |         |
| Determine code quality                             |         |
| Filter (gray scale)                                | <br>54  |
| Max. no. of labels                                 | <br>54  |
| Mirrored                                           | <br>54  |
| Print method                                       | <br>54  |
| Quiet zone                                         | <br>54  |
| Read direction                                     | <br>54  |
| Search mode                                        | <br>54  |
| Step size                                          | <br>54  |
| General                                            |         |
| Change ROI                                         | <br>41  |
| Description                                        | <br>41  |
| max. decoding time                                 | <br>42  |
| Reference for repositioning                        |         |
| Repositioning correction                           |         |
| ROI size                                           | <br>41  |
| Tool name                                          | <br>41  |
| Tool type                                          | <br>41  |
| Results                                            |         |
| Axial non-uniformity                               | <br>53  |
| Code comparison                                    | <br>53  |
| Decodability                                       |         |
| Defects                                            | <br>52  |
| Horizontal print growth                            |         |
| Minimum edge contrast                              | <br>52  |
|                                                    |         |

#### D De

| 9 |
|---|
|   |
|   |
| 6 |
| 5 |
| 5 |
|   |
| В |
| В |
| В |
| В |
|   |
|   |
| 5 |
| 5 |
| 5 |
| 5 |
| 5 |
| 5 |
| 5 |
|   |
|   |
| 4 |
| 4 |
| 4 |
| 4 |
| _ |
| 6 |
|   |

| Image port number                |
|----------------------------------|
| RS 232 communication             |
| Address 71                       |
| Address format 71                |
| Baud rate 70                     |
| BCC mode 71                      |
| Data format 70                   |
| Handshake 70                     |
| Postfix 1-3 71                   |
| Prefix 1-3 71                    |
| Service - Ethernet communication |
| DHCP activated                   |
| Gateway 72                       |
| IP address                       |
| Subnet mask 72                   |

# Е

| Enable image transfer 29                       |
|------------------------------------------------|
| Error                                          |
| Event log                                      |
| Example BLOB analysis                          |
| Configuring digital inputs/outputs 100         |
| Defining regions of interest (ROI) 96          |
| Evaluating object attributes                   |
| Segment image 97                               |
| Selecting or creating a check program . 95     |
| Setting the image acquisition parameters 94    |
| Example code reading 101                       |
| Configuring process-data output 107            |
| Create new check program 102                   |
| Setting the code reading parameters 104        |
| Setting the image acquisition parameters 103   |
| Example combined BLOB analysis/code            |
| reading                                        |
| Edit code tool 115                             |
| Example of combined BLOB                       |
| analysis/code reading 109                      |
| Create new check program 110                   |
| Edit BLOB tool 112                             |
| Setting the image acquisition parameters . 111 |
|                                                |

# F

| Filters               |  |  |  |  |  |      |     |
|-----------------------|--|--|--|--|--|------|-----|
| "Close" binary filter |  |  |  |  |  | <br> | 123 |

| "Dilatation" binary filter | 122 |
|----------------------------|-----|
| "Erosion" binary filter    | 122 |
| "Open" binary filter       | 123 |
| Firmware reload            | 90  |
| First steps                | . 5 |
| Functionality              | . 3 |

### Н

| Histogram | <br>• • | <br> | • | <br>• | <br>· | • | • • | • | • | • | • | • | • | • | 19 |
|-----------|---------|------|---|-------|-------|---|-----|---|---|---|---|---|---|---|----|

# I

| Illumination type            |     |
|------------------------------|-----|
| Bright field                 | 125 |
| Dark field                   | 126 |
| Diffuse illumination         | 126 |
| Directed illumination        | 126 |
| Front illumination           | 125 |
| Rear illumination            | 124 |
| Image acquisition parameters | 29  |
| Image manager                | 26  |
| Image memory                 | 77  |

# M

| Modules                             |
|-------------------------------------|
| "Adjustment" module                 |
| "Configuration" module              |
| "Device" tab                        |
| "Program" tab                       |
| "Programs" tab                      |
| "Diagnostics" module 80             |
| "Device" tab                        |
| "Events" tab                        |
|                                     |
| "System" tab                        |
| "Process" module                    |
| "Start" module                      |
| "Identification" tab 11             |
| "Installation" tab                  |
| "Login" tab                         |
| "Specifications" tab                |
| "Welcome" tab                       |
| Mouse-sensitive graphic elements 12 |
| Device parameters<br>Digital I/Os   |
| Debounce time                       |
|                                     |

| Pulse duration | l |  |  |  |  |  |  |  |  |  | . 66 |
|----------------|---|--|--|--|--|--|--|--|--|--|------|
| Signal delay   |   |  |  |  |  |  |  |  |  |  | . 66 |

# Ν

| Network address |  |
|-----------------|--|
|                 |  |

# 0

| Operating mode6   |
|-------------------|
| Process           |
| Service           |
| Output data log82 |
| Output functions  |

### Ρ

| Process coupling |    | <br> | 25 |
|------------------|----|------|----|
| Program concept  |    | <br> | 6  |
| Program paramete | rs |      |    |
| Author           |    | <br> | 22 |
| Date created .   |    | <br> | 22 |
| Description      |    | <br> | 22 |
| Program          |    | <br> | 22 |
| Selection ID     |    | <br> | 22 |

# R

| Role descriptions |  | 87 |
|-------------------|--|----|
|-------------------|--|----|

# S

| Sample applications   | 92  |
|-----------------------|-----|
| -                     | . 9 |
| Set up camera         |     |
| Buttons1              | 17  |
| Starting the program  | . 5 |
| Structure output data | 55  |
| System clock          | 91  |
| System requirements   | . 3 |

# т

| TCP/IP process data transmission |
|----------------------------------|
| LSIS in client mode75            |
| LSIS in server mode74            |
| Tips and tricks121               |
| Filter for BLOB analysis         |
| Illumination124                  |
| Reflective objects121            |
| Tool list                        |
| Tool type                        |

# ▲ Leuze electronic

| "BLOB"                |
|-----------------------|
| "Code"                |
| "Image acquisition"28 |
| "Output"              |

# U

| UDP image transfer            | 76  |
|-------------------------------|-----|
| UDP process data transmission | 76  |
| User authorization            | . 6 |
| User login                    | 15  |
| User roles                    | . 6 |

#### W

| Warning        |
|----------------|
| Work module    |
| Adjustment9    |
| Configuration9 |
| Diagnostics9   |
| Maintenance9   |
| Process        |
| Start9         |
| Work modules6  |